## illumina®

## iSeq 100

Handbuch zum Sequenziersystem

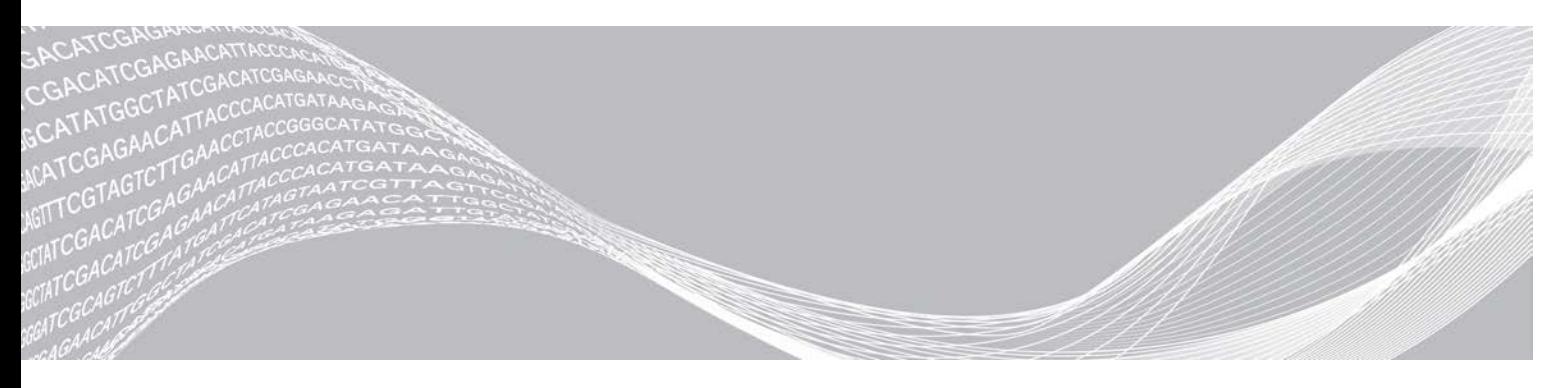

Dokument-Nr. 1000000036024 v05 DEU März 2019 Nur für Forschungszwecke. Nicht zur Verwendung in Diagnoseverfahren.

ILLUMINA – EIGENTUMS-RECHTLICH GESCHÜTZT Dieses Dokument und dessen Inhalt sind Eigentum von Illumina, Inc. und deren Partner-/Tochterunternehmen ("Illumina") und ausschließlich für den bestimmungsgemäßen Gebrauch durch den Kunden in Verbindung mit dem Gebrauch des hier beschriebenen Produkts (der hier beschriebenen Produkte) und für keinen anderen Bestimmungszweck ausgelegt. Dieses Handbuch und dessen Inhalt dürfen ohne schriftliches Einverständnis von Illumina nicht verwendet und zu keinem anderen Zweck verteilt bzw. anderweitig übermittelt, offengelegt oder auf irgendeine Weise reproduziert werden. Illumina überträgt mit diesem Dokument keine Lizenzen unter seinem Patent, Markenzeichen, Urheberrecht oder bürgerlichen Recht bzw. ähnlichen Rechten an Drittparteien.

Die Anweisungen in diesem Dokument müssen von qualifiziertem und entsprechend ausgebildetem Personal genau befolgt werden, damit die in diesem Dokument beschriebene Anwendung der Produkte sicher und ordnungsgemäß erfolgt. Vor der Verwendung dieser Produkte muss der Inhalt dieses Dokuments vollständig gelesen und verstanden worden sein.

FALLS NICHT ALLE HIERIN AUFGEFÜHRTEN ANWEISUNGEN VOLLSTÄNDIG GELESEN UND BEFOLGT WERDEN, KÖNNEN PRODUKTSCHÄDEN, VERLETZUNGEN DER BENUTZER UND ANDERER PERSONEN SOWIE ANDERWEITIGER SACHSCHADEN EINTRETEN, WAS ZU EINEM ERLÖSCHEN DER PRODUKTGARANTIE FÜHRT.

ILLUMINA ÜBERNIMMT KEINERLEI HAFTUNG FÜR SCHÄDEN, DIE AUS DER UNSACHGEMÄSSEN VERWENDUNG DER HIERIN BESCHRIEBENEN PRODUKTE (EINSCHLIESSLICH TEILEN HIERVON ODER DER SOFTWARE) ENTSTEHEN.

© 2019 Illumina, Inc. Alle Rechte vorbehalten.

Alle Marken sind das Eigentum von Illumina, Inc. oder ihrer jeweiligen Inhaber. Spezifische Informationen zu Marken finden Sie unter [www.illumina.com/company/legal.html](http://www.illumina.com/company/legal.html).

## Versionshistorie

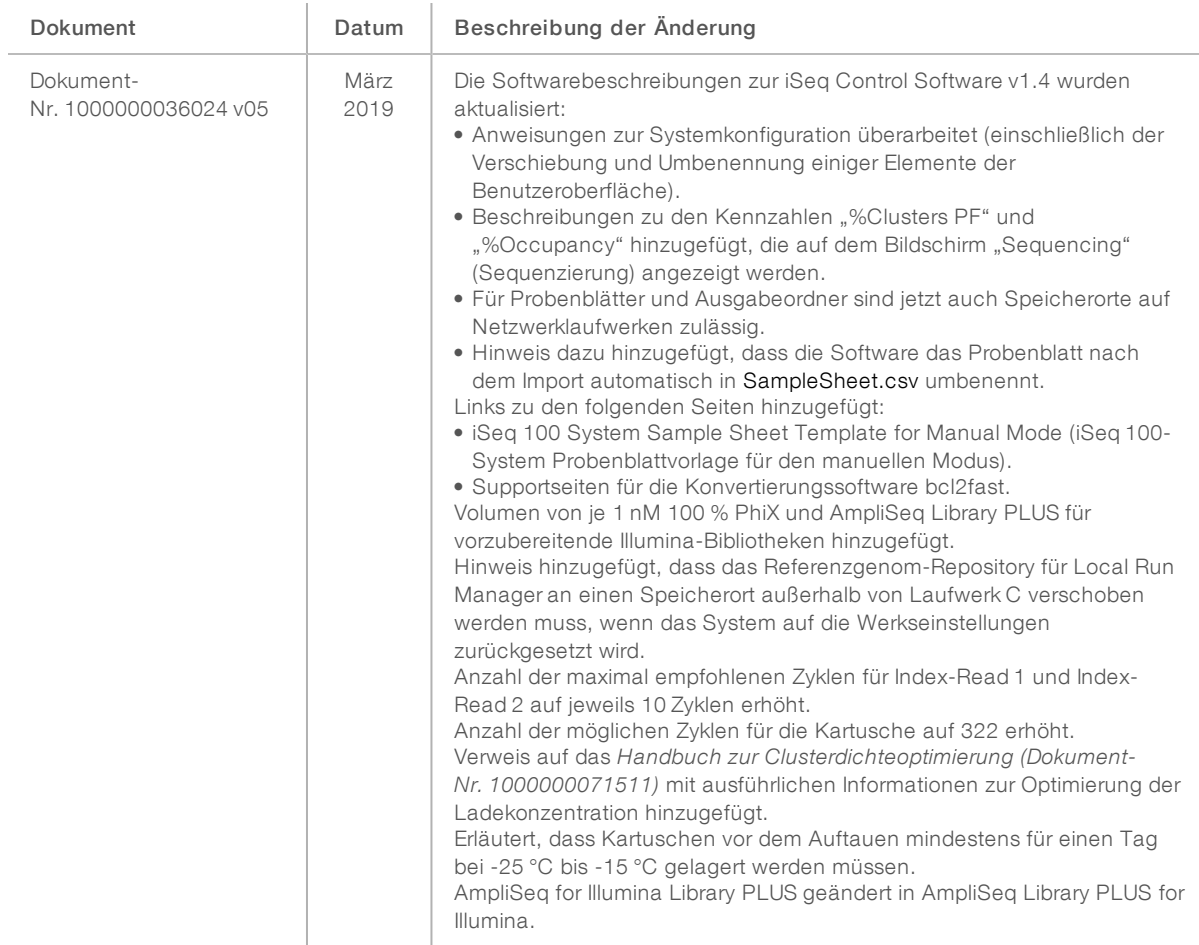

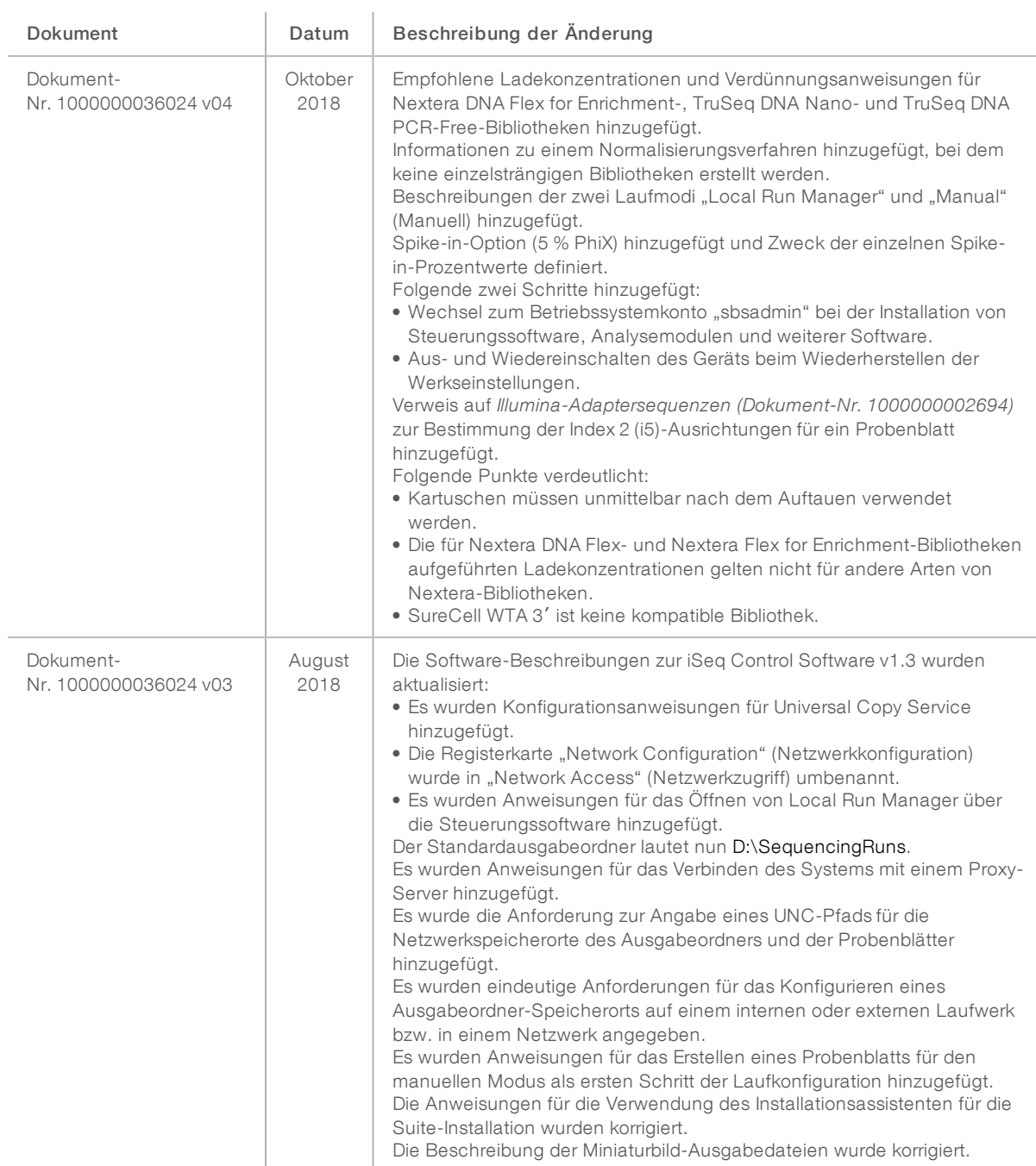

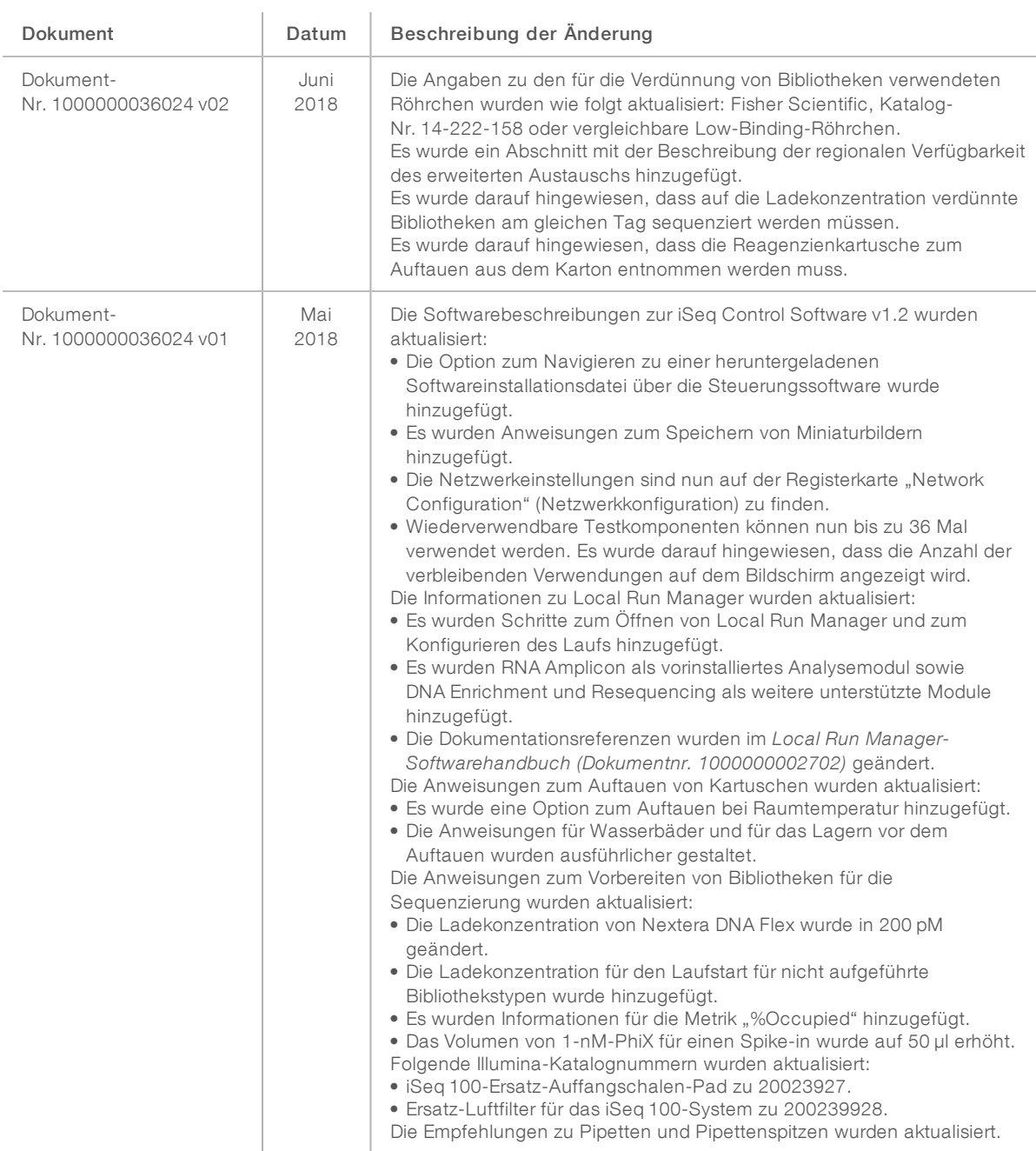

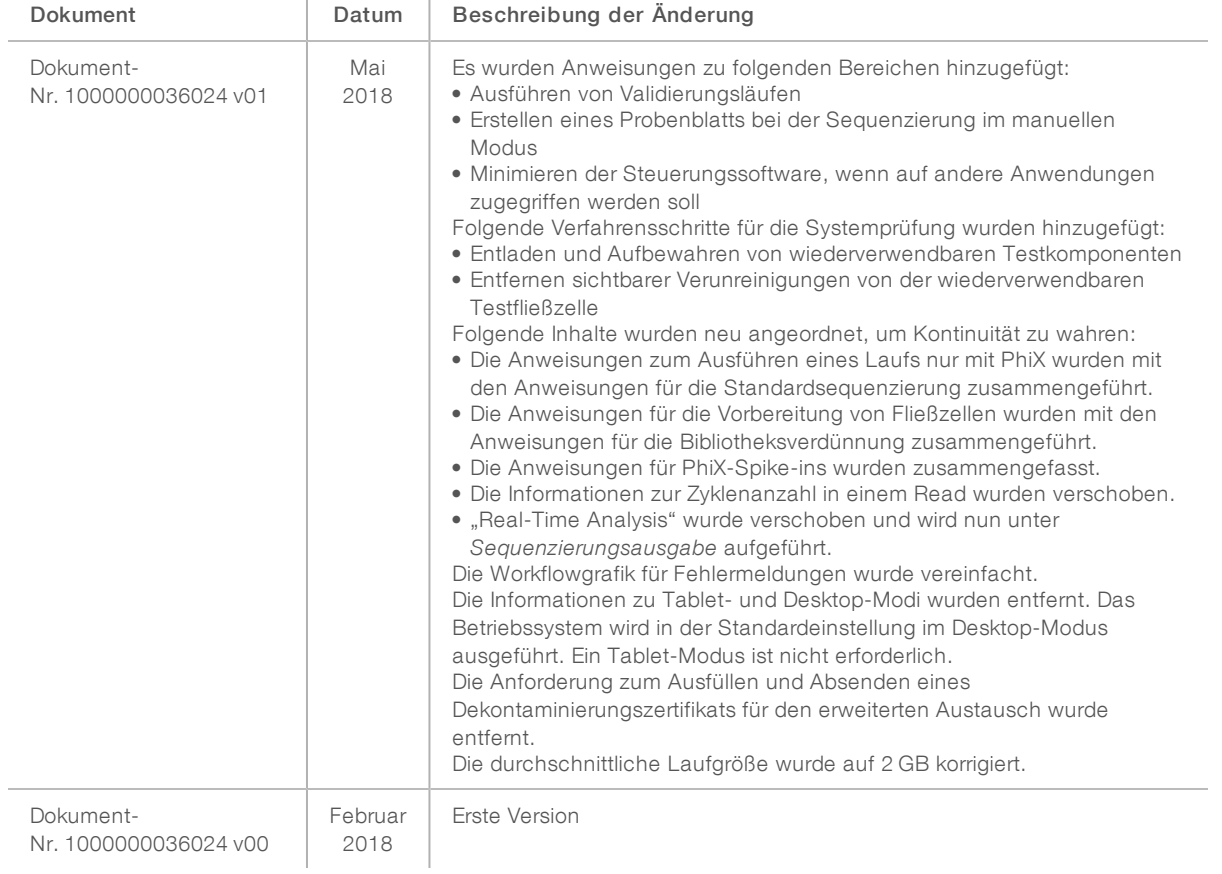

## Inhaltsverzeichnis

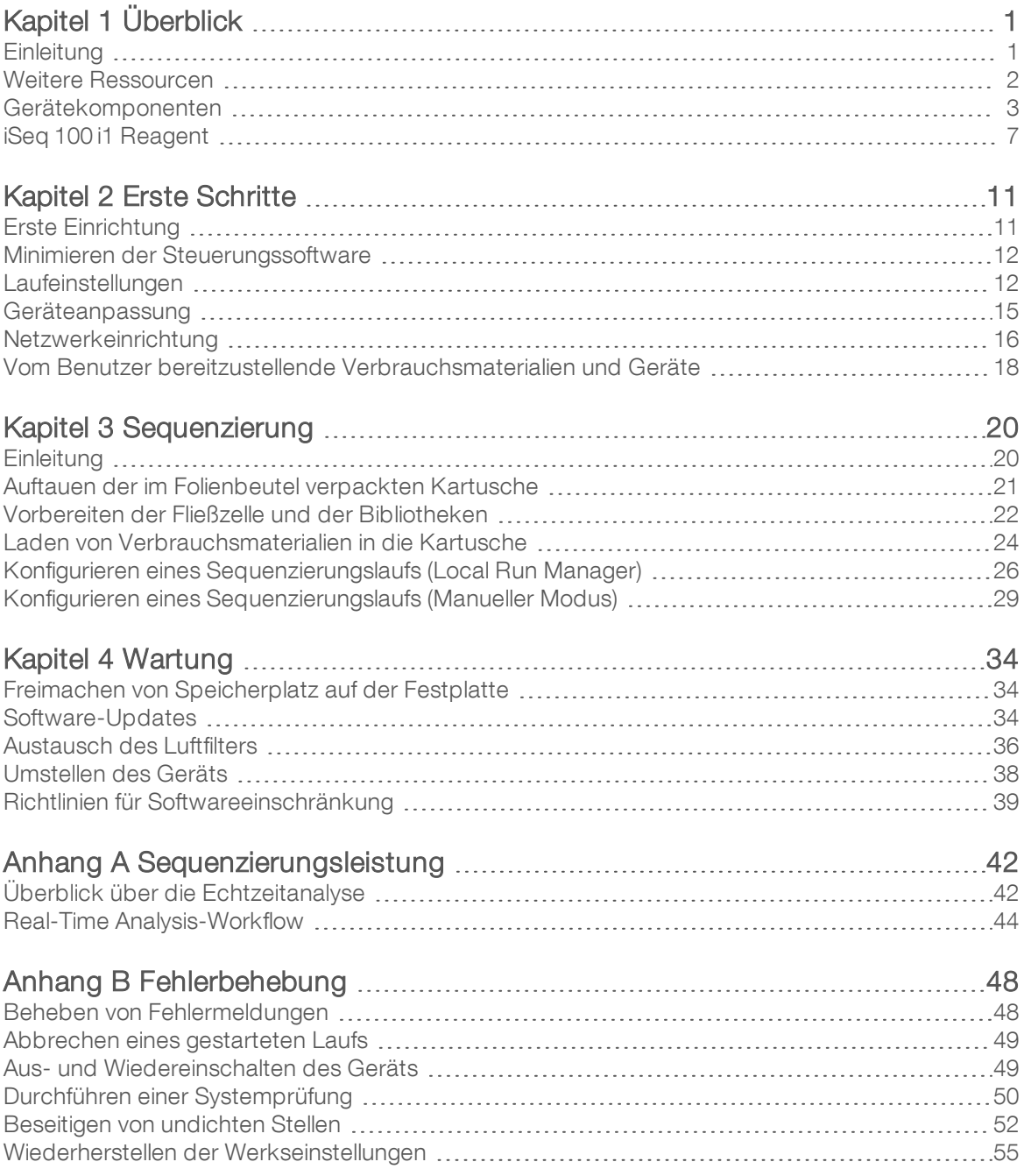

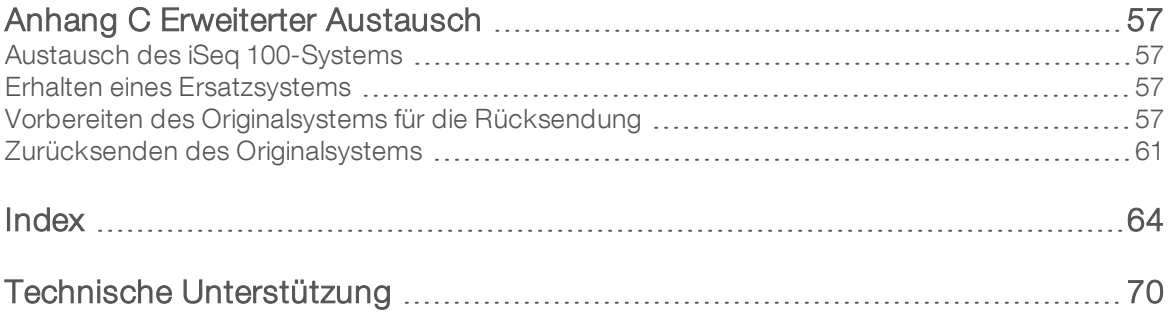

# <span id="page-8-0"></span>Kapitel 1 Überblick

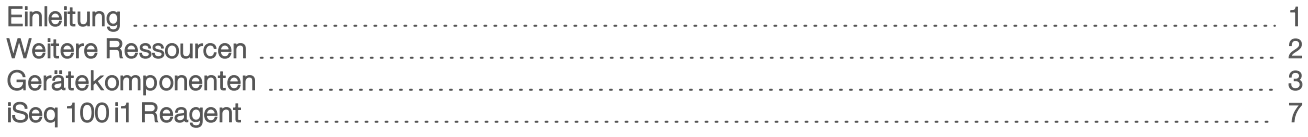

## <span id="page-8-1"></span>**Einleitung**

Das Illumina<sup>®</sup> iSeq<sup>™</sup> 100-Sequenziersystem bietet einen gezielten Ansatz für NGS (Next-Generation Sequencing, Sequenzierung der nächsten Generation). Das anwendungsorientierte System bündelt die Sequenzierungstechnologie von Illumina in einem kostengünstigen Tischgerät.

## Merkmale

- Eugänglichkeit und Zuverlässigkeit: Das iSeq 100-System hat einen geringen Platzbedarf und ist einfach zu installieren und zu bedienen. Fluidik- und Bildgebungskomponenten sind in das Verbrauchsmaterial integriert, was die Wartung des Geräts vereinfacht.
- $\blacktriangleright$  Laden des Verbrauchsmaterials in einem einzigen Schritt: Eine Einwegkartusche ist mit allen erforderlichen Reagenzien für einen Lauf vorbefüllt. Die Bibliothek und eine mit Sensoren versehene Fließzelle werden direkt in die Kartusche geladen. Anschließend wird die Kartusche in das Gerät geladen. Die integrierte Identifikation ermöglicht eine genaue Nachverfolgung.
- Software des iSeq 100-Systems: Im Gerät ist eine Software-Suite integriert, die die Vorgänge auf dem Gerät steuert, Bilder verarbeitet und Base-Calls generiert. Die Suite bietet Tools für die Datenanalyse im Gerät und die Datenübertragung zur Analyse auf einem separaten Gerät.
	- **Geräteanalyse:** Local Run Manager liest Probendaten ein und analysiert anschließend die Laufdaten mit dem für den Lauf angegebenen Analysemodul. Die Software enthält verschiedene Analysemodule.
	- **Dioudbasierte Analyse:** Der Sequenzierungsworkflow ist in BaseSpace Sequence Hub integriert, der Cloud-Computing-Umgebung von Illumina für die Laufüberwachung, Datenanalyse, Speicherung und Zusammenarbeit. Die Ausgabedateien werden zur Analyse in Echtzeit an BaseSpace Sequence Hub gestreamt.

## Von der Probe zur Analyse

Das folgende Diagramm veranschaulicht den gesamten Sequenzierungsworkflow vom Versuchsdesign bis hin zur Datenanalyse. In jedem Schritt sind die zugehörigen Tools und Dokumentationen aufgeführt. Dieses Handbuch erläutert die Arbeit mit Sequenzierungsbibliotheken. Weitere Dokumentationen finden Sie auf der Website [support.illumina.com.](https://support.illumina.com/)

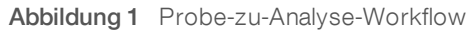

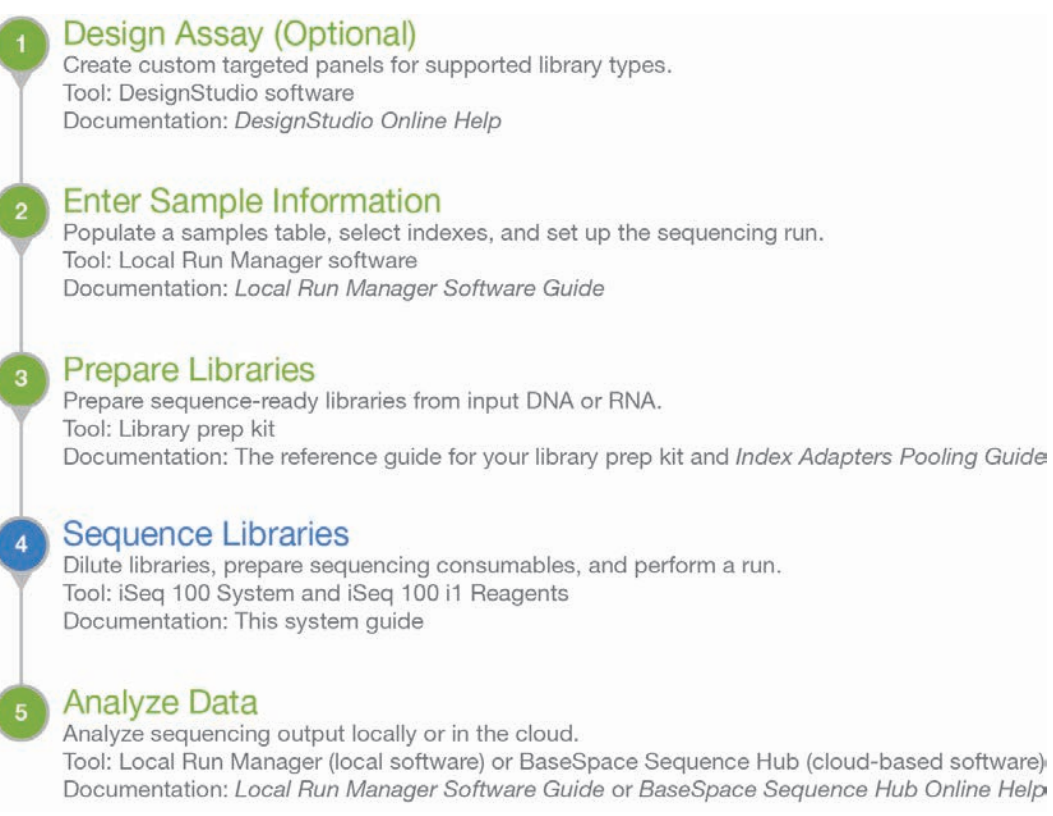

#### <span id="page-9-0"></span>Weitere Ressourcen

Auf den [Supportseiten zum iSeq 100-Sequenziersystem](https://support.illumina.com/sequencing/sequencing_instruments/iseq-100.html) auf der Illumina-Website finden Sie weitere Ressourcen zum System. Diese umfassen Software, Schulungsmaterial, Informationen zu kompatiblen Produkten und die folgende Dokumentation. Vergewissern Sie sich stets auf den Supportseiten, dass Sie über die aktuellen Versionen verfügen.

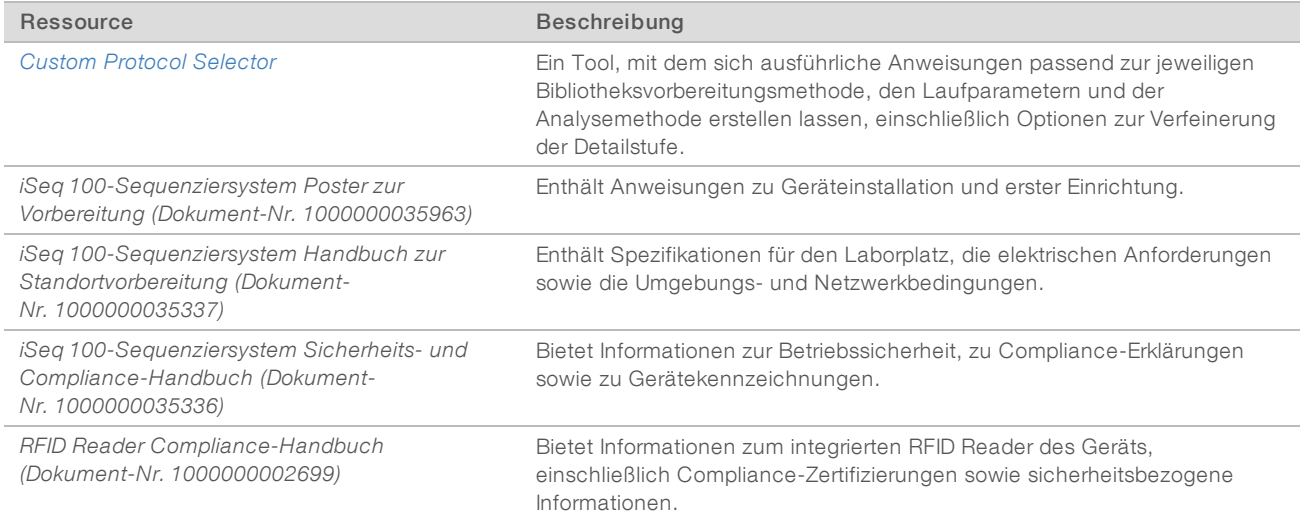

## <span id="page-10-0"></span>Gerätekomponenten

Das iSeq 100-Sequenziersystem umfasst eine Ein/Aus-Taste, einen Monitor, eine Statusleiste, eine Verbrauchsmaterialienkammer und eine Auffangschale.

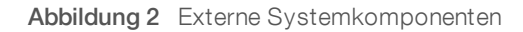

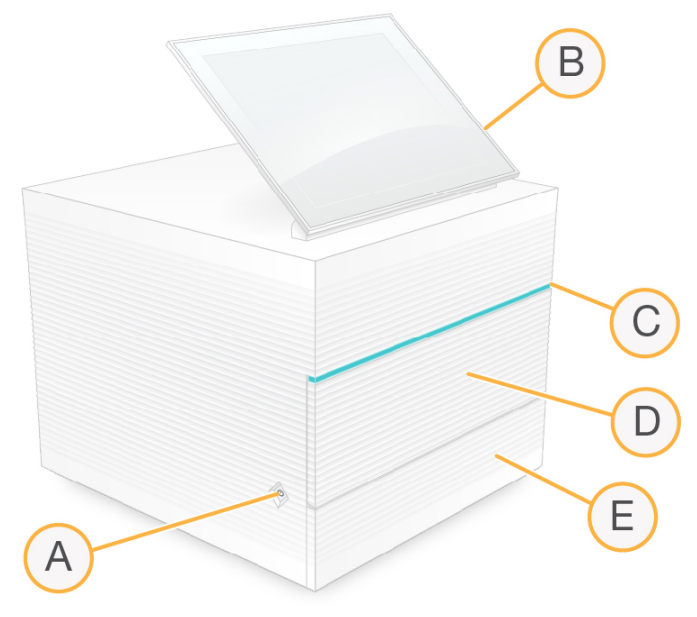

- A Ein/Aus-Taste: Steuert die Stromversorgung des Geräts und zeigt an, ob das System eingeschaltet (Taste leuchtet) oder ausgeschaltet (Taste ist dunkel) ist bzw. ob es ausgeschaltet und noch am Stromnetz angeschlossen ist (Taste pulsiert).
- B Touchscreen-Monitor: Ermöglicht die Systemkonfiguration und -einrichtung am Gerät über die Benutzeroberfläche der Steuerungssoftware.
- C Statusleiste: Zeigt den Systemstatus an: bereit für die Sequenzierung (grün), in Verarbeitung (blau) oder erfordert Überprüfung (orange).
- D Verbrauchsmaterialienkammer: Enthält die Verbrauchsmaterialien während eines Laufs.
- E Auffangschalenklappe: Bietet Zugang zur Auffangschale, die ausgetretene Flüssigkeiten auffängt.

#### Stromanschluss und andere Anschlüsse

Das Gerät kann bewegt werden, um Zugang zu den USB-Anschlüssen und weiteren Komponenten an der Rückseite zu erhalten.

Auf der Rückseite des Geräts befinden sich der Schalter und der Anschluss für die Stromversorgung des Geräts sowie ein Ethernet-Anschluss für eine optionale Ethernet-Verbindung. Zwei USB-Anschlüsse bieten die Möglichkeit, eine Maus und eine Tastatur anzuschließen oder mit einem tragbaren Gerät Daten hoch- und herunterzuladen.

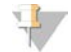

#### HINWEIS

Beim Anschluss von Maus und Tastatur an das System wird die Bildschirmtastatur deaktiviert.

Abbildung 3 Komponenten auf der Rückseite

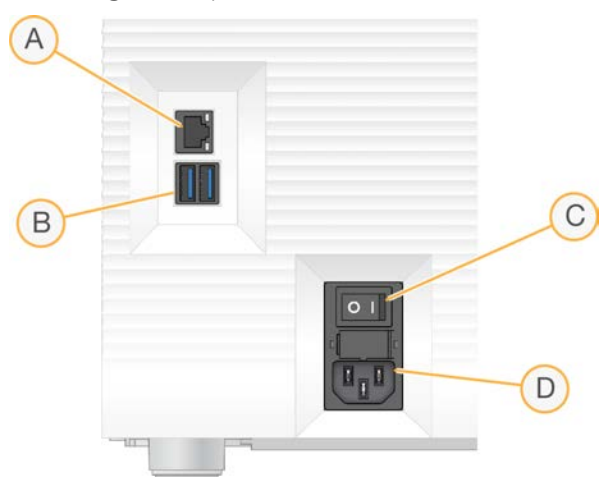

- A Ethernet-Anschluss: Zum Anschluss des optionalen Ethernet-Kabels.
- B USB-Anschlüsse: Zwei Anschlüsse für den Anschluss von Zusatzkomponenten.
- C Kippschalter: Zum Ein- und Ausschalten des Geräts.
- D Wechselstromanschluss: Zum Anschluss des Netzkabels.

#### Verbrauchsmaterialienkammer

Die Verbrauchsmaterialienkammer enthält die Kartusche für den Sequenzierungslauf.

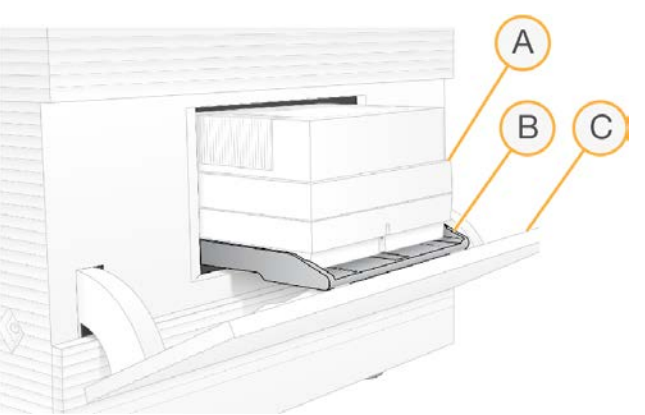

Abbildung 4 Geladene Verbrauchsmaterialienkammer

- A Kartusche: Enthält die Fließzelle, Bibliothek und Reagenzien und fängt während des Laufs die verbrauchten Reagenzien auf.
- B Träger: Hält die Kartusche während der Sequenzierung.
- C Klappe: Öffnet sich in einem Winkel von 60 Grad für den Zugang zur Verbrauchsmaterialienkammer.

Die Software öffnet und schließt die Klappe der Kammer und positioniert die Kartusche für die Bildgebung. Die Klappe öffnet sich von den Scharnieren aus nach unten zum Boden des Geräts. Stellen Sie keine Gegenstände auf die geöffnete Klappe, da diese nicht zur Nutzung als Ablage geeignet ist.

## Wiederverwendbare Testfließzelle und Testkartusche

Das Gerät wird mit einer wiederverwendbaren iSeq 100-Testfließzelle und einer wiederverwendbaren iSeq 100-Testkartusche für Systemprüfungen ausgeliefert.

- Bewahren Sie diese in der Originalverpackung bei Raumtemperatur auf.
- Die Kartusche und die Fließzelle können bis zu 36 Mal oder bis zu fünf Jahre ab dem Herstellungsdatum verwendet werden (je nachdem, was zuerst eintritt).
	- Während Systemprüfungen wird die verbleibende Anzahl an Verwendungen angezeigt.
	- **Ersetzen Sie abgelaufene wiederverwendbare Testkomponenten durch das iSeq 100-System-**Testkit.

Abbildung 5 Wiederverwendbare Testkomponenten

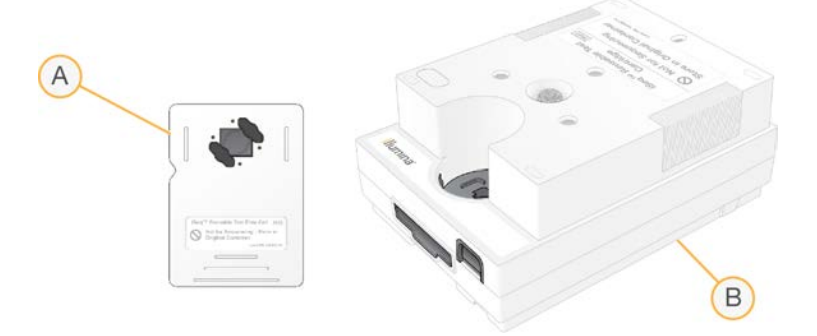

- A Wiederverwendbare Testfließzelle
- B Wiederverwendbare Testkartusche

Die wiederverwendbaren Testkomponenten sehen ähnlich aus wie die Sequenzierungskomponenten in iSeq 100 i1 Reagent und werden in derselben Ausrichtung geladen. Die Testkartusche besitzt jedoch keinen Bibliotheksbehälter und keine der Testkomponenten hat die für einen Lauf erforderliche Chemie.

## **Systemsoftware**

Die Systemsoftware-Suite umfasst integrierte Anwendungen für die Durchführung von Sequenzierungsläufen und der Geräteanalyse.

- iSeq Control Software (iSeq-Steuerungssoftware): Steuert den Gerätebetrieb und stellt eine Benutzeroberfläche für die Konfiguration des Systems, die Konfiguration von Sequenzierungsläufen und die Überwachung der Laufstatistik während der Sequenzierung bereit.
- Local Run Manager: Dient zur Definition der Laufparameter und zum Festlegen der Analysemethode vor der Sequenzierung. Nach der Sequenzierung wird die Datenanalyse im Gerät automatisch gestartet.
	- **Das System wird mit DNA Amplicon, RNA Amplicon und installierten Generate FASTQ-**Analysemodulen ausgeliefert.
	- **Das System unterstützt außerdem die Analysemodule DNA Enrichment und Resequencing, die Sie** auf den [Supportseiten zu Local Run Manager](https://support.illumina.com/sequencing/sequencing_software/local-run-manager.html) finden.
	- ► Weitere Informationen zu Local Run Manager und den Analysemodulen finden Sie im Handbuch zur *Local Run Manager-Software (Dokument-Nr. 1000000002702)*.
- Real-Time Analysis (RTA2): Führt während des Laufs Bildanalysen und Base-Calling durch. Weitere Informationen finden Sie unter *[Sequenzierungsleistung](#page-49-0)* auf Seite 42.

Universal Copy Service: Kopiert Ausgabedateien der Sequenzierung aus dem Laufordner in den Ausgabeordner für BaseSpace Sequence Hub (wenn zutreffend), wo Sie darauf zugreifen können.

Real-Time Analysis und Universal Copy Service sind ausschließlich Hintergrundprozesse. Bei Local Run Manager und der Steuerungssoftware müssen ggf. Benutzereingaben erfolgen.

### Informationen zum System

Das Menü der Steuerungssoftware bietet einen "About"-Bereich (Infobereich), in dem Sie die Kontaktinformationen von Illumina sowie die folgenden Systeminformationen einsehen können:

- Seriennummer
- Computername und IP-Adresse
- version des Rezepturbestandteils
- Anzahl der Läufe

#### Benachrichtigungen und Warnungen

Neben dem Gerätenamen wird ein Symbol angezeigt, das auf Benachrichtigungen hinweist. Wählen Sie das Symbol aus, um eine Liste der Benachrichtigungen anzuzeigen, die Warnungen und Fehler enthalten.

- **Warnungen müssen beachtet werden, aber sie stoppen nicht den Lauf und erfordern keine andere** Aktion als eine Bestätigung.
- Fehler erfordern eine Aktion, bevor ein Lauf gestartet oder fortgesetzt werden kann.

In einem Bereich auf der linken Seite der Laufkonfigurationsbildschirme werden Warnmeldungen angezeigt, die sich auf das Laden von Kartuschen und auf Selbsttests beziehen.

#### Abbildung 6 Positionen auf dem Bildschirm

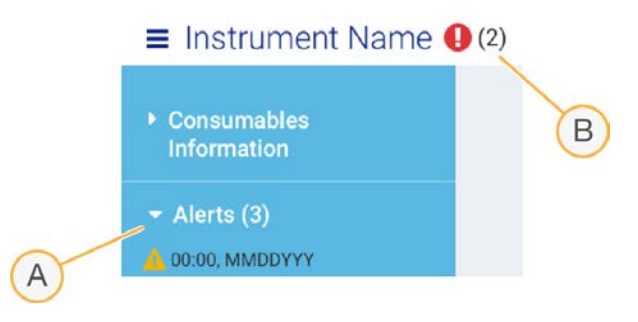

- A Die Laufkonfiguration betreffende Warnungen
- B Andere Benachrichtigungen

#### Process Management (Prozessmanagement)

Der Bildschirm "Process Management" (Prozessmanagement) zeigt den Speicherplatz auf der Festplatte (D) und den Laufstatus an. Dabei wird jeder Lauf mit seinem Namen, der ID und dem Datum gekennzeichnet. Der Bildschirm wird alle drei Minuten automatisch aktualisiert.

Die Spalte "Status" zeigt basierend auf der Verarbeitung von BCL-Dateien an, ob ein Lauf fortschreitet oder abgeschlossen ist. Außerdem zeigt "Process Management" (Prozessmanagement) für jeden Lauf den Status der Hintergrundprozesse Universal Copy Service, BaseSpace Sequence Hub und Local Run Manager an.

Nur ausgeführte Prozesse werden auf dem Bildschirm angezeigt. Wenn z. B. ein Lauf nicht mit BaseSpace Sequence Hub verbunden ist, zeigt das Prozessmanagement den BaseSpace-Status für diesen Lauf nicht an.

- <sup>u</sup> Informationen zur Behebung von Statusproblemen finden Sie unter *[Status des Prozessmanagements](#page-55-2)* auf [Seite 48](#page-55-2).
- <sup>u</sup> Informationen zum Löschen von Läufen und der Freigabe von Speicherplatz finden Sie unter *[Freimachen](#page-41-1) [von Speicherplatz auf der Festplatte](#page-41-1)* auf Seite 34.

## Status des UniversalCopy Service

Universal Copy Service zeigt den Status der Dateien an, die in den Ausgabeordner kopiert werden:

- In Progress (In Verarbeitung): Universal Copy Service kopiert Dateien in den Ausgabeordner.
- Complete (Abgeschlossen): Universal Copy Service hat alle Dateien erfolgreich in den Ausgabeordner kopiert.

## Status von BaseSpace Sequence Hub

BaseSpace Sequence Hub zeigt den Upload-Status an:

- **In Progress** (In Verarbeitung): Die Steuerungssoftware lädt Dateien in BaseSpace Sequence Hub hoch.
- **Complete** (Abgeschlossen): Alle Dateien wurden in BaseSpace Sequence Hub hochgeladen.

## Status von Local Run Manager

Der Analysestatus wird von Local Run Manager in der Steuerungssoftware angezeigt:

- ighthat Not Started (Nicht gestartet): Die Analyse befindet sich in der Warteschlange oder Local Run Manager wartet auf den Abschluss von Real-Time Analysis.
- In Progress (Wird ausgeführt): Local Run Manager führt eine Analyse der Dateien durch. Ausführliche Statusinformationen werden über die Local Run Manager-Software bereitgestellt.
- Stopped (Gestoppt): Die Analyse wurde gestoppt, ist jedoch unvollständig.
- Complete (Abgeschlossen): Local Run Manager hat die Analyse erfolgreich abgeschlossen.

<span id="page-14-0"></span>Weitere Informationen zum Analysestatus werden über die Local Run Manager-Software bereitgestellt.

## iSeq 100 i1 Reagent

Für die Durchführung eines Laufs auf dem iSeq 100-System ist ein iSeq 100 i1 Reagent-Kit zum Einmalgebrauch erforderlich. Das Kit ist in einer Größe (300 Zyklen) und zwei Bündelungen erhältlich:

- Einzeln: enthält Verbrauchsmaterialien für einen Lauf.
- Viererpack: enthält Verbrauchsmaterialien für vier Läufe.

## Inhalt und Lagerung

Das iSeq 100 i1 Reagent-Kit umfasst eine Kartusche und eine Fließzelle für die Sequenzierung. Bei Erhalt des Kits:

- <sup>u</sup> Öffnen Sie die weiße Folienverpackung erst, wenn Sie während des Auftauens der Kartusche und der Vorbereitung der Fließzelle dazu aufgefordert werden. Die Kartusche wird in der Verpackung aufgetaut.
- Lagern Sie die Komponenten unverzüglich bei den angegebenen Temperaturen, um eine einwandfreie Funktion zu gewährleisten.
- Achten Sie bei der Lagerung der Kartuschen darauf, dass die Packungsetiketten nach oben zeigen.
- Geben Sie die Kartuschen zum Auftauen für mindestens einen Tag in ein Wasserbad.

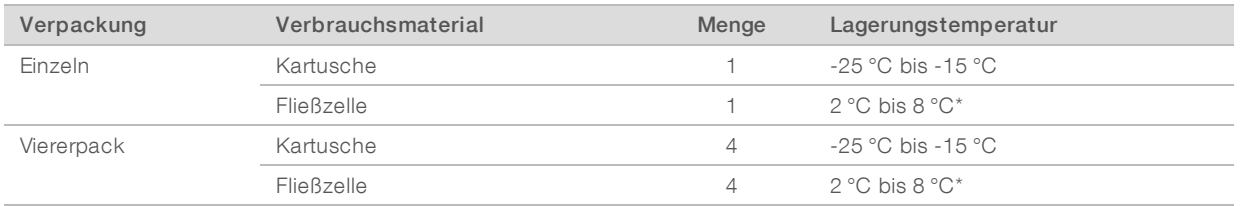

#### Tabelle 1 Kit-Komponenten

\*Lieferung bei Raumtemperatur.

Beide Verbrauchsmaterialien sind mit Identifikatoren zur Nachverfolgung und Sicherstellung der Kompatibilität versehen. Die Kartusche verwendet RFID (Radio-Frequency Identification). Die Fließzelle verwendet eine elektrische Schnittstelle: EEPROM (Electrically Erasable Programmable Read-Only Memory).

#### **Fließzelle**

Bei der iSeq 100 i1-Fließzelle handelt es sich um eine strukturierte Fließzelle mit einer Lane über einem optischen CMOS-Sensor (Complementary Metal Oxide Semiconductor, komplementärer Metalloxid-Halbleiter). Der Fließzellenglasträger ist von einer Kunststoffkartusche umschlossen. Erhöhte Griffpunkte auf dem Kunststoff sorgen für eine sichere Handhabung.

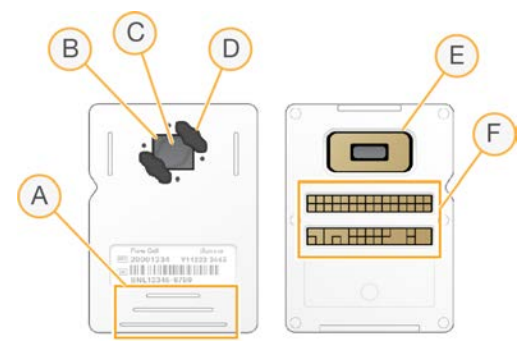

- A Griffpunkte
- B CMOS-Sensor (Oberseite)
- C Bildgebungsbereich
- D Dichtung (eine von zwei)
- E CMOS-Sensor (Unterseite)
- F Elektrische Schnittstelle

Die Oberfläche der Fließzelle ist mit Millionen von Nanowells versehen. Es werden Cluster in den Nanowells gebildet, aus denen dann die Sequenzierungsreaktion durchgeführt wird. Die geordnete Struktur der Nanowells erhöht die Anzahl der Ausgabe-Reads und -daten. Während der Sequenzierung nimmt der CMOS-Sensor Bilder für die Analyse auf.

#### Kartusche

Die iSeq 100 i1-Kartusche ist mit Cluster-, Sequenzierungs-, Paired-End- und Indizierungsreagenzien vorbefüllt. Ein folienversiegelter Behälter ist für Bibliotheken vorgesehen und die Aussparung auf der Vorderseite ist für die Fließzelle bestimmt. Durch ein Zugangsfenster auf der Oberseite der Kartusche gelangt das Licht einer Beleuchtungseinrichtung zur Fließzelle.

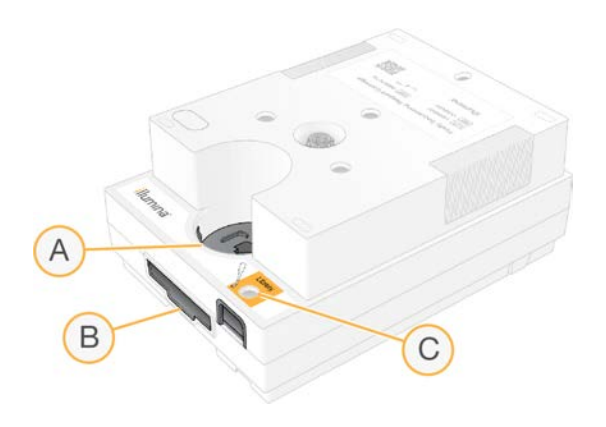

- A Zugangsfenster
- B Aussparung für Fließzelle
- C Bibliotheksbehälter

Die Kartusche enthält alle erforderlichen Verbrauchsmaterialien für einen Lauf: Reagenzien, Bibliothek und Fließzelle. Die Bibliothek und die Fließzelle werden in die aufgetaute Kartusche geladen. Anschließend wird die Kartusche in das Gerät geladen. Nach Beginn des Laufs werden die Reagenzien und die Bibliothek automatisch von der Kartusche an die Fließzelle übertragen.

Verbrauchte Reagenzien werden in einem Behälter an der Unterseite aufgefangen. Auch die Pumpen, Ventile und alle anderen Flüssigkeiten für das System sind in der Kartusche enthalten. Da die Kartusche nach dem Lauf entsorgt wird, ist kein Gerätewaschlauf erforderlich.

## Unterstützte Anzahl von Zyklen

Das 300-Zyklen-Etikett auf der Kartusche gibt an, wie viele Zyklen analysiert werden und nicht, wie viele Zyklen ausgeführt werden. Die Fließzelle ist mit einer beliebigen Anzahl von Zyklen und einem beliebigen Read-Typ kompatibel.

Die Kartusche bietet genügend Reagenzien für bis zu 322 Sequenzierungszyklen. Die 322 Zyklen umfassen jeweils 151 Zyklen für Read 1 und Read 2 sowie jeweils bis zu 10 Zyklen für Index 1 und Index 2. Informationen darüber, wie viele Zyklen zu sequenzieren sind, finden Sie unter *[Empfohlene Anzahl der Zyklen](#page-28-1)* auf Seite 21.

## Symbolbeschreibungen

Die folgende Tabelle beschreibt die Symbole auf dem Verbrauchsmaterial bzw. auf der Verbrauchsmaterialverpackung.

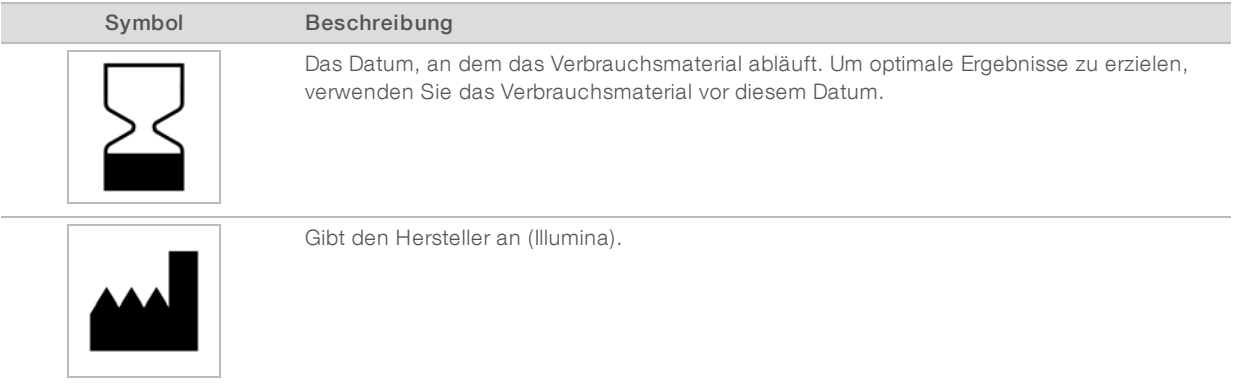

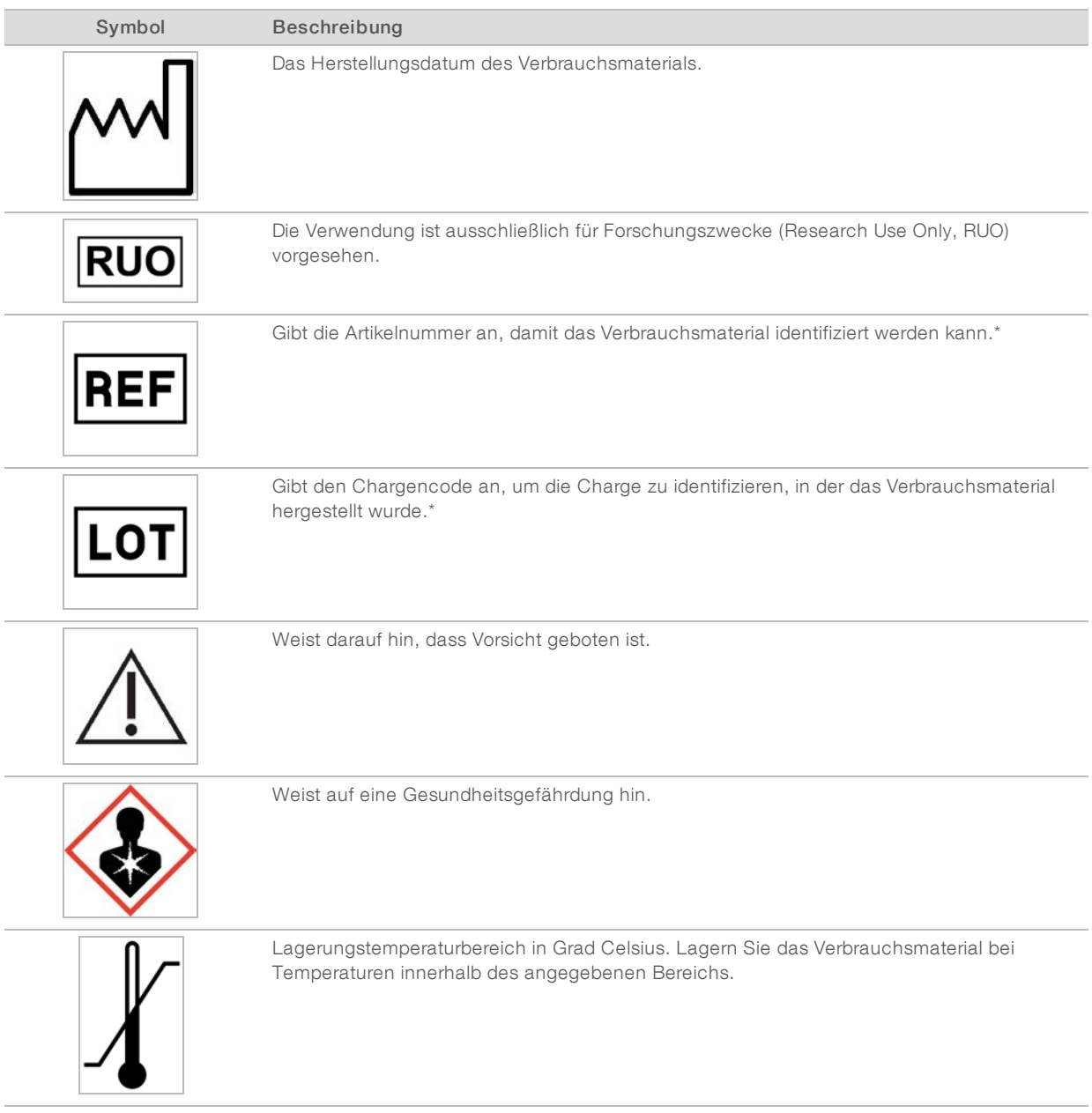

\* REF identifiziert die einzelne Komponente, während LOT die Charge identifiziert, zu der die Komponente gehört.

## <span id="page-18-0"></span>Kapitel 2 Erste Schritte

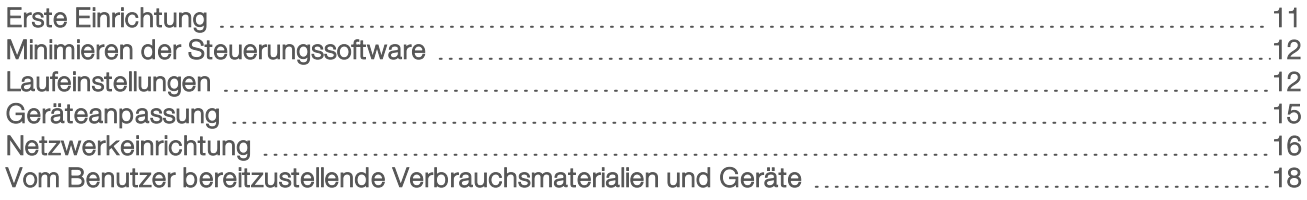

## <span id="page-18-1"></span>Erste Einrichtung

Wenn Sie das System zum ersten Mal einschalten, wird die Steuerungssoftware gestartet. Mehrere Bildschirme werden nacheinander angezeigt und führen Sie durch die erste Einrichtung. Bei der ersten Einrichtung wird eine Systemprüfung durchgeführt, um die Geräteleistung zu überprüfen und die Systemeinstellungen anzupassen.

Wählen Sie in der Steuerungssoftware den Befehl "System Settings" (Systemeinstellungen), wenn Systemeinstellungen nach der ersten Einrichtung geändert werden sollen. Dieser Befehl öffnet die Registerkarten "Settings" (Einstellungen), "Network Access" (Netzwerkzugriff) und "Customization" (Anpassung), auf denen Sie alle Einstellungen für die Steuerungssoftware und das Windows-Netzwerk vornehmen können.

## Betriebssystemkonten

Das Windows-Betriebssystem verfügt über zwei Konten, das Administratorkonto (sbsadmin) und das Benutzerkonto (sbsuser).

Das Administratorkonto ist für die Verwendung durch IT-Mitarbeiter, für Systemupdates sowie für die Installation von Steuerungssoftware, Local Run Manager-Analysemodulen und weiterer Software vorgesehen. Führen Sie alle anderen Funktionen, einschließlich der Sequenzierung, vom Benutzerkonto aus durch.

## Kennwortanforderungen

Das Betriebssystem fordert bei der ersten Anmeldung für beide Konten (sbsadmin und sbsuser) eine Kennwortänderung an. Aktualisieren Sie jedes Kennwort alle 180 Tage, wenn Sie dazu aufgefordert werden.

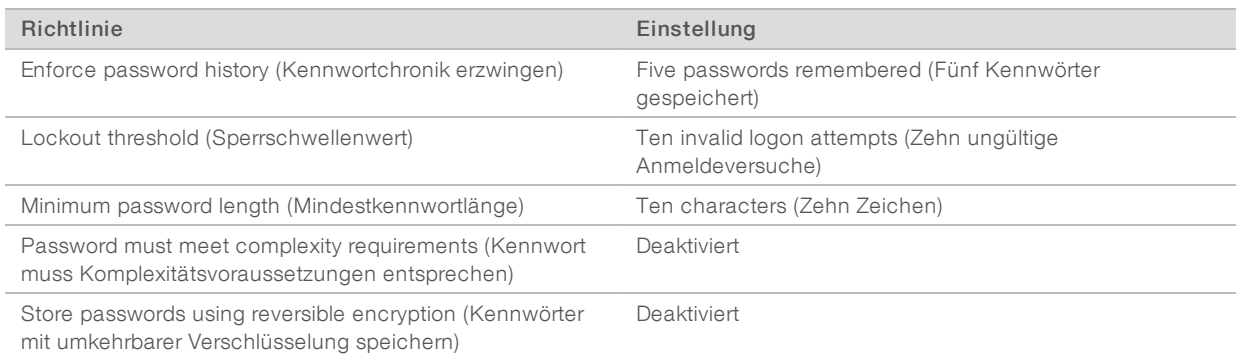

#### Tabelle 2 Standardkennwortrichtlinien

## Validierungsläufe

Vor der erstmaligen Sequenzierung von Versuchsbibliotheken können Sie einen Vaildierungslauf durchführen. Bei einem Validierungslauf werden 100 % PhiX sequenziert, das als Kontrollbibliothek zur Überprüfung der Gerätefunktionen fungiert. Entsprechende Anweisungen finden Sie unter *[Sequenzierung](#page-27-0)* auf Seite 20.

## <span id="page-19-0"></span>Minimieren der Steuerungssoftware

Minimieren Sie die Steuerungssoftware, wenn Sie auf andere Anwendungen zugreifen möchten. (Wenn Sie beispielsweise im Datei-Explorer zum Ausgabeordner navigieren oder nach einem Probenblatt suchen möchten.)

- 1 Wischen Sie auf dem Touchscreen nach oben, um die Windows-Taskleiste zu öffnen.
- 2 Wählen Sie das Symbol für das iSeq 100-System oder eine andere Anwendung aus. Die Steuerungssoftware wird minimiert.
- 3 [Optional] Schließen Sie eine Tastatur und eine Maus am Gerät an, um die Navigation und die Eingabe zu erleichtern.
- 4 Wenn Sie die Steuerungssoftware maximieren möchten, wischen Sie nach oben und wählen Sie das iSeq 100-System aus.

## <span id="page-19-1"></span>Laufeinstellungen

Legen Sie die Einstellungen für die Laufkonfiguration, die Laufüberwachung und die Datenanalyse in den Systemeinstellungen auf der Registerkarte "Settings" (Einstellungen) fest. Auf dieser Registerkarte werden die empfohlenen Expresseinstellungen angezeigt, die Sie durch Auswahl der Option für die Expresseinstellungen anwenden können. Selbstverständlich können die Einstellungen auch manuell festgelegt werden.

Bei Auswahl der Expresseinstellungen werden die folgenden Einstellungen verwendet und InterOp-Dateien, Protokolldateien sowie Daten zur Geräteperformance sowie zum Lauf an BaseSpace Sequence Hub gesendet:

- Illumina Proactive Support: Unterstützung bei der Fehlerbehebung und Erkennung möglicher Fehler für proaktive Wartung und maximale Geräteverfügbarkeit. Bei Aktivierung von Illumina Proactive Support werden Daten zur Geräteperformance (nicht jedoch Sequenzierungsdaten) an BaseSpace Sequence Hub gesendet. Weitere Informationen finden Sie im *technischen Hinweis zu Illumina Proactive (Dokument-Nr. 1000000052503)*.
- **Local Run Manager:** Verwendung der Software Local Run Manager zum Erstellen und Analysieren von Laufdaten mithilfe eines einfachen, optimierten Workflows. Es sind weder separate Probenblätter noch Analyseanwendungen erforderlich.
- **Remote Run Monitoring** (Laufüberwachung per Fernzugriff): Verwendung von BaseSpace Sequence Hub zur Laufüberwachung per Fernzugriff.
- Run Analysis, Collaboration, and Storage (Laufanalyse, Zusammenarbeit und Speicherung): Verwendung von BaseSpace Sequence Hub zur Speicherung und Analyse von Laufdaten sowie zur Zusammenarbeit mit Kollegen.

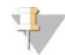

#### HINWEIS

Local Run Manager startet die Analyse automatisch nach Abschluss des Laufs. Sie können Daten jedoch auch in BaseSpace Sequence Hub analysieren.

## Verwenden der Expresseinstellungen

Bei der Expresseinrichtung werden die aktuellen Laufeinstellungen durch die empfohlenen Laufeinstellungen sowie die lokalisierten Einstellungen für BaseSpace Sequence Hub ersetzt. Für diese Einstellungen sind eine Internetverbindung und ein BaseSpace Sequence Hub-Konto erforderlich. Anweisungen zur Einrichtung Ihres Kontos finden Sie in der *Online-Hilfe zu BaseSpace Sequence Hub (Dokument-Nr. 1000000009008)*.

- 1 Wählen Sie im Menü der Steuerungssoftware die Option System Settings (Systemeinstellungen).
- 2 Wählen Sie auf der Registerkarte "Settings" (Einstellungen) die Option Use Express Settings (Expresseinstellungen verwenden).
- 3 Wählen Sie in der Liste "Set Region" (Region festlegen) den Standort des Systems bzw. den dem System nächstgelegenen Standort aus. Diese Einstellung gewährleistet, dass die Daten am richtigen Speicherort für BaseSpace Sequence Hub gespeichert werden.
- 4 Geben Sie, wenn Sie über ein Enterprise-Abonnement verfügen, im Feld "Enter Private Domain" (Private Domäne eingeben) den Domänennamen (URL) für Single Sign-on bei BaseSpace Sequence Hub ein. Beispiel: https://IhrLabor.basespace.illumina.com.
- 5 Wählen Sie Next (Weiter).
- 6 Überprüfen Sie die Einstellungen. So ändern Sie eine Einstellung:
	- a Wählen Sie Edit (Bearbeiten), um die Einstellung zu öffnen.
	- b Ändern Sie die Einstellung wie gewünscht und wählen Sie dann Next (Weiter).
	- c Wählen Sie Next (Weiter), um mit den folgenden Bildschirmen fortzufahren.

Auf dem Bildschirm "Settings Review" (Einstellungsüberprüfung) sind aktivierte Einstellungen mit einem grünen Häkchen gekennzeichnet.

- 7 Wählen Sie Save (Speichern).
- 8 Wählen Sie Exit (Beenden), um die Systemeinstellungen zu schließen.

## Manuelles Konfigurieren der Einstellungen

Bei der manuellen Konfiguration werden Sie durch die einzelnen Bildschirme auf der Registerkarte "Settings" (Einstellungen) geführt. Hierfür gelten folgende Voraussetzungen:

- Zur Aktivierung von Illumina Proactive Support und BaseSpace Sequence Hub ist eine Internetverbindung erforderlich. Für BaseSpace Sequence Hub ist zusätzlich ein Konto erforderlich. Anweisungen zur Einrichtung Ihres Kontos finden Sie in der *Online-Hilfe zu BaseSpace Sequence Hub (Dokument-Nr. 1000000009008)*.
- **EUR Verwendung von BaseSpace Sequence Hub für die Datenanalyse ist ein Probenblatt erforderlich,** wenn das System auf den manuellen Modus eingestellt ist. Weitere Informationen finden Sie unter *[Anforderungen bezüglich des Probenblatts](#page-22-1)* auf Seite 15.
- 1 Wählen Sie im Menü der Steuerungssoftware die Option System Settings (Systemeinstellungen).
- 2 Wählen Sie Set Up Manually (Manuell konfigurieren).
- 3 Wählen Sie, ob der Dienst Illumina Proactive Support aktiviert werden soll:
	- **EXALLA Aktivieren Sie den Dienst, indem Sie das Kontrollkästchen Turn on Illumina Proactive Support** (Illumina Proactive Support aktivieren) aktivieren.
	- Deaktivieren Sie den Dienst, indem Sie das Kontrollkästchen Turn on Illumina Proactive Support (Illumina Proactive Support aktivieren) deaktivieren.

Über diesen Dienst werden Daten zur Geräteperformance wie Temperatur und Laufzeit an Illumina gesendet. Diese Daten unterstützen Illumina bei der Ermittlung möglicher Fehler sowie bei der Fehlerbehebung. Laufdaten werden nicht gesendet. Weitere Informationen finden Sie im *technischen Hinweis zu Illumina Proactive (Dokument-Nr. 1000000052503)*.

4 Wählen Sie Next (Weiter).

- 5 So wählen Sie, ob Läufe mit BaseSpace Sequence Hub verknüpft werden sollen:
	- **E** Aktivieren Sie zum Verknüpfen von Läufen eines der folgenden Kontrollkästchen:
		- **Turn on run monitoring from anywhere only** (Nur Laufüberwachung von einem beliebigen Ort aus aktivieren): Nutzt BaseSpace Sequence Hub für die Überwachung per Fernzugriff.
		- $\blacktriangleright$  Turn on run analysis, collaboration, and storage also (Laufanalyse, Zusammenarbeit und Speicherung ebenfalls aktivieren): Nutzt BaseSpace Sequence Hub für die Überwachung und die Analyse per Fernzugriff.
	- Deaktivieren Sie die Kontrollkästchen Turn on run monitoring from anywhere only (Nur Laufüberwachung von einem beliebigen Ort aus aktivieren) und Turn on run analysis, collaboration, and storage also (Laufanalyse, Zusammenarbeit und Speicherung ebenfalls aktivieren), um die Verknüpfung aufzuheben.

Bei hergestellter Verknüpfung sendet die Steuerungssoftware InterOp- und Protokolldateien an BaseSpace Sequence Hub. Bei der Option für Laufanalyse, Zusammenarbeit und Speicherung werden auch Laufdaten gesendet.

- 6 Wählen Sie in der Liste "Set Region" (Region festlegen) den Standort des Systems bzw. den dem System nächstgelegenen Standort aus. Diese Einstellung gewährleistet, dass die Daten am richtigen Speicherort für BaseSpace Sequence Hub gespeichert werden.
- 7 Geben Sie, wenn Sie über ein Enterprise-Abonnement verfügen, im Feld "Enter Private Domain" (Private Domäne eingeben) den Domänennamen (URL) für Single Sign-on bei BaseSpace Sequence Hub ein. Beispiel: https://IhrLabor.basespace.illumina.com.
- 8 Wählen Sie Next (Weiter).
- 9 Wählen Sie aus, ob Local Run Manager in die Steuerungssoftware integriert werden soll:
	- ▶ Wählen Sie Use Local Run Manager (Local Run Manager verwenden), wenn Läufe in Local Run Manager erstellt und analysiert werden sollen.
	- ▶ Wählen Sie Use Manual Mode (Manuellen Modus verwenden), um Läufe in der Steuerungssoftware zu erstellen und in einer anderen Anwendung zu analysieren.

Local Run Manager ermöglicht einen optimalen Workflow, ist jedoch nicht Teil der Steuerungssoftware. Es handelt sich um eine integrierte Software, mit der Proben für die Sequenzierung aufgezeichnet, Läufe erstellt und Daten analysiert werden können. Machen Sie sich vor der Sequenzierung mit dem *Softwarehandbuch für Local Run Manager (Dokument-Nr. 1000000002702)* vertraut.

- 10 Wählen Sie Next (Weiter).
- 11 Überprüfen Sie die Einstellungen. So ändern Sie eine Einstellung:
	- a Wählen Sie Edit (Bearbeiten), um die Einstellung zu öffnen.
	- b Ändern Sie die Einstellung wie gewünscht und wählen Sie dann **Next** (Weiter).
	- c Wählen Sie Next (Weiter), um mit den folgenden Bildschirmen fortzufahren.

Auf dem Bildschirm "Settings Review" (Einstellungsüberprüfung) sind aktivierte Einstellungen mit einem grünen Häkchen gekennzeichnet.

- 12 Wählen Sie Save (Speichern).
- 13 Wählen Sie Exit (Beenden), um die Systemeinstellungen zu schließen.

## <span id="page-22-1"></span>Anforderungen bezüglich des Probenblatts

Bei Systemen im manuellen Modus und der Datenanalyse in BaseSpace Sequence Hub ist für jeden Lauf ein Probenblatt erforderlich. Erstellen Sie ein Probenblatt, indem Sie die *Probenblattvorlage für den manuellen Modus des iSeq 100-Systems* bearbeiten und sie dann während der Laufkonfiguration in die Steuerungssoftware importieren. Das Probenblatt wird nach dem Import automatisch in SampleSheet.csv umbenannt.

Laden Sie die Probenblattvorlage von den Supportseiten zum iSeq 100-Sequenziersystem herunter: [iSeq 100](https://support.illumina.com/downloads/iseq-100-sample-sheet-template.html) [System Sample Sheet Template for Manual Mode](https://support.illumina.com/downloads/iseq-100-sample-sheet-template.html) (Probenblattvorlage für den manuellen Modus des iSeq 100-Systems).

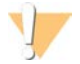

#### VORSICHT

Geben Sie die Index 2 (i5)-Adaptersequenzen in der für das iSeq 100-Sequenziersystem richtigen Ausrichtung ein. Informationen zur Indexausrichtung finden Sie in *Illumina-Adaptersequenzen (Dokument-Nr. 1000000002694)*.

Ein Probenblatt ist auch erforderlich, wenn das System für den Local Run Manager-Modus konfiguriert ist. Local Run Manager erstellt dann jedoch das Probenblatt für Sie und speichert dieses an einem geeigneten Speicherort. Unter allen anderen Bedingungen ist ein Probenblatt optional.

## <span id="page-22-0"></span>Geräteanpassung

Benennen des Geräts und Konfigurieren der Einstellungen für Audio, Miniaturbilder und Softwareupdates unter "System Settings" (Systemeinstellungen) auf der Registerkarte "Customization" (Anpassung).

### Benennen des Geräts

- 1 Wählen Sie im Menü der Steuerungssoftware die Option System Settings (Systemeinstellungen).
- 2 Wählen Sie die Registerkarte "Customization" (Anpassung).
- 3 Geben Sie im Feld "Instrument Nickname" (Kurzname des Geräts) den gewünschten Namen für das Gerät ein.

Der Name wird am oberen Rand jedes Bildschirms angezeigt.

- 4 Wählen Sie Save (Speichern).
- 5 Wählen Sie Exit (Beenden), um die Systemeinstellungen zu schließen.

## Ein- und Ausschalten von Audio

- 1 Wählen Sie im Menü der Steuerungssoftware die Option System Settings (Systemeinstellungen).
- 2 Wählen Sie die Registerkarte "Customization" (Anpassung).
- 3 Wählen Sie aus, ob das System stummgeschaltet werden soll:
	- Wählen Sie zum Deaktivieren von Audio die Option Off (Aus).
	- $\triangleright$  Wählen Sie zum Aktivieren von Audio die Option On (Ein).
- 4 Wählen Sie Save (Speichern).
- 5 Wählen Sie Exit (Beenden), um die Systemeinstellungen zu schließen.

## Speichern von Miniaturbildern

1 Wählen Sie im Menü der Steuerungssoftware die Option System Settings (Systemeinstellungen).

Dokument-Nr. 1000000036024 v05 DEU

Nur für Forschungszwecke. Nicht zur Verwendung in Diagnoseverfahren.

- 2 Wählen Sie die Registerkarte "Customization" (Anpassung).
- 3 Legen Sie fest, ob Miniaturbilder gespeichert werden sollen:
	- Aktivieren Sie das Kontrollkästchen Save all thumbnail images (Alle Miniaturbilder speichern), um alle Miniaturbilder zu speichern.
	- Deaktivieren Sie das Kontrollkästchen Save all thumbnail images (Alle Miniaturbilder speichern), wenn keine Miniaturbilder gespeichert werden sollen.

Das Speichern von Miniaturbildern hilft bei der Fehlerbehebung, erhöht jedoch die Laufgröße geringfügig. In der Standardeinstellung werden Miniaturbilder gespeichert.

- 4 Wählen Sie Save (Speichern).
- 5 Wählen Sie Exit (Beenden), um die Systemeinstellungen zu schließen.

## Konfigurieren von Software-Updates

Das System kann automatisch prüfen, ob Software-Updates vorhanden sind, und diese für Sie installieren. Selbstverständlich können Sie die Prüfung auch manuell durchführen. Weitere Informationen finden Sie unter *[Software-Updates](#page-41-2)* auf Seite 34.

- 1 Wählen Sie im Menü der Steuerungssoftware die Option System Settings (Systemeinstellungen).
- 2 Wählen Sie die Registerkarte "Customization" (Anpassung).
- 3 Wählen Sie, ob die Prüfung auf Software-Updates vom System automatisch durchgeführt werden soll:
	- ▶ Wenn die Prüfung automatisch erfolgen soll, aktivieren Sie das Kontrollkästchen Autocheck for software updates (Automatisch auf Software-Updates prüfen).
	- **Wenn Sie manuell auf Updates prüfen möchten, deaktivieren Sie das Kontrollkästchen Autocheck for** software updates (Automatisch auf Software-Updates prüfen).

Für die automatische Prüfung ist eine Internetverbindung erforderlich.

- 4 Wählen Sie Save (Speichern).
- <span id="page-23-0"></span>5 Wählen Sie Exit (Beenden), um die Systemeinstellungen zu schließen.

## Netzwerkeinrichtung

Für den Systembetrieb und die Datenübertragung ist lediglich eine WLAN- oder Ethernet-Verbindung mit den Standardnetzwerkeinstellungen erforderlich. Diese Einstellungen müssen nur aktualisiert werden, wenn für Ihre Organisation spezifische Netzwerkanforderungen gelten. Ist dies der Fall, wenden Sie sich bezüglich der Änderung der Standardnetzwerkeinstellungen an den zuständigen IT-Mitarbeiter.

Im *Handbuch zur Standortvorbereitung für das iSeq 100-Sequenziersystem (Dokument-Nr. 1000000035337)* finden Sie Richtlinien zu den Netzwerkeinstellungen und zur Sicherheit des Steuerungscomputers.

## Festlegen des Speicherorts für den Ausgabeordner

Universal Copy Service kopiert Ausgabedateien der Sequenzierung aus dem Laufordner in den Ausgabeordner für BaseSpace Sequence Hub (wenn zutreffend), wo Sie darauf zugreifen können.

Ein Ausgabeordner ist erforderlich, es sei denn, für das System wird BaseSpace Sequence Hub für die Laufüberwachung, Analyse, Zusammenarbeit und Speicherung verwendet. Wenn kein Ausgabeordner angegeben ist, kopiert Universal Copy Service Dateien nach D:\SequencingRuns.

- 1 Wählen Sie im Menü der Steuerungssoftware die Option System Settings (Systemeinstellungen).
- 2 Rufen Sie die Registerkarte "Network Access" (Netzwerkzugriff) auf.
- 3 Geben Sie im Feld "Output Folder" (Ausgabeordner) einen Standardspeicherort für den Ausgabeordner ein oder navigieren Sie über Browse (Durchsuchen) zum gewünschten Speicherort.
	- **Internal drive** (Internes Laufwerk): Geben Sie einen vorhandenen Speicherort auf Laufwerk D ein. Auf Laufwerk C steht nicht genügend Speicherplatz zur Verfügung.
	- External drive (Externes Laufwerk): Geben Sie als Speicherort ein USB-Laufwerk ein, das mit dem Gerät verbunden ist.
	- **Network location** (Netzwerkspeicherort): Geben Sie einen Netzwerkspeicherort ein.
	- Sie können den Standardspeicherort für jeden Lauf ändern.
- 4 Fahren Sie mit den nachfolgenden Schritten fort.
	- Wählen Sie Save (Speichern) und dann Exit (Beenden), um den Speicherort zu speichern und die Systemeinstellungen zu schließen, nachdem Sie einen Speicherort auf einem internen oder externen Laufwerk angegeben haben.
	- ▶ Wenn Sie einen Speicherort in einem Netzwerk angegeben haben, fahren Sie mit den Schritten [5–](#page-24-0)[8](#page-24-1) fort, um Universal Copy Service mit einem Konto mit Zugriff auf den Speicherort zu verknüpfen.
- <span id="page-24-0"></span>5 Wählen Sie unter "Universal Copy Service" einen Kontotyp aus:
	- **Local System Account** (Lokales Systemkonto): Der Ausgabeordner befindet sich in einem Verzeichnis, auf das über ein lokales Konto mit Zugriffsberechtigungen für die meisten lokalen Speicherorte zugegriffen werden kann.
	- **Network Account** (Netzwerkkonto): Der Ausgabeordner befindet sich in einem Verzeichnis, für das Anmeldeinformationen erforderlich sind.

Diese Einstellung gilt für den Standardspeicherort des Ausgabeordners und jeden weiteren Speicherort, der im Rahmen der Laufkonfiguration festgelegt wird.

- 6 Bei Auswahl von "Network Account" (Netzwerkkonto) ist die Eingabe des Benutzernamens und des entsprechenden Kennworts erforderlich.
- <span id="page-24-1"></span>7 Wählen Sie Save (Speichern).
- 8 Wählen Sie Exit (Beenden), um die Systemeinstellungen zu schließen.

## Herstellen einer Internetverbindung

Konfigurieren Sie in den Netzwerk- und Interneteinstellungen von Windows eine WLAN- oder Ethernet-Internetverbindung, die Sie über die Steuerungssoftware öffnen können. Die Ethernet-Standardverbindung überträgt Daten zuverlässiger.

- 1 Wählen Sie im Menü der Steuerungssoftware die Option System Settings (Systemeinstellungen).
- 2 Rufen Sie die Registerkarte "Network Access" (Netzwerkzugriff) auf.
- 3 Wählen Sie Network Configuration (Netzwerkkonfiguration) aus. Die Steuerungssoftware wird minimiert und die Netzwerk- und Interneteinstellungen von Windows werden geöffnet.
- 4 Konfigurieren Sie eine WLAN- oder Ethernet-Verbindung.
	- ightan Sie bei einer WLAN-Konfiguration die Adapteroption in Wi-Fi (WLAN).
	- <sup>u</sup> Ausführliche Konfigurationsanweisungen finden Sie in der Hilfe zu Windows 10 auf der Microsoft-Website.
- 5 Schließen Sie nach Abschluss der Konfiguration die Windows-Einstellungen und maximieren Sie die Steuerungssoftware.
- 6 Wählen Sie auf der Registerkarte "Network Access" (Netzwerkzugriff) die Option Save (Speichern).
- 7 Wählen Sie Exit (Beenden), um die Systemeinstellungen zu schließen.

## Herstellen einer Verbindung zu einem Proxy-Server

- 1 Minimieren Sie die Steuerungssoftware.
- 2 Öffnen Sie über das Windows-Startmenü das Dialogfeld "Ausführen".
- 3 Geben Sie cmd ein und wählen Sie OK.
- 4 Geben Sie folgenden Befehl ein:

```
C:\windows\System32\bitsadmin.exe /Util /SetIEProxy LocalSystem Manual_
proxy http://<proxyserver>:<proxy port> NULL
```
- 5 Ersetzen Sie http://<proxyserver>:<proxy port> durch die Adresse Ihres Proxy-Servers und den entsprechenden Proxy-Port sowie NULL mit allen Umgehungen.
- 6 Drücken Sie die Eingabetaste, um den Befehl auszuführen.
- 7 Schalten Sie das Gerät aus und anschließend wieder ein. Entsprechende Anweisungen finden Sie unter *[Aus- und Wiedereinschalten des Geräts](#page-56-1)* auf Seite 49.

## <span id="page-25-0"></span>Vom Benutzer bereitzustellende Verbrauchsmaterialien und Geräte

Die folgenden Verbrauchsmaterialien und die folgende Ausrüstung (beides vom Benutzer bereitzustellen) werden für die Sequenzierung, Wartung und Fehlerbehebung verwendet.

## Verbrauchsmaterialien für die Sequenzierung

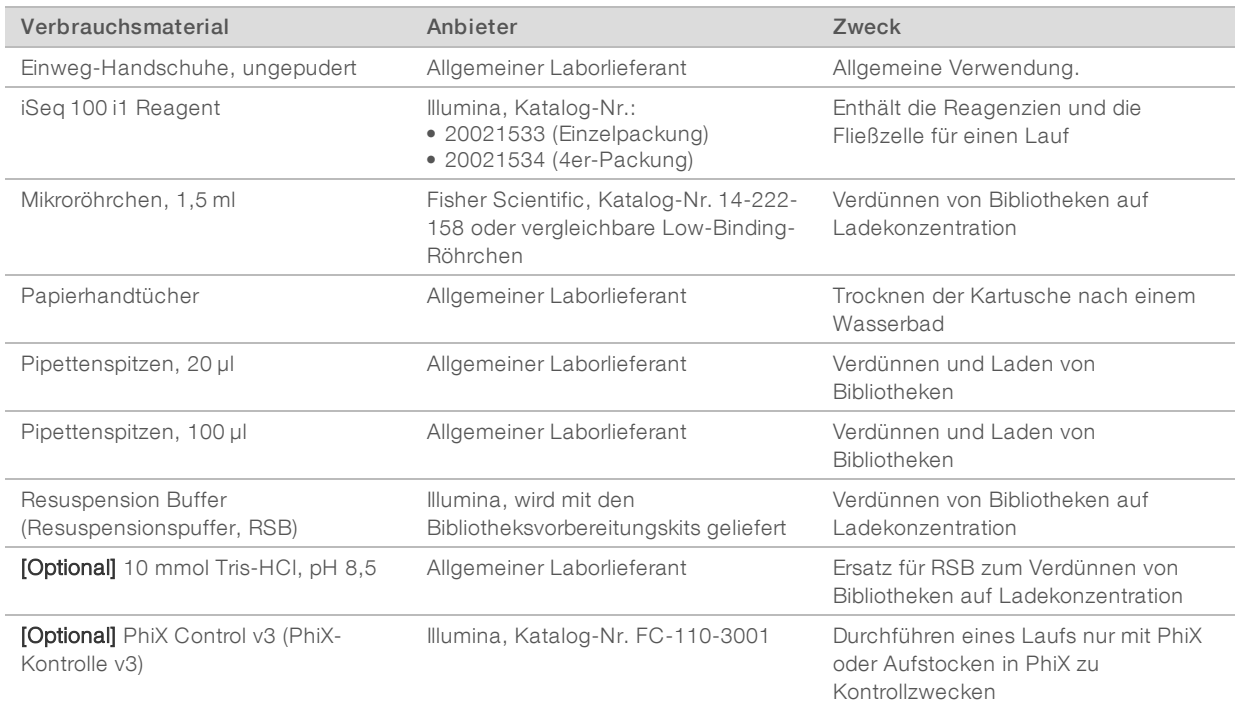

## Verbrauchsmaterialien für Wartung und Fehlerbehebung

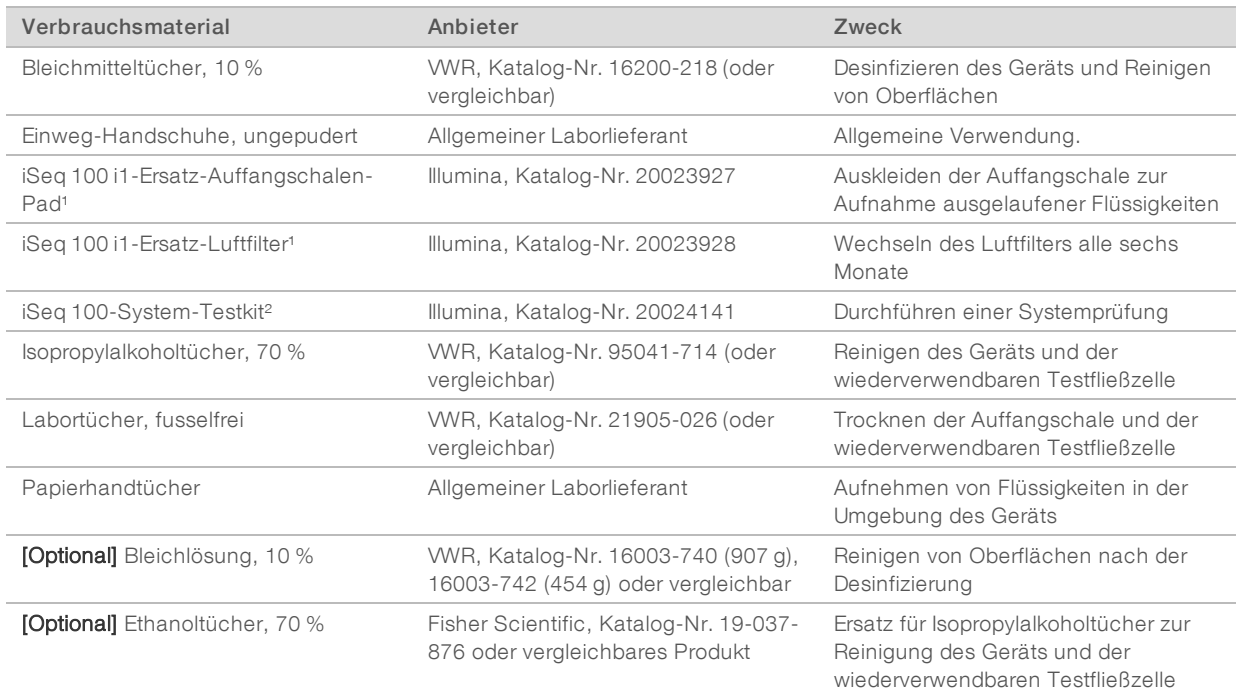

¹ Das System wird mit einem eingesetzten Luftfilter und einem Ersatzteil geliefert. Ersatzteile sind vom Benutzer bereitzustellen, sofern diese nicht unter die Garantie fallen. Bis zur Verwendung in der Packung belassen.

² Ersetzen die mit dem Gerät gelieferten wiederverwendbaren Testkomponenten, wenn diese nach fünf Jahren bzw. 36 Anwendungen das Ende ihrer Haltbarkeit erreichen.

## Geräte

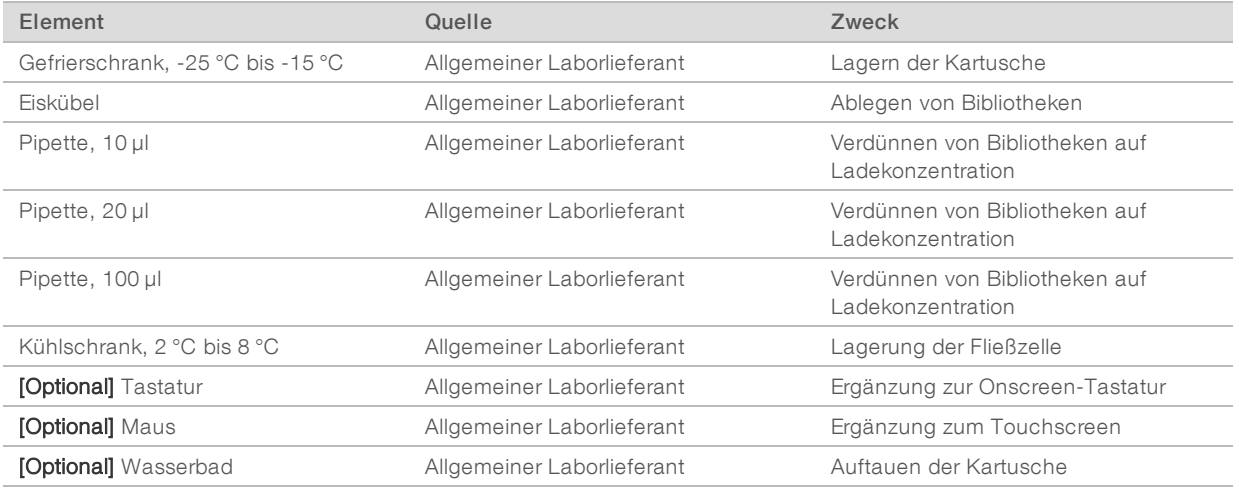

# <span id="page-27-0"></span>Kapitel 3 Sequenzierung

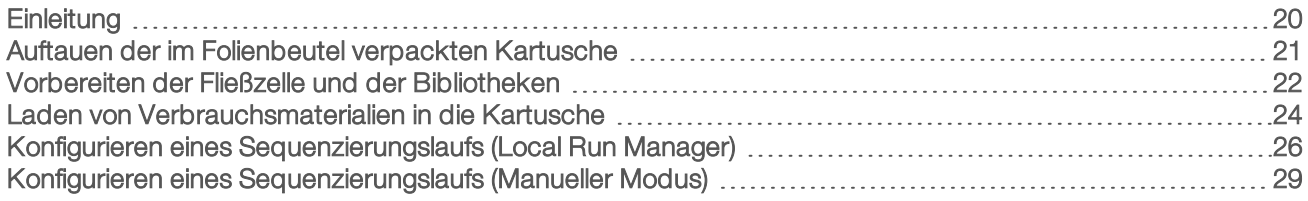

## <span id="page-27-1"></span>**Einleitung**

Die Sequenzierung mit dem iSeq 100-Sequenziersystem umfasst die Bildung, Sequenzierung und Analyse von Clustern. Die einzelnen Schritte werden während eines Sequenzierungslaufs automatisch ausgeführt. Je nach Systemkonfiguration wird die weitere Analyse nach Abschluss des Laufs separat vom Gerät durchgeführt.

- **Dusterbildung**: Die Bibliothek wird automatisch in Einzelstränge denaturiert und im Gerät weiter verdünnt. Während der Clusterbildung werden einzelne DNA-Moleküle an der Oberfläche der Fließzelle gebunden und amplifiziert, um Cluster zu bilden.
- ▶ Sequenzierung: Cluster werden unter Verwendung der Ein-Farbstoff-Chemie abgebildet, die eine Fluoreszenzmarkierung und zwei Bildgebungszyklen verwendet, um die Daten für die vier Nukleotide zu codieren. Im ersten Bildgebungszyklus werden Adenin (A) und Thymin (T) nachgewiesen. Ein chemischer Zyklus spaltet dann den Farbstoff von A ab und fügt gleichzeitig dem Cytosin (C) einen ähnlichen Farbstoff hinzu. Der zweite Bildgebungszyklus erkennt C und T. Nach dem zweiten Bildgebungszyklus führt die Real-Time Analysis-Software das Base-Calling, die Filterung und eine Qualitätsbewertung durch. Dieser Vorgang wird für jeden Sequenzierungszyklus wiederholt. Weitere Informationen zur Ein-Farbstoff-Chemie finden Sie unter *Base-Calling* [auf Seite 45](#page-52-0).
- **Analyse:** Während der Durchführung des Laufs überträgt die Steuerungssoftware automatisch Base-Call-Dateien (\*.bcl) zwecks Datenanalyse an den angegebenen Ausgabeordner. Die Datenanalysemethode ist abhängig von der Anwendung und der Systemkonfiguration.

## Ladevolumen und -konzentration

Das Ladevolumen beträgt 20 µl. Die Ladekonzentration ist abhängig vom Bibliothekstyp.

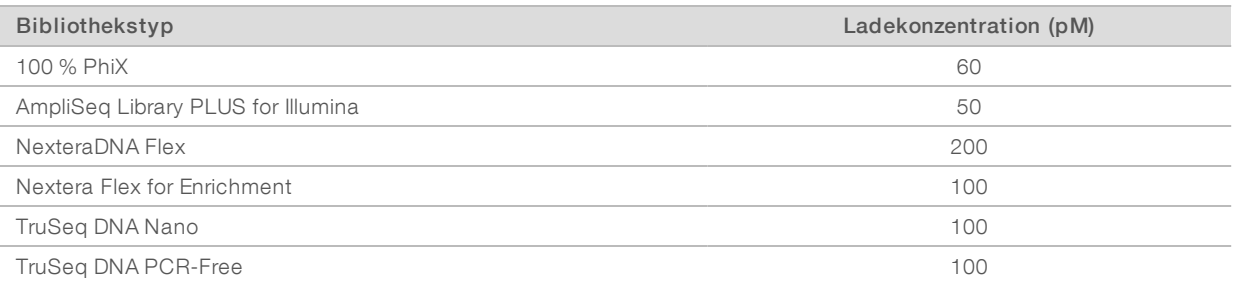

Bei anderen Bibliothekstypen empfiehlt Illumina eine anfängliche Ladekonzentration von 50 pM. Optimieren Sie diese Konzentration im Rahmen aufeinanderfolgender Läufe, um eine Ladekonzentration zu ermitteln, mit der Sie durchgehend Daten gemäß den Spezifikationen erhalten.

Zu hohe und zu niedrige Ladekonzentrationen können die Clusterbildung und die Laufkennzahlen beeinträchtigen. Weitere Informationen finden Sie im *Übersichtshandbuch zur Clusteroptimierung (Dokument-Nr. 1000000071511)*.

## <span id="page-28-1"></span>Empfohlene Anzahl der Zyklen

Die Eingabe von mindestens 26 Zyklen und maximal 151 Zyklen pro Read hilft, die Datenqualität sicherzustellen. Die genaue Anzahl der Zyklen hängt von Ihrem Versuch ab.

Die minimale und maximale Zykluszahl beinhaltet einen zusätzlichen Zyklus. Fügen Sie immer einen Zyklus zur gewünschten Read-Länge hinzu, um die Auswirkungen von Phasierung und Vorphasierung zu korrigieren. Die Read-Länge ist die Anzahl der *Sequenzierungs*-Zyklen in Read 1 und Read 2. Nicht berücksichtigt sind zusätzliche Zyklen und Indexzyklen.

Beispiel für eine Laufkonfiguration:

- Für eine Read-Länge von 36 (Single-Read) geben Sie 37 in das Feld "Read 1" ein.
- Für eine Read-Länge von 150 pro Read (Paired-End) geben Sie 151 in das Feld "Read 1" und 151 in das Feld "Read 2" ein.

### Best Practices

- <sup>u</sup> Tragen Sie beim Umgang mit Reagenzien und anderen Chemikalien eine Schutzbrille, einen Laborkittel und ungepuderte Handschuhe. Wechseln Sie die Handschuhe, wenn Sie dazu aufgefordert werden, um eine Kreuzkontaminierung zu vermeiden.
- <sup>u</sup> Bevor Sie das Protokoll starten, stellen Sie sicher, dass Sie über die erforderlichen Verbrauchsmaterialien und Geräte verfügen. Informationen hierzu finden Sie unter *[Vom Benutzer bereitzustellende](#page-25-0) [Verbrauchsmaterialien und Geräte](#page-25-0)* auf Seite 18.
- <sup>u</sup> Gehen Sie gemäß den Protokollen in der angezeigten Reihenfolge vor. Halten Sie sich dabei an die angegebenen Volumina, Temperaturen und Zeiten.
- <span id="page-28-0"></span>▶ Sofern kein Haltepunkt angegeben ist, fahren Sie sofort mit dem nächsten Schritt fort.

## Auftauen der im Folienbeutel verpackten Kartusche

1 Wenn die Kartusche in einem Wasserbad aufgetaut wird, muss diese vor dem Auftauen mindestens für einen Tag bei -25 °C bis -15 °C gelagert werden.

Bei einem Wasserbad handelt es sich um die schnellste der unter Schritt [5](#page-29-1) beschriebenen Methoden.

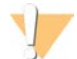

#### VORSICHT

Das Auftauen einer Kartusche in einem Wasserbad direkt nach der Anlieferung auf Trockeneis kann die Performance der Kartusche beeinträchtigen.

- 2 Ziehen Sie ein neues Paar ungepuderter Handschuhe an.
- 3 Nehmen Sie die Kartusche aus dem -25 °C bis -15 °C kalten Lagerort heraus.
- 4 Entnehmen Sie die Kartusche ggf. aus dem Karton, *öffnen Sie jedoch nicht den Beutel.*

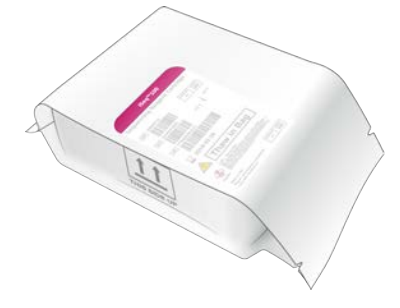

<span id="page-29-1"></span>5 Tauen Sie die im Beutel verpackte Kartusche mittels einer der folgenden Methoden auf. Verwenden Sie die Kartusche unmittelbar nach dem Auftauen. Frieren Sie die Kartusche nicht erneut ein und lagern Sie diese auch nicht anderweitig.

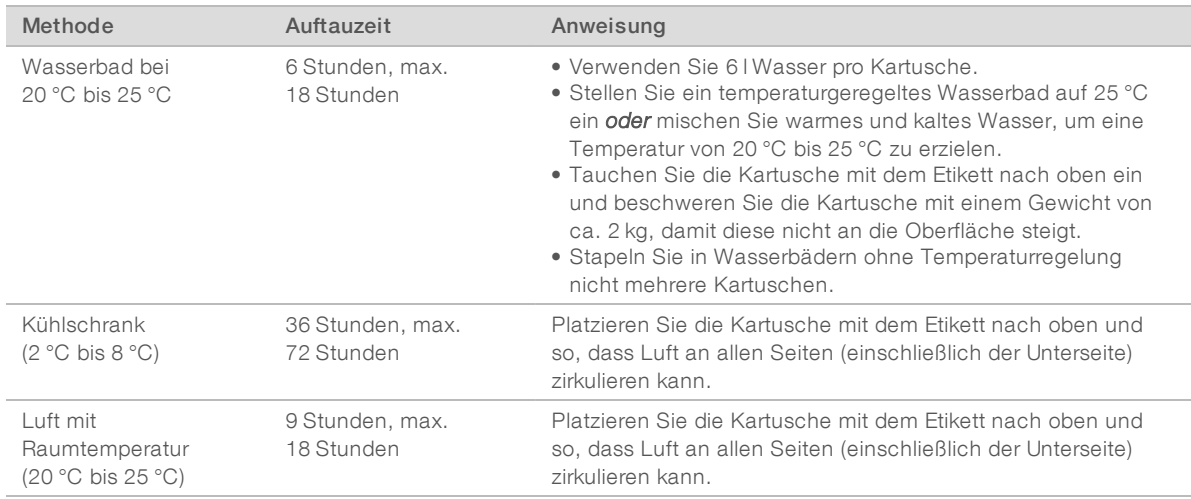

<span id="page-29-0"></span>6 Trocknen Sie die vom Wasserbad nasse Kartusche mit Papiertüchern ab.

## Vorbereiten der Fließzelle und der Bibliotheken

Bringen Sie die Fließzelle auf Raumtemperatur, bevor Sie Fließzelle und Bibliotheken in die Kartusche laden, verdünnen Sie die Bibliotheken und geben Sie optional PhiX hinzu. Die Bibliotheken werden automatisch auf dem Gerät denaturiert.

Die folgenden Verdünnungsanweisungen gelten für unterstützte doppelsträngige Illumina-Bibliotheken. Führen Sie stets eine Qualitätskontrollanalyse durch, optimieren Sie die Ladekonzentration für Ihre Bibliothek und wenden Sie ein Normalisierungsverfahren an, bei dem doppelsträngige Bibliotheken generiert werden. Die beadbasierte Normalisierung, bei der einzelsträngige Bibliotheken generiert werden, ist nicht mit der Denaturierung auf dem Gerät kompatibel.

## Verdünnen der Bibliothek auf 1 nM

- 1 Bereiten Sie die Fließzelle folgendermaßen vor.
	- a Nehmen Sie eine neue Fließzelle aus einem Lagerort mit einer Temperatur von 2 °C bis 8 °C.
	- b Legen Sie das ungeöffnete Paket bei Raumtemperatur für 10–15 Minuten beiseite, um Kondensation zu vermeiden.

Wenn Sie die Fließzelle auf diese Weise vorbereiten, stellen Sie sicher, dass sie rechtzeitig die Raumtemperatur erreicht.

- 2 Nehmen Sie den Resuspension Buffer (Resuspensionspuffer, RSB) aus dem -25 °C bis -15 °C kalten Lagerort heraus. Sie können auch 10-mM-Tris-HCl (pH 8,5) anstelle von RSB verwenden.
- 3 [Optional] Nehmen Sie 10-nM-PhiX aus dem -25 °C bis -15 °C kalten Lagerort heraus. PhiX wird ausschließlich für einen optionalen Spike-in oder einen Lauf nur mit PhiX benötigt.
- 4 Lassen Sie RSB und ggf. PhiX 10 Minuten lang bei Raumtemperatur auftauen.

5 Verwenden Sie RSB als Verdünnungsmittel und bereiten Sie ein geeignetes Volumen einer 1-nM-Bibliothek in einem *Low-Binding*-Röhrchen vor:

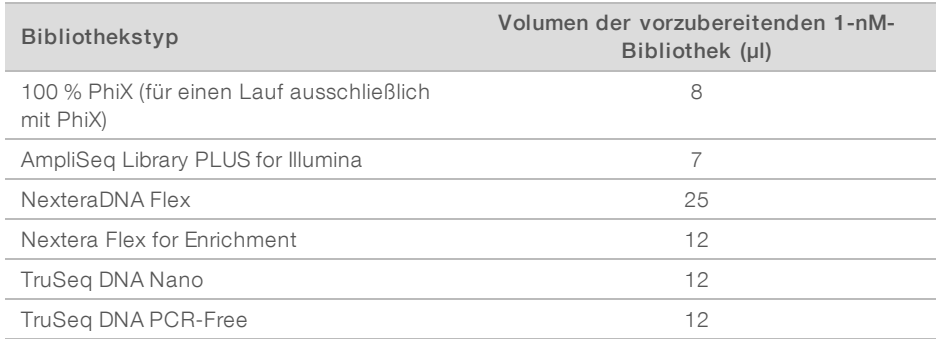

Bibliotheken müssen in Low-Binding-Röhrchen verdünnt werden, damit die Sequenzierung erfolgreich durchgeführt werden kann.

- 6 Mischen Sie kurz mit dem Vortexer und zentrifugieren Sie anschließend eine Minute lang bei 280 × g.
- 7 [Optional] Lagern Sie die 1-nM-Bibliothek höchstens einen Monat lang bei -25 °C bis -15 °C.

## Verdünnen der 1-nM-Bibliothek auf Ladekonzentration

1 Mischen Sie die folgenden Volumina in einem Low-Binding-Röhrchen, um 100 µl einer auf die entsprechende Ladekonzentration verdünnten Bibliothek vorzubereiten:

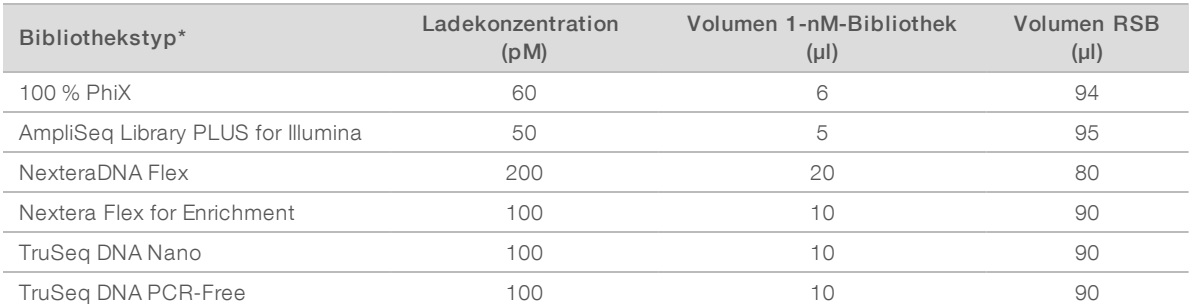

\* Beginnen Sie bei nicht aufgeführten Bibliothekstypen, einschließlich anderer Nextera-Bibliotheken, mit einer Ladekonzentration von 50 pM und optimieren Sie diese im Verlauf der weiteren Läufe.

Diese Tabelle enthält Beispielladekonzentrationen. Das iSeq 100-System ist mit allen Illumina-Bibliotheksvorbereitungskits (ausgenommen SureCell WTA 3′) kompatibel. Die optimale Ladekonzentration kann jedoch variieren.

- 2 Mischen Sie kurz mit dem Vortexer und zentrifugieren Sie anschließend eine Minute lang bei 280 × g.
- 3 Lagern Sie verdünnte Bibliotheken bis zur Sequenzierung auf Eis. Sequenzieren Sie auf die Ladekonzentration verdünnte Bibliotheken am selben Tag.
- 4 Wenn Sie *kein* PhiX hinzugeben oder einen Lauf nur mit PhiX durchführen, überspringen Sie den nächsten Abschnitt und fahren Sie mit *[Laden von Verbrauchsmaterialien in die Kartusche](#page-31-0)* auf Seite 24 fort.

## Hinzufügen einer PhiX-Kontrolle (optional)

PhiX ist eine kleine, gebrauchsfertige Illumina-Bibliothek mit einer ausgewogenen Nukleotidverteilung. Das Hinzufügen eines PhiX-Spike-ins von 2 % zur Bibliothek liefert zusätzliche Kennzahlen. Für Bibliotheken mit geringer Varianz wird zur Erhöhung der Basenvarianz ein Spike-in von 5 % empfohlen.

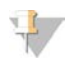

HINWEIS

Bereits ein Spike-in von nur 1 % liefert zusätzliche Kennzahlen, lässt sich jedoch nur schwer pipettieren.

- 1 Mischen Sie die folgenden Volumina in einem Low-Binding-Röhrchen, um 50 µl 1-nM-PhiX vorzubereiten:
	- $\blacktriangleright$  10-nM-PhiX (5 ul)
	- $\triangleright$  RSB (45 µl)
- 2 Mischen Sie kurz mit dem Vortexer und zentrifugieren Sie anschließend eine Minute lang bei 280 × g.
- 3 [Optional] Lagern Sie das 1-nM-PhiX maximal einen Monat lang bei -25 °C bis -15 °C.
- 4 Mischen Sie die folgenden Volumina in einem Low-Binding-Röhrchen, um PhiX auf die Ladekonzentration der Bibliothek zu verdünnen, z. B.:

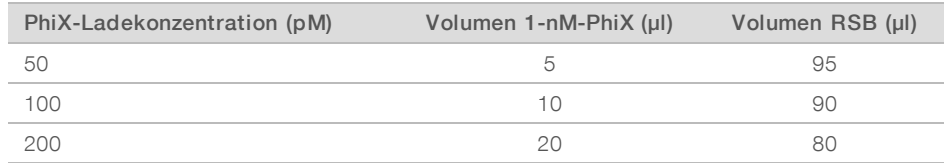

- 5 Verhältnis von PhiX und Bibliothek:
	- $\triangleright$  Das Hinzugeben von 2 µl verdünntem PhiX zu 100 µl verdünnter Bibliothek ergibt einen Spike-in von 2 %.
	- $\triangleright$  Das Hinzugeben von 5 µl verdünntem PhiX zu 100 µl verdünnter Bibliothek ergibt einen Spike-in von 5 %.

Der tatsächliche PhiX-Prozentsatz ist abhängig von der Qualität und Quantität der Bibliothek.

- 6 Mischen Sie kurz mit dem Vortexer und zentrifugieren Sie anschließend eine Minute lang bei 280 × g.
- <span id="page-31-0"></span>7 Lagern Sie die Bibliothek mit dem PhiX-Spike-in auf Eis.

## Laden von Verbrauchsmaterialien in die Kartusche

- 1 **[Optional]** Wählen Sie Sequence (Sequenzieren), um ein Video mit Anweisungen zum Vorbereiten und Laden von Kartuschen aufzurufen.
- 2 Öffnen Sie die Kartuschenverpackung an den Einkerbungen.
- 3 Entfernen Sie die Kartusche aus der Verpackung. Berühren Sie dabei nicht das Zugangsfenster auf der Oberseite. Entsorgen Sie die Verpackung.
- 4 Invertieren Sie die Kartusche fünfmal, um die Reagenzien zu mischen. Die internen Komponenten können beim Invertieren rasseln, was normal ist.
- 5 Klopfen Sie die Kartusche (mit dem Etikett nach oben) fünf Mal leicht auf den Tisch oder eine andere harte Oberfläche, um die Reagenzienaspiration sicherzustellen.

## Laden der Bibliothek

1 Durchstechen Sie den Bibliotheksbehälter mit einer neuen Pipettenspitze und schieben Sie die Folie an den Rand, um die Öffnung zu vergrößern.

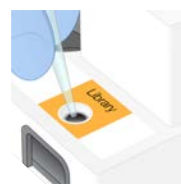

- 2 Entsorgen Sie die Pipettenspitze, um eine Kontaminierung zu vermeiden.
- 3 Geben Sie 20 µl verdünnte Bibliothek in den *unteren Bereich* des Behälters. Achten Sie darauf, die Folie nicht zu berühren.

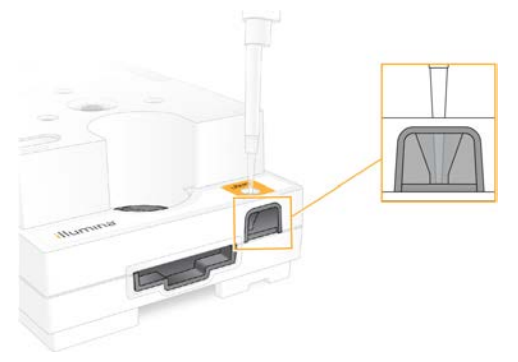

## Laden der Fließzelle

- 1 Öffnen Sie die weiße Folienverpackung an den Einkerbungen. Verwenden Sie die Fließzelle nach dem Öffnen der Verpackung innerhalb von 24 Stunden.
- 2 Nehmen Sie die Fließzelle aus der Verpackung.

Berühren Sie ausschließlich die Kunststoffteile der Fließzelle. Die elektrische Schnittstelle, der CMOS-Sensor, das Glas und die Dichtungen am Glas dürfen nicht berührt werden.

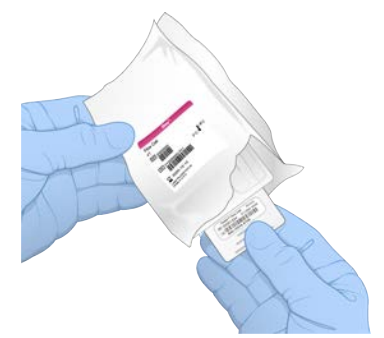

- 3 Halten Sie die Fließzelle an den Griffpunkten so, dass das Etikett nach oben zeigt.
- 4 Schieben Sie die Fließzelle in die Aussparung auf der Vorderseite der Kartusche. Ein hörbares Klicken gibt an, dass die Fließzelle richtig positioniert ist. Bei ordnungsgemäßer Beladung ragt der Griff aus der Kartusche heraus und das Glas ist vom Zugangsfenster aus sichtbar.

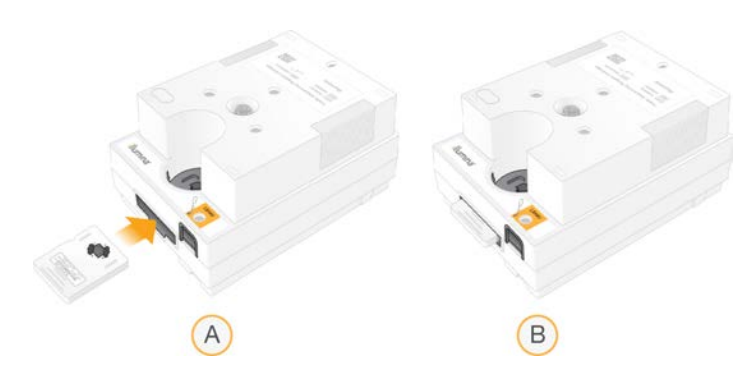

- A Laden der Fließzelle
- B Geladene Fließzelle
- 5 Entsorgen Sie die Verpackung wie nachfolgend beschrieben.
	- a Nehmen Sie den aufklappbaren Behälter aus der Folienverpackung.
	- b Nehmen Sie das Trockenmittel aus dem aufklappbaren Behälter.
	- c Recyceln Sie den aufklappbaren Behälter und entsorgen Sie die Folienverpackung und das Trockenmittel.
- 6 Wie Sie fortfahren, hängt davon ab, ob Ihr System über eine Local Run Manager-Integration verfügt:
	- **Eefolgen Sie die Anweisungen unter** *[Konfigurieren eines Sequenzierungslaufs \(Local Run Manager\)](#page-33-0)* [auf Seite 26](#page-33-0), wenn Local Run Manager verwendet wird.
	- **Eefolgen Sie die Anweisungen unter** *[Konfigurieren eines Sequenzierungslaufs \(Manueller Modus\)](#page-36-0)* **auf** [Seite 29](#page-36-0), wenn Local Run Manager nicht verwendet wird.

## <span id="page-33-0"></span>Konfigurieren eines Sequenzierungslaufs (Local Run Manager)

Zum Konfigurieren eines Laufs in Local Run Manager gehört das Erstellen und Speichern eines Laufs in Local Run Manager sowie das anschließende Laden der Verbrauchsmaterialien und das Wählen des Laufs in der Steuerungssoftware. Die Daten werden in einem angegebenen Ordner für die Analyse gespeichert, die Local Run Manager nach Abschluss des Laufs automatisch durchführt.

1 So öffnen Sie Local Run Manager lokal auf dem Gerätemonitor oder per Fernzugriff auf einem anderen Computer:

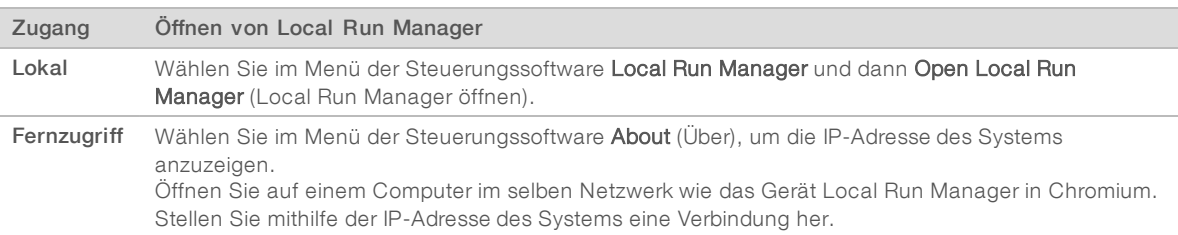

- 2 Wenn auf dem Gerätemonitor ein leerer Chromium-Bildschirm angezeigt wird, schalten Sie das Gerät aus sowie wieder ein und starten Sie die Laufkonfiguration erneut. Anweisungen finden Sie unter *[Aus- und](#page-56-1) [Wiedereinschalten des Geräts](#page-56-1)* auf Seite 49.
- 3 Erstellen und speichern Sie einen Lauf in Local Run Manager.
	- **Entsprechende Anweisungen finden Sie im Handbuch zur Local Run Manager-Software (Dokument-***Nr. 1000000002702)*.
	- **EX Konfigurieren Sie den Lauf nur mit PhiX als nicht indiziert.**

Local Run Manager sendet gespeicherte Läufe automatisch an die Steuerungssoftware.

- 4 Wählen Sie in der Steuerungssoftware Sequence (Sequenz). Die Software öffnet die Klappe in einem bestimmten Winkel, fährt den Träger aus und zeigt den ersten einer Serie von Laufkonfigurationsbildschirmen an.
- 5 **[Optional]** Wählen Sie Help (Hilfe), um eine Eingabeaufforderung auf dem Bildschirm anzuzeigen. Auf jedem Bildschirm werden zusätzliche Hilfefenster angezeigt.

## Laden der Kartusche in das Gerät

- 1 Stellen Sie sicher, dass die Kartusche aufgetaut ist und dass sie die Fließzelle und die verdünnte Bibliothek enthält.
- 2 Setzen Sie die Kartusche so auf den Träger, dass das Zugangsfenster nach oben zeigt und sich die Fließzelle im Inneren des Geräts befindet. Schieben Sie die Kartusche oder den Träger nicht in das Gerät.

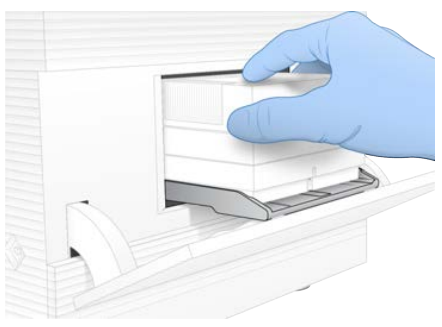

3 Wählen Sie Close Door (Klappe schließen), um die Kartusche einzuziehen und die Klappe zu schließen. Auf der linken Seite des Bildschirms wird ein Fenster mit Informationen zu den gescannten Verbrauchsmaterialien angezeigt.

## Anmelden bei BaseSpace Sequence Hub

Der Bildschirm "BaseSpace Sequence Hub" wird angezeigt, wenn das System für "Run Monitoring" (Laufüberwachung) oder "Run Monitoring and Storage" (Laufüberwachung und -speicherung) konfiguriert ist.

- 1 Um den aktuellen Lauf von BaseSpace Sequence Hub zu trennen, wählen Sie Skip BaseSpace Sequence Hub Sign In (BaseSpace Sequence Hub-Anmeldung überspringen). Daten zur Geräteleistung werden weiterhin an Illumina gesendet.
- 2 Wenn die Verbindung für den aktuellen Lauf geändert werden soll, wählen Sie eine Option aus dem Menü "Configuration" (Konfiguration) aus:
	- Run Monitoring Only (Nur Laufüberwachung): Sendet nur InterOp-Dateien an BaseSpace Sequence Hub, um die Remote-Überwachung zu ermöglichen.
	- **Eun Monitoring and Storage** (Laufüberwachung und -speicherung): Sendet Laufdaten an BaseSpace Sequence Hub, um die Remote-Überwachung und -Analyse zu ermöglichen.
- 3 Geben Sie Ihre Anmeldedaten für BaseSpace Sequence Hub (E-Mail-Adresse und Kennwort) ein und wählen Sie anschließend Sign In (Anmelden).
- 4 Wenn die Liste "Available Workgroups" (Verfügbare Arbeitsgruppen) angezeigt wird, wählen Sie die Arbeitsgruppe aus, in die Sie die Daten hochladen möchten. Die Liste wird angezeigt, wenn Sie mehreren Arbeitsgruppen angehören.
- 5 Wählen Sie Run Setup (Laufkonfiguration).

Nur für Forschungszwecke. Nicht zur Verwendung in Diagnoseverfahren.

## Auswählen eines Laufs

- 1 Wenn der Anmeldebildschirm von Local Run Manager angezeigt wird, geben Sie Ihren Benutzernamen und Ihr Kennwort ein und wählen Sie anschließend Log In (Anmelden). Der Bildschirm wird angezeigt, wenn Local Run Manager so konfiguriert ist, dass eine Anmeldung erforderlich ist. Standardmäßig ist eine Anmeldung nicht erforderlich.
- 2 Wählen Sie aus der Liste mit Laufnamen, die alle in Local Run Manager gespeicherten Läufe enthält, einen Lauf aus.
	- Wählen Sie Refresh (Aktualisieren), um die Liste zu aktualisieren.
	- ▶ Wenn die Liste leer ist, wählen Sie Open Local Run Manager (Local Run Manager öffnen), um einen Lauf zu erstellen.

Wenn Sie diese Option wählen, wird die Steuerungssoftware minimiert und Local Run Manager wird in Chromium geöffnet.

- 3 Wenn Sie die Steuerungssoftware verlassen haben, um einen Lauf zu erstellen, wechseln Sie zurück zur Software und wählen Sie den Lauf aus. Klicken Sie auf Refresh (Aktualisieren), um eine aktualisierte Liste anzuzeigen.
- 4 [Optional] Wählen Sie Edit (Bearbeiten) und ändern Sie die Laufparameter:
	- a Wählen Sie Single Read (Single-Read) oder Paired End (Paired-End), um den "Read Type" (Read-Typ) zu ändern.
	- b Um den "Read Cycle" (Read-Zyklus) zu ändern, geben Sie für Read 1 und Read 2 jeweils 26 bis 151 Zyklen ein. Fügen Sie der gewünschten Anzahl an Zyklen einen Zyklus hinzu.
	- c Um den Speicherort des Ausgangsordners für den aktuellen Lauf zu ändern, geben Sie den Pfad für den Speicherort ein oder wählen Sie Browse (Durchsuchen) und navigieren Sie zum entsprechenden Speicherort.
	- d Wählen Sie Save (Speichern), um den Lauf sowohl in der Steuerungssoftware als auch in Local Run Manager zu aktualisieren.
- 5 Wählen Sie Start Run (Lauf starten), um den Selbsttest zu starten.

## Überprüfen der Selbsttests

Selbsttests beinhalten eine Geräte- und eine Flussprüfung. Bei der Flussprüfung werden die Kartuschendichtungen durchstoßen und das Reagenz durch die Fließzelle geleitet. Daher können Verbrauchsmaterialien nach dem Start der Flussprüfung nicht wiederverwendet werden.

1 Warten Sie etwa 15 Minuten, bis die Selbsttests abgeschlossen sind. Nach erfolgreichem Abschluss startet der Lauf automatisch. Sofern das System nicht stummgeschaltet ist, weist ein Signalton auf den Start des Laufs hin.

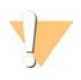

#### VORSICHT

Das Öffnen der Klappe während des Selbsttests oder des Laufs kann zum Fehlschlagen des Laufs führen.

2 Wenn während der Geräteprüfung ein Fehler auftritt, wählen Sie Retry (Wiederholen), um die Prüfung erneut durchzuführen.

Die Geräteprüfung erfolgt vor der Flussprüfung. Wenn eine Prüfung läuft, wird der Balken für diese Prüfung animiert.

3 Wenn ein Fehler wiederholt auftritt, finden Sie unter *[Beheben von Fehlermeldungen](#page-55-1)* auf Seite 48 weitere Informationen.

Dokument-Nr. 1000000036024 v05 DEU

Nur für Forschungszwecke. Nicht zur Verwendung in Diagnoseverfahren.
# Überwachen des Lauffortschritts

<span id="page-36-0"></span>1 Überwachen Sie den Ausführungsfortschritt des Laufs und die Kennzahlen, die auf dem Sequenzierungsbildschirm nach Zyklus 26 angezeigt werden.

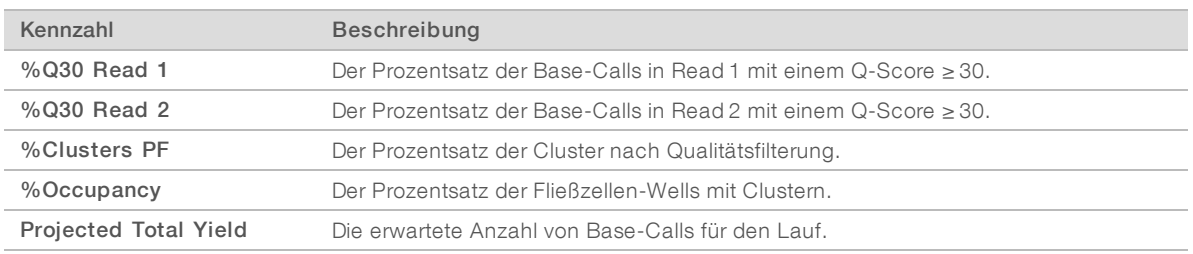

2 Zur Überwachung des Kopierens von Dateien und weiteren Laufprozessen wählen Sie im Menü der Steuerungssoftware Process Management (Prozessmanagement).

# Entladen von Verbrauchsmaterialien

- 1 Wählen Sie nach Abschluss der Sequenzierung Eject Cartridge (Kartusche auswerfen). Die Software wirft die gebrauchte Kartusche aus dem Gerät.
- 2 Nehmen Sie die Kartusche aus dem Träger heraus.
- 3 Nehmen Sie die Fließzelle aus der Kartusche.
- 4 Entsorgen Sie die Fließzelle, die elektronische Komponenten enthält, gemäß den geltenden Vorschriften Ihrer Region.
- 5 Entsorgen Sie die Kartusche mit verbrauchten Reagenzien gemäß den geltenden Vorschriften Ihrer Region.

Ein Nachwaschlauf ist nicht erforderlich, da die Fluidik mit der Kartusche entsorgt wird.

#### WARNUNG

Diese Reagenzien enthalten potenziell gefährliche Chemikalien. Es kann daher durch Inhalation oder orale Aufnahme, Kontakt mit der Haut oder den Augen zu einer Verletzung von Personen kommen. Tragen Sie eine entsprechende für das Expositionsrisiko geeignete Schutzausrüstung, einschließlich Schutzbrille, Handschuhen und Laborkittel. Verbrauchte Reagenzien sind als chemische Abfälle zu behandeln. Entsorgen Sie sie daher gemäß den geltenden regionalen, nationalen und lokalen Gesetzen und Vorschriften. Zusätzliche umwelt-, gesundheits- und sicherheitsbezogene Informationen finden Sie in den Sicherheitsdatenblättern (SDS, Safety Data Sheet) unter [support.illumina.com/sds.html](http://support.illumina.com/sds.html).

6 Wählen Sie Close Door (Klappe schließen), um den Träger wieder zu laden und zum Startbildschirm zurückzukehren.

Die Software lädt den Träger automatisch neu und Sensoren bestätigen die Entnahme der Kartusche.

#### <span id="page-36-1"></span>Konfigurieren eines Sequenzierungslaufs (Manueller Modus)

Bei der Konfiguration eines Laufs im manuellen Modus werden die Laufparameter in der Steuerungssoftware angegeben und die Analyse erfolgt geräteextern mit einer Anwendung Ihrer Wahl. Die Software speichert Daten für die Analyse im festgelegten Ausgabeordner. Die Generierung von FASTQ-Dateien erfordert einen zusätzlichen Schritt.

1 Erstellen Sie ein Probenblatt für den Lauf, wenn das System so eingestellt ist, dass BaseSpace Sequence Hub für die Analyse, Zusammenarbeit und Speicherung verwendet wird:

- a Laden Sie die *Probenblattvorlage für den manuellen Modus des iSeq 100-Systems* von den [Supportseiten zum iSeq 100-Sequenziersystem](https://support.illumina.com/sequencing/sequencing_instruments/iseq-100.html) herunter.
- b Passen Sie die Vorlage wie gewünscht an und speichern Sie sie im CSV-Format. Stellen Sie Folgendes sicher:
	- Richtige Ausrichtung der Index 2 (i5)-Adaptersequenzen. Die Ausrichtungen finden Sie unter *Illumina-Adaptersequenzen (Dokument-Nr. 1000000002694)*.
	- <sup>u</sup> Übereinstimmung der Werte auf dem Probenblatt und in der Steuerungssoftware. Geben Sie beispielsweise im Feld "Read 1" auf dem Probenblatt und auf dem Laufkonfigurationsbildschirm "151" ein.
- 2 Wählen Sie in der Steuerungssoftware Sequence (Sequenz). Die Software öffnet die Klappe in einem bestimmten Winkel, fährt den Träger aus und zeigt den ersten einer Serie von Laufkonfigurationsbildschirmen an.
- 3 [Optional] Wählen Sie Help (Hilfe), um eine Eingabeaufforderung auf dem Bildschirm anzuzeigen. Auf jedem Bildschirm werden zusätzliche Hilfefenster angezeigt.

## Laden der Kartusche in das Gerät

- 1 Stellen Sie sicher, dass die Kartusche aufgetaut ist und dass sie die Fließzelle und die verdünnte Bibliothek enthält.
- 2 Setzen Sie die Kartusche so auf den Träger, dass das Zugangsfenster nach oben zeigt und sich die Fließzelle im Inneren des Geräts befindet. Schieben Sie die Kartusche oder den Träger nicht in das Gerät.

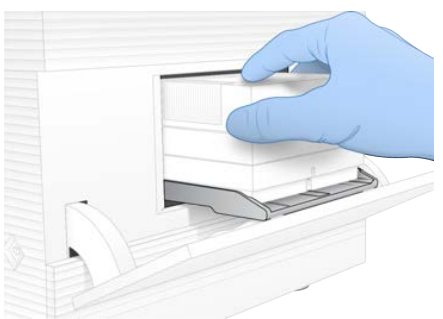

Wählen Sie Close Door (Klappe schließen), um die Kartusche einzuziehen und die Klappe zu schließen. Auf der linken Seite des Bildschirms wird ein Fenster mit Informationen zu den gescannten Verbrauchsmaterialien angezeigt.

## <span id="page-37-0"></span>Anmelden bei BaseSpace Sequence Hub

Der Bildschirm "BaseSpace Sequence Hub" wird angezeigt, wenn das System für "Run Monitoring" (Laufüberwachung) oder "Run Monitoring and Storage" (Laufüberwachung und -speicherung) konfiguriert ist.

- 1 Um den aktuellen Lauf von BaseSpace Sequence Hub zu trennen, wählen Sie Skip BaseSpace Sequence Hub Sign In (BaseSpace Sequence Hub-Anmeldung überspringen). Daten zur Geräteleistung werden weiterhin an Illumina gesendet.
- 2 Wenn die Verbindung für den aktuellen Lauf geändert werden soll, wählen Sie eine Option aus dem Menü "Configuration" (Konfiguration) aus:
	- **Eun Monitoring Only** (Nur Laufüberwachung): Sendet nur InterOp-Dateien an BaseSpace Sequence Hub, um die Remote-Überwachung zu ermöglichen.
- **Run Monitoring and Storage** (Laufüberwachung und -speicherung): Sendet Laufdaten an BaseSpace Sequence Hub, um die Remote-Überwachung und -Analyse zu ermöglichen (Probenblatt erforderlich).
- 3 Geben Sie Ihre Anmeldedaten für BaseSpace Sequence Hub (E-Mail-Adresse und Kennwort) ein und wählen Sie anschließend Sign In (Anmelden).
- 4 Wenn die Liste "Available Workgroups" (Verfügbare Arbeitsgruppen) angezeigt wird, wählen Sie die Arbeitsgruppe aus, in die Sie die Daten hochladen möchten. Die Liste wird angezeigt, wenn Sie mehreren Arbeitsgruppen angehören.
- 5 Wählen Sie Run Setup (Laufkonfiguration).

# <span id="page-38-1"></span>Eingeben von Laufparametern

1 Geben Sie im Feld "Run Name" (Laufname) einen beliebigen eindeutigen Namen ein, um den aktuellen Lauf zu identifizieren.

Der Laufname kann alphanumerische Zeichen, Bindestriche und Unterstriche enthalten.

- 2 Wählen Sie eine der folgenden Optionen für den Read-Typ:
	- **Bingle Read** (Single-Read): Führt einen Sequenzierungs-Read durch. Dies ist die einfachere, schnellere Variante.
	- **Paired End** (Paired-End): Führt zwei Sequenzierungs-Reads durch. Diese Methode liefert hochwertigere Daten und ein genaueres Alignment.
- 3 Geben Sie unter "Read Cycle" (Read-Zyklus) die Anzahl der Zyklen ein, die für jeden Read durchgeführt werden soll.
	- ▶ Fügen Sie für Read 1 und Read 2 jeweils einen Zyklus zur Anzahl gewünschter Zyklen hinzu.

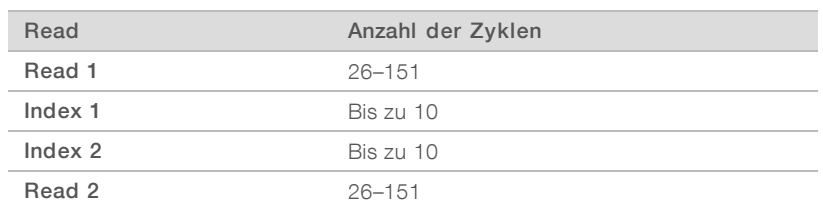

<sup>u</sup> Geben Sie bei Läufen nur mit PhiX in beide Indexfelder 0 ein.

Der Wert für Read 2 ist in der Regel derselbe Wert wie für Read 1, einschließlich des zusätzlichen Zyklus. Index 1 sequenziert den i7-Indexadapter. Index 2 sequenziert den i5-Indexadapter.

- 4 Zum Festlegen des Ausgabeordners für den derzeitigen Lauf oder zum Hochladen eines Probenblatts wählen Sie die Option Advanced (Weitere Optionen):
	- ▶ Geben Sie im Feld "Output Folder" (Ausgabeordner) den Pfad für den Speicherort des Ausgabeordners ein oder wählen Sie Browse (Durchsuchen) und navigieren Sie zum entsprechenden Speicherort.
	- Geben Sie im Feld "Sample Sheet" (Probenblatt) den Pfad für den Speicherort des Probenblatts ein oder wählen Sie Browse (Durchsuchen) und navigieren Sie zum entsprechenden Speicherort.
- 5 Wählen Sie Start Run (Lauf starten), um den Selbsttest zu starten.

## <span id="page-38-0"></span>Überprüfen der Selbsttests

Selbsttests beinhalten eine Geräte- und eine Flussprüfung. Bei der Flussprüfung werden die Kartuschendichtungen durchstoßen und das Reagenz durch die Fließzelle geleitet. Daher können Verbrauchsmaterialien nach dem Start der Flussprüfung nicht wiederverwendet werden.

1 Warten Sie etwa 15 Minuten, bis die Selbsttests abgeschlossen sind. Nach erfolgreichem Abschluss startet der Lauf automatisch. Sofern das System nicht stummgeschaltet ist, weist ein Signalton auf den Start des Laufs hin.

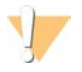

#### VORSICHT

Das Öffnen der Klappe während des Selbsttests oder des Laufs kann zum Fehlschlagen des Laufs führen.

2 Wenn während der Geräteprüfung ein Fehler auftritt, wählen Sie Retry (Wiederholen), um die Prüfung erneut durchzuführen.

Die Geräteprüfung erfolgt vor der Flussprüfung. Wenn eine Prüfung läuft, wird der Balken für diese Prüfung animiert.

3 Wenn ein Fehler wiederholt auftritt, finden Sie unter *[Beheben von Fehlermeldungen](#page-55-0)* auf Seite 48 weitere Informationen.

#### <span id="page-39-0"></span>Überwachen des Lauffortschritts

1 Überwachen Sie den Ausführungsfortschritt des Laufs und die Kennzahlen, die auf dem Sequenzierungsbildschirm nach Zyklus 26 angezeigt werden.

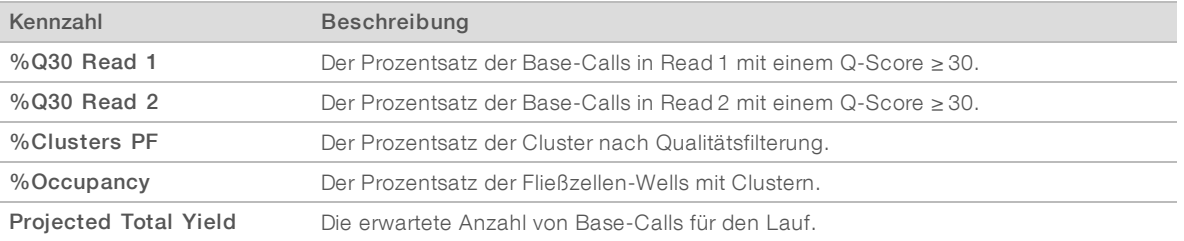

2 Zur Überwachung des Kopierens von Dateien und weiteren Laufprozessen wählen Sie im Menü der Steuerungssoftware Process Management (Prozessmanagement).

## Entladen von Verbrauchsmaterialien

- 1 Wählen Sie nach Abschluss der Sequenzierung Eject Cartridge (Kartusche auswerfen). Die Software wirft die gebrauchte Kartusche aus dem Gerät.
- 2 Nehmen Sie die Kartusche aus dem Träger heraus.
- 3 Nehmen Sie die Fließzelle aus der Kartusche.
- 4 Entsorgen Sie die Fließzelle, die elektronische Komponenten enthält, gemäß den geltenden Vorschriften Ihrer Region.
- 5 Entsorgen Sie die Kartusche mit verbrauchten Reagenzien gemäß den geltenden Vorschriften Ihrer Region.

Ein Nachwaschlauf ist nicht erforderlich, da die Fluidik mit der Kartusche entsorgt wird.

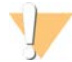

#### WARNUNG

Diese Reagenzien enthalten potenziell gefährliche Chemikalien. Es kann daher durch Inhalation oder orale Aufnahme, Kontakt mit der Haut oder den Augen zu einer Verletzung von Personen kommen. Tragen Sie eine entsprechende für das Expositionsrisiko geeignete Schutzausrüstung, einschließlich Schutzbrille, Handschuhen und Laborkittel. Verbrauchte Reagenzien sind als chemische Abfälle zu behandeln. Entsorgen Sie sie daher gemäß den geltenden regionalen, nationalen und lokalen Gesetzen und Vorschriften. Zusätzliche umwelt-, gesundheits- und sicherheitsbezogene Informationen finden Sie in den Sicherheitsdatenblättern (SDS, Safety Data Sheet) unter [support.illumina.com/sds.html](http://support.illumina.com/sds.html).

6 Wählen Sie Close Door (Klappe schließen), um den Träger wieder zu laden und zum Startbildschirm zurückzukehren.

Die Software lädt den Träger automatisch neu und Sensoren bestätigen die Entnahme der Kartusche.

# Kapitel 4 Wartung

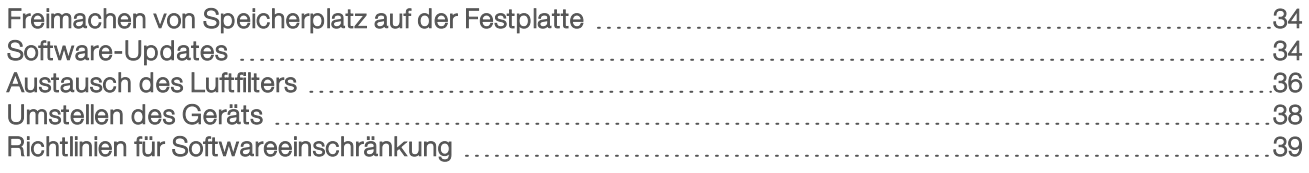

# <span id="page-41-4"></span><span id="page-41-0"></span>Freimachen von Speicherplatz auf der Festplatte

Für einen Sequenzierungslauf sind etwa 2 GB Speicherplatz auf der Festplatte erforderlich. Wenn der Speicherplatz knapp wird, führen Sie die folgenden Schritte aus, um abgeschlossene Läufe zu löschen und Speicherplatz freizugeben.

- 1 Wählen Sie im Menü der Steuerungssoftware die Option Process Management (Prozessmanagement). Der Bildschirm "Process Management" (Prozessmanagement) wird geöffnet. Er enthält eine Liste mit den auf der Festplatte gespeicherten Läufen.
- <span id="page-41-2"></span>2 Wählen Sie für den Lauf, den Sie löschen möchten, die Option Delete (Löschen) aus. Beim Löschen eines Laufs wird der lokale Laufordner gelöscht. Der Ausgabeordner, eine Kopie des Laufordners, bleibt erhalten.
- <span id="page-41-3"></span>3 Wählen Sie im Dialogfeld Yes (Ja), um das Löschen des Laufs zu bestätigen.
- 4 Wiederholen Sie Schritt [2](#page-41-2) und Schritt [3](#page-41-3) für jeden Lauf, den Sie löschen möchten.
- 5 Wenn Sie fertig sind, schließen Sie "Process Management" (Prozessmanagement), um zum Bildschirm Sequence (Sequenz) zurückzukehren.

#### <span id="page-41-5"></span><span id="page-41-1"></span>Software-Updates

Durch die Aktualisierung der Software ist gewährleistet, dass das System über alle aktuellen Features und Problembehebungen verfügt. Software-Updates werden zu einer System-Suite mit folgender Software zusammengefasst:

- **Example 2** iSeq Control Software
- ▶ iSeq 100-System-Rezepturen
- **Iniversal Copy Service**
- $\blacktriangleright$  Real-Time Analysis
- **Local Run Manager (nur Framework)**

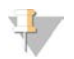

#### HINWEIS

Local Run Manager ist in der System-Suite enthalten, die Analysemodule sind jedoch nicht enthalten. Installieren Sie diese ggf. mithilfe des Kontos "sbsadmin" separat. Die Analysemodule stehen Ihnen über die Supportseiten zu Local Run Manager zur Verfügung.

Das System ist für das automatische oder manuelle Herunterladen von Software-Updates konfiguriert:

- **EXECT Automatische Updates**: Updates werden automatisch von BaseSpace Sequence Hub für die Installation heruntergeladen. Für diese Option ist eine Internetverbindung, jedoch kein BaseSpace Sequence Hub-Konto erforderlich.
- $\blacktriangleright$  Manuelle Updates: Updates werden manuell aus dem Internet heruntergeladen, lokal oder auf einem tragbaren Gerät gespeichert und von diesem Speicherort aus installiert. Für diese Option ist keine Internetverbindung erforderlich.

Dokument-Nr. 1000000036024 v05 DEU Nur für Forschungszwecke. Nicht zur Verwendung in Diagnoseverfahren.

# Installieren eines automatischen Software-Updates

- 1 Wechseln Sie zum Betriebssystemkonto "sbsadmin".
- 2 Wählen Sie das Menü der Steuerungssoftware und dann Software Update (Software-Update), um das Dialogfeld "Software Update" (Software-Update) zu öffnen. Für automatische Updates konfigurierte Systeme zeigen einen Hinweis an, sobald ein Software-Update verfügbar ist.
- 3 Wählen Sie eine der folgenden Optionen, um zu prüfen, ob ein Update verfügbar ist:
	- **Check for Update** (Nach Update suchen): Prüft, ob Software-Updates verfügbar sind.
	- **Autocheck for Updates** (Automatisch nach Updates suchen): Prüft, ob Software-Updates verfügbar sind, und führt eine Neukonfiguration des Systems für die künftige automatische Suche nach Software-Updates durch.

Diese Optionen werden auf Systemen mit Internetverbindung angezeigt, die nicht für die automatische Suche nach Updates konfiguriert sind.

- 4 Wählen Sie Update (Aktualisieren) aus, um die neue Software-Version herunterzuladen. Nach Abschluss des Downloads wird die Steuerungssoftware geschlossen und der Installationsassistent wird angezeigt.
- 5 Wählen Sie im Installationsassistenten Install (Installieren).

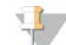

#### HINWEIS

Wenn Sie ein Update vor Abschluss der Installation abbrechen, wird das Update an der aktuellen Stelle gestoppt. Alle bis zum Abbruch durchgeführten Änderungen werden auf die vorherige Version zurückgesetzt oder nicht installiert.

6 Wenn die Installation abgeschlossen ist, wählen Sie Close (Schließen). Die Steuerungssoftware wird automatisch neu gestartet. Alle Firmware-Updates werden nach dem Neustart automatisch ausgeführt.

## Installieren eines manuellen Software-Updates

- 1 Wechseln Sie zum Betriebssystemkonto "sbsadmin".
- 2 Wenn ein Software-Update verfügbar ist, laden Sie das Installationsprogramm für die Suite (\*.exe) von der [Supportseite zum iSeq 100-Sequenziersystem](https://support.illumina.com/sequencing/sequencing_instruments/iseq-100.html) herunter. Speichern Sie das Installationsprogramm auf einem lokalen oder tragbaren Laufwerk.
- 3 Wenn Sie das Installationsprogramm auf einem tragbaren Laufwerk gespeichert haben, stecken Sie das Laufwerk in einen USB-Anschluss auf der Rückseite des Geräts. Verschieben Sie das Gerät ggf., um die Anschlüsse auf der Rückseite zu erreichen.
- 4 Wählen Sie im Menü der Steuerungssoftware die Option Software Update (Software-Update).
- 5 Erweitern Sie im Dialogfeld "Software Update" (Software-Update) die Option Install from local or portable drive (Von lokalem oder tragbarem Laufwerk installieren).
- 6 Wählen Sie Browse (Durchsuchen), um zum Installationsprogramm zu navigieren.
- 7 Wählen Sie Update (Aktualisieren), um die Installation zu starten. Die Steuerungssoftware wird geschlossen und der Installationsassistent wird angezeigt.
- 8 Wählen Sie im Installationsassistenten Install (Installieren).

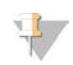

#### HINWEIS

Wenn Sie ein Update vor Abschluss der Installation abbrechen, wird das Update an der aktuellen Stelle gestoppt. Alle bis zum Abbruch durchgeführten Änderungen werden auf die vorherige Version zurückgesetzt oder nicht installiert.

9 Wenn die Installation abgeschlossen ist, wählen Sie Close (Schließen). Die Steuerungssoftware wird automatisch neu gestartet. Alle Firmware-Updates werden nach dem Neustart automatisch ausgeführt.

## <span id="page-43-0"></span>Austausch des Luftfilters

Der Luftfilter ist ein Einwegartikel aus Schaumstoff, der die beiden Ventilatoren auf der Rückseite des Geräts abdeckt. Dies sorgt für die erforderliche Kühlung und verhindert, dass Fremdkörper in das System eindringen. Das Gerät wird mit einem eingebauten und einem Ersatzluftfilter geliefert. Zusätzliche Ersatzteile sind in der Garantie enthalten oder können bei Illumina erworben werden.

Die Software fordert alle sechs Monate ab dem Zeitpunkt des ersten Konfigurierens einen Luftfilterwechsel an. Gehen Sie folgendermaßen vor, um einen abgelaufenen Luftfilter zu ersetzen.

- 1 Platzieren Sie das Gerät so, dass die Rückseite leicht zugänglich ist.
- 2 Drücken Sie, wie in der folgenden Abbildung dargestellt, auf die rechte Seite der oberen Abdeckung auf der Rückseite des Geräts, um sie zu entriegeln.

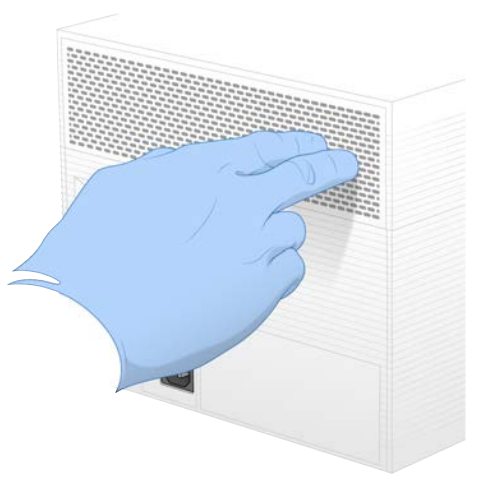

3 Nehmen Sie die Abdeckung vom Gerät ab.

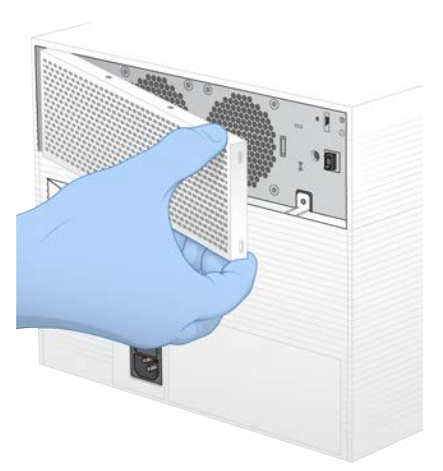

4 Entfernen Sie den Schaumstoff-Luftfilter, der sich in der Mitte der Abdeckung befindet, und entsorgen Sie ihn.

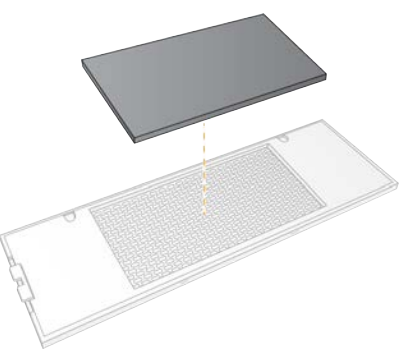

- 5 Legen Sie einen neuen Luftfilter in die Abdeckung ein und drücken Sie ihn hinein, um ihn zu befestigen.
- 6 Stecken Sie die beiden Haken der Abdeckung in die passenden Löcher im Gerät und drücken Sie die Abdeckung in die richtige Position.

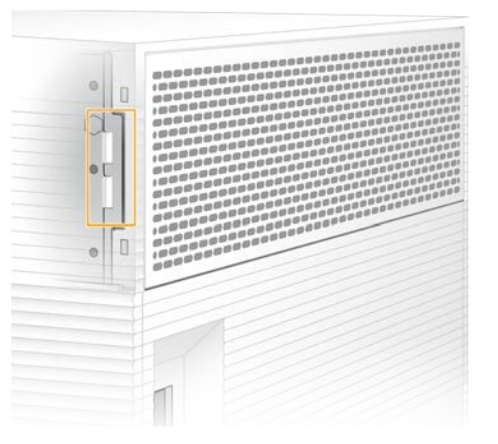

- 7 Stellen Sie das Gerät wieder an seinen ursprünglichen Standort.
- 8 Wählen Sie Filter Changed (Filter gewechselt), um fortzufahren.

# <span id="page-45-0"></span>Umstellen des Geräts

Befolgen Sie die folgenden Anweisungen, um das Gerät sicher umzustellen. Stellen Sie sicher, dass der neue Standort die im *Handbuch zur Standortvorbereitung für das iSeq 100-Sequenziersystem (Dokument-Nr. 1000000035337)* genannten Kriterien erfüllt.

Wenn Sie ein Gerät zurückgeben, überspringen Sie diesen Abschnitt und lesen Sie unter *[Erweiterter](#page-64-0) Austausch* [auf Seite 57](#page-64-0) weiter.

- <span id="page-45-1"></span>1 Wählen Sie im Menü Shut Down System (System ausschalten).
- 2 Wenn sich das System nicht abschaltet, halten Sie die Ein/Aus-Taste auf der linken Seite des Geräts gedrückt, bis die Lichter erlöschen.
- 3 Wenn die Ein/Aus-Taste pulsiert, drücken Sie auf die "Aus"-Seite (**Ο**) des Kippschalters auf der Rückseite.

Die Ein/Aus-Taste kann nach dem Ausschalten des Geräts weiterhin pulsieren.

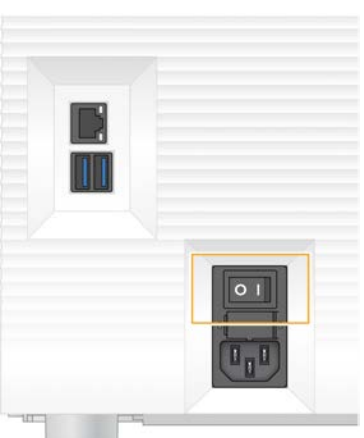

#### Abbildung 7 Position des Kippschalters

- 4 Ziehen Sie das Netzkabel aus der Wandsteckdose und dann aus dem Netzanschluss auf der Geräterückseite.
- 5 Ziehen Sie ggf. das Ethernet-Kabel aus der Wandsteckdose und dann aus dem Ethernet-Anschluss auf der Geräterückseite.
- 6 Klappen Sie den Monitor nach unten.
- 7 Stellen Sie das Gerät an den gewünschten Standort. Das Gerät wiegt 15,9 kg. Um es anzuheben, werden zwei Personen benötigt.
- 8 Klappen Sie den Monitor hoch.
- 9 Wenn das Gerät an ein Netzwerk angeschlossen wird, stecken Sie das Ethernet-Kabel in den Ethernet-Anschluss.
- 10 Stecken Sie das Netzkabel in den Wechselstromanschluss auf der Rückseite des Geräts und anschließend in eine Wandsteckdose.
- <span id="page-45-2"></span>11 Drücken Sie auf die "Ein"-Seite (I) des Kippschalters.

12 Wenn die Ein/Aus-Taste pulsiert, drücken Sie sie.

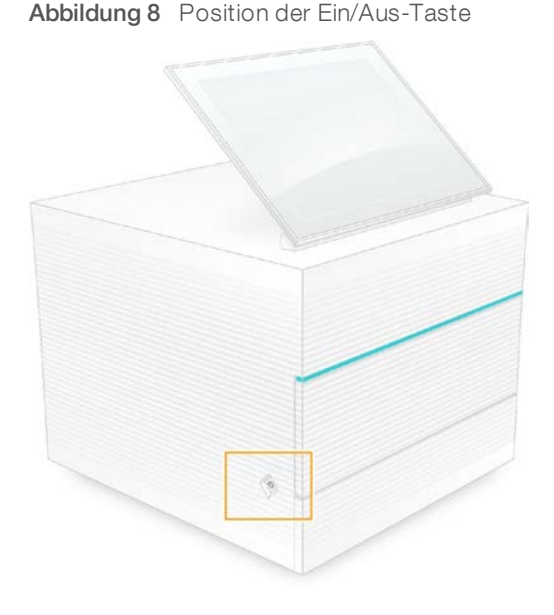

13 Wenn das Betriebssystem geladen ist, melden Sie sich bei Windows an. Die Steuerungssoftware wird gestartet und initialisiert das System. Nach Abschluss der Initialisierung wird der Startbildschirm angezeigt.

#### <span id="page-46-0"></span>Richtlinien für Softwareeinschränkung

Die Windows-Richtlinien für Softwareeinschränkung (Software Restriction Policies, SRP) nutzen Regeln, um die Ausführung nur von bestimmter Software zuzulassen. Beim iSeq 100-System basieren SRP-Regeln auf Zertifikaten, Dateinamen und -erweiterungen sowie Verzeichnissen.

Die SRP sind standardmäßig aktiviert, um zu verhindern, dass auf dem Steuerungscomputer unerwünschte Software ausgeführt wird. Ein IT-Beauftragter oder ein Systemadministrator kann Regeln hinzufügen und entfernen, um die Sicherheitsstufe anzupassen. Wenn das System einer Domäne hinzugefügt wird, kann das lokale Gruppenrichtlinienobjekt (Group Policy Object, GPO) die Regeln automatisch ändern und die SRP deaktivieren.

## Zulässige SRP-Regeln

Auf dem iSeq 100-Sequenziersystem lässt SRP standardmäßig die folgenden Regeln zu:

#### Zertifikate

iSeq Application Certificate (iSeq-Anwendungszertifikat)

#### Ausführbare Dateien

Portmon.exe Procmon.exe Procmon64.exe Tcpview.exe

#### Dateierweiterungen

- \*.cfg
- \*.lnk
- \*.png
- \*.tif

Dokument-Nr. 1000000036024 v05 DEU

Nur für Forschungszwecke. Nicht zur Verwendung in Diagnoseverfahren.

#### Dateierweiterungen

\*.txt \*.xml

#### Verzeichnisse

%HKEY\_LOCAL\_MACHINE\SOFTWARE\Microsoft\Windows\CurrentVersion\ProgramFilesDir% %HKEY\_LOCAL\_MACHINE\SOFTWARE\Microsoft\Windows NT\CurrentVersion\SystemRoot% C:\CrashDumps\\* C:\Illumina Maintenance Logs\\* C:\Illumina Manufacturing Test Results\\* C:\Illumina\\* C:\Program Files (x86)\Chromium\Application\\* C:\Program Files (x86)\Illumina\\* C:\Program Files (x86)\Internet Explorer\\* C:\Program Files\Illumina\\* C:\Program Files\Internet Explorer\\* C:\Program Files\Jenoptik\\* C:\Program Files\Ophir Optronics\\* C:\ProgramData\Illumina\\* C:\ProgramData\Package Cache\\* C:\ProgramData\webex\\* C:\Users\\*\AppData\Local\GoToAssist Corporate\\* C:\Users\\*\AppData\Local\Temp\Citrix\\* C:\Users\\*\AppData\Local\Temp\CitrixLogs\\* C:\Users\\*\AppData\Local\Temp\LogMeIn\\* C:\Users\\*\AppData\Local\Temp\LogMeInLogs\\* D:\Recovery\\* GoToAssist Corporate Opener\*.exe Turnover to customer.bat

## <span id="page-47-0"></span>Hinzufügen und Entfernen von SRP-Regeln

Sie können SRP-Regeln hinzufügen und entfernen, um die Systemsicherheit anzupassen. Zum Ändern der Regeln müssen Sie SRP vorübergehend deaktivieren.

#### VORSICHT

Wenn Sie SRP deaktivieren, werden die Standardschutzeinstellungen überschrieben.

- 1 Melden Sie sich über das Administratorkonto beim Betriebssystem an. Das Administratorkonto verfügt über die erforderlichen Berechtigungen für das Ändern der SRP-Regeln.
- 2 Deaktivieren Sie SRP wie folgt:
	- a Navigieren Sie zum Verzeichnis C:\Illumina\Security.
	- b Doppelklicken Sie auf Disable.reg.
	- c Wählen Sie Yes (Ja), um die Änderungen zu bestätigen.

Auf der Touchscreen-Benutzeroberfläche entspricht das Antippen und Halten für ca. zwei Sekunden einem Rechtsklick.

- 3 Wählen Sie Start und anschließend Run (Ausführen).
- 4 Geben Sie im Feld "Open" secpol.msc ein.
- 5 Erweitern Sie im Dialogfeld "Local Security Policy" (Lokale Sicherheitsrichtlinie) die Option Software Restriction Policies (Richtlinien für Softwareeinschränkung) und wählen Sie anschließend Additional Rules (Zusätzliche Regeln).
- 6 So fügen Sie eine Regel hinzu:
	- a Wählen Sie im Menü "Action" (Aktion) die Option New Path Rule (Regel für neuen Pfad).
	- b Geben Sie im Feld "Path" (Pfad) das zulässige Zertifikat, den zulässigen Dateinamen, die zulässige Dateierweiterung oder das zulässige Verzeichnis ein.
	- c Wählen Sie in der Liste "Security Level" den Wert Unrestricted (Uneingeschränkt).
	- d [Optional] Geben Sie im Feld "Description" (Beschreibung) den Grund für die Erstellung der Regel ein.
	- e Wählen Sie OK, um die Regel hinzuzufügen.
- 7 So löschen Sie eine Regel:
	- a Wählen Sie die gewünschte Regel aus und wählen Sie dann Delete (Löschen).
	- b Wählen Sie Yes (Ja), um das Löschen zu bestätigen.
- 8 Schließen Sie das Dialogfeld "Local Security Policy" (Lokale Sicherheitsrichtlinie).
- 9 Aktivieren Sie SRP *unmittelbar* erneut:
	- a Navigieren Sie zum Verzeichnis C:\Illumina\Security.
	- b Doppelklicken Sie auf Enable.reg.
- 10 Wenn Sie die SRP-Regeln zum ersten Mal geändert haben, melden Sie sich ab und anschließend wieder an, damit die Regeln wirksam werden.

# <span id="page-49-1"></span>Anhang A Sequenzierungsleistung

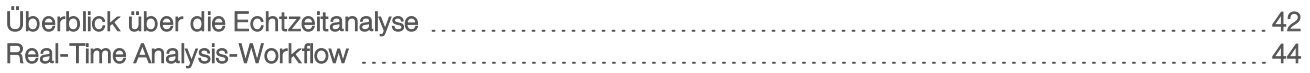

# <span id="page-49-0"></span>Überblick über die Echtzeitanalyse

Die Real-Time Analysis-Software läuft auf dem Gerätesteuerungscomputer. Während eines Sequenzierungslaufs extrahiert sie Intensitäten aus Bildern, um das Base-Calling durchzuführen, und weist anschließend dem Base-Call einen Qualitäts-Score zu.

Das iSeq 100-Sequenziersystem verwendet die RTA2-Implementierung von Real-Time Analysis. RTA2 und die Steuerungssoftware kommunizieren über ein HTTP-Webinterface und gemeinsame Speicherbereiche. Wenn RTA2 beendet wird, wird die Verarbeitung nicht wieder aufgenommen und die Laufdaten werden nicht gespeichert.

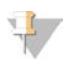

#### HINWEIS

Die Demultiplexing-Leistung wird nicht berechnet. Daher wird die Registerkarte "Index" im Sequenzierungsanalyse-Viewer nicht ausgefüllt.

## Eingabedateien

RTA2 benötigt für die Verarbeitung folgende Eingabedateien:

- Die im lokalen Speicher des Systems gespeicherten Plattenbilder.
- Real-Time Analysis-Konfigurationsdatei im XML-Format.
- **Euninfo.xml**, die von der Steuerungssoftware zu Beginn des Laufs automatisch generiert wird.

RTA2 erhält Befehle von der Steuerungssoftware, die über den Speicherort der Datei RunInfo.xml und darüber informieren, ob ein Ausgabeordner angegeben wurde oder nicht. RTA2 liest aus der Datei RunInfo.xml den Namen des Laufs, die Anzahl der Zyklen und die Angabe, ob ein Read indiziert ist, sowie die Anzahl der Platten auf der Fließzelle.

#### <span id="page-49-2"></span>Ausgabedateien

Bilder werden im Speicher als Platten an RTA2 übergeben. Dabei handelt es sich um kleine, durch eine Kameraansicht definierte Bildbereiche auf der Fließzelle. Die iSeq 100 i1-Fließzelle verfügt über 16 Platten.

RTA2 generiert von diesen Bildern die Primärausgabe, die Dateien für den qualitativ benoteten Base-Call sowie Filter-Dateien umfasst. Die Primärausgabe kann auch mit anderen Dateitypen erstellt werden.

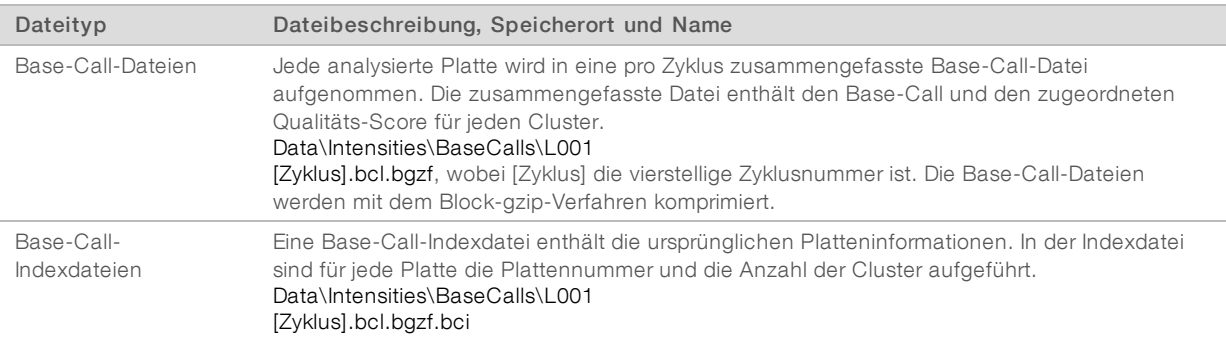

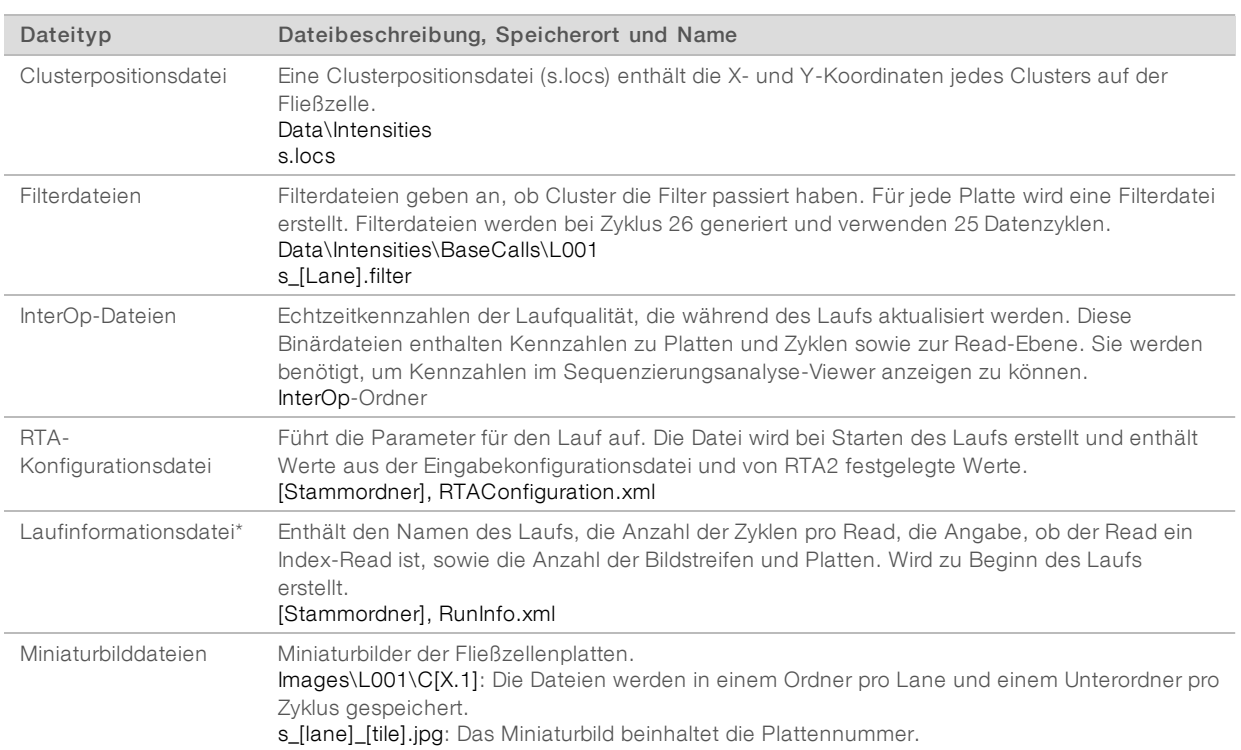

\*Von der Steuerungssoftware erstellt. RTA2 erstellt alle anderen in der Tabelle aufgeführten Dateien.

Local Run Manager und BaseSpace Sequence Hub konvertieren Base-Call-Dateien automatisch in FASTQ-Dateien. Verwenden Sie bei der Sequenzierung im manuellen Modus die aktuelle Version der Konvertierungssoftware bcl2fastq2 für die Konvertierung der FASTQ-Dateien. Laden Sie die Software auf der Illumina-Website von den [Supportseiten für die Konvertierungssoftware bcl2fastq](https://support.illumina.com/sequencing/sequencing_software/bcl2fastq-conversion-software.html) herunter.

## <span id="page-50-0"></span>Name und Pfad des Ausgabeordners

Für jeden Lauf erzeugt die Steuerungssoftware automatisch einen Ausgabeordner und einen Laufordner. Greifen Sie auf die Laufdaten über den Ausgabeordner zu, der eine Kopie des Laufordners darstellt. Der Laufordner wird vom System verwendet.

Der Pfad zum Ausgabeordner ist benutzerdefiniert. Laufwerk "D:\" ist der Standard-Speicherort. Die Steuerungssoftware benennt den Ausgabeordner nach folgendem Format.

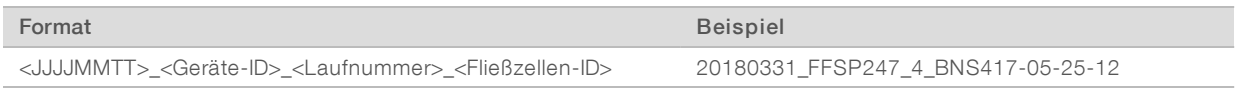

Die Laufnummer wird jedes Mal, wenn das System einen Lauf durchführt, um eins erhöht. Seriennummern kennzeichnen das Gerät und die Fließzelle.

#### <span id="page-51-1"></span>Ordnerstruktur der Ausgabedaten

- Recipe: Laufspezifische Rezepturdatei.
- **Logs:** Enthält Protokolldateien, die Geräteanalysen, Betriebsschritte und andere Ereignisse beschreiben.
- Config: Enthält Konfigurationsdateien für den Lauf.

#### RunParameters.xml

- $\boxed{\equiv}$  RunInfo.xml
- CopyComplete.txt
- **E** RunCompletionStatus.txt
- **E** RTAComplete.txt
- **E** RTAConfiguration.xml

#### **Data**

**Intensities** 

**BaseCalls** 

CD L001

 $\boxed{\equiv}$ s.locs

#### **InterOp**

- **Images**
- SampleSheet.csv: Probenblatt oder Probenmanifest.
- **RTALogs:** Protokolldateien, in denen RTA2-Ereignisse beschrieben sind.

## Fehlerbehandlung

RTA2 erstellt Protokolldateien und speichert sie im Ordner "RTALogs". Fehler werden im TSV-Dateiformat in einer Fehlerdatei aufgezeichnet.

Wenn die Verarbeitung abgeschlossen ist, werden die folgenden Protokoll- und Fehlerdateien an das endgültige Ausgabeziel übertragen:

- **EX4** \*GlobalLog\*.tsv enthält eine Zusammenfassung wichtiger Lauf-Ereignisse.
- **Error**\*.tsv protokolliert während des Laufs aufgetretene Fehler.
- <span id="page-51-0"></span>\*WarningLog\*.tsv führt während des Laufs aufgetretene Warnungen auf.

## Real-Time Analysis-Workflow

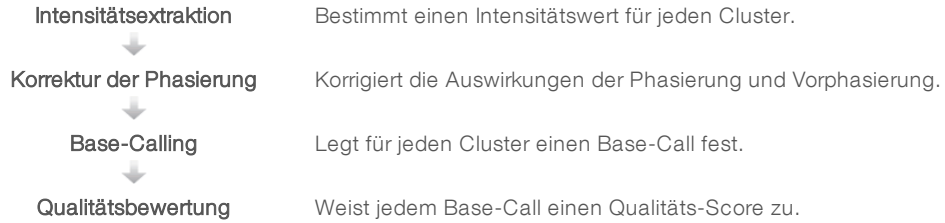

### Intensitätsextraktion

Bei der Intensitätsextraktion wird für jeden Nanowell in einem bestimmten Bild ein Intensitätswert berechnet.

# Korrektur der Phasierung

Während der Sequenzierungsreaktion erweitert sich jeder DNA-Strang in einem Cluster um eine Base pro Zyklus. Die Phasierung und Vorphasierung finden statt, wenn eine Phasenverschiebung eines Strangs mit dem aktuellen Inkorporationszyklus eintritt.

- Eine Phasierung tritt ein, wenn eine Base zurückfällt.
- Eine Vorphasierung tritt ein, wenn eine Base vorauseilt.

Abbildung 9 Phasierung und Vorphasierung

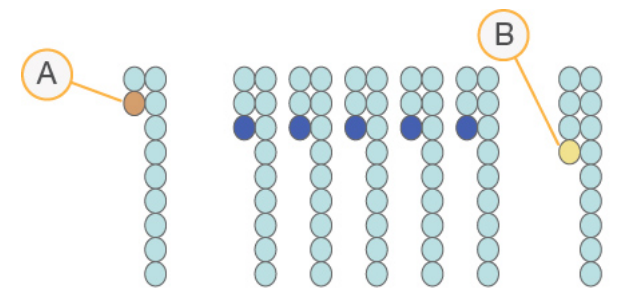

- A Read mit einer phasierenden Base
- B Read mit einer vorphasierenden Base

RTA 2 korrigiert die Auswirkungen der Phasierung und der Vorphasierung, sodass bei jedem Zyklus des Laufs eine maximale Datenqualität erzielt wird.

## <span id="page-52-0"></span>Base-Calling

Beim Base-Calling wird eine Base (A, C, G oder T) für jeden Cluster einer bestimmten Platte eines bestimmten Zyklus festgelegt. Das iSeq 100-System verwendet die Ein-Farbstoff-Sequenzierung, bei der ein Farbstoff und zwei Bilder benötigt werden, um die Daten für die vier Basen zu codieren.

Die von einem Bild extrahierten und mit einem zweiten Bild verglichenen Intensitäten ergeben vier verschiedene Populationen, die jeweils einem Nukleotid entsprechen. Beim Base-Calling wird bestimmt, zu welcher Population jeder Cluster gehört.

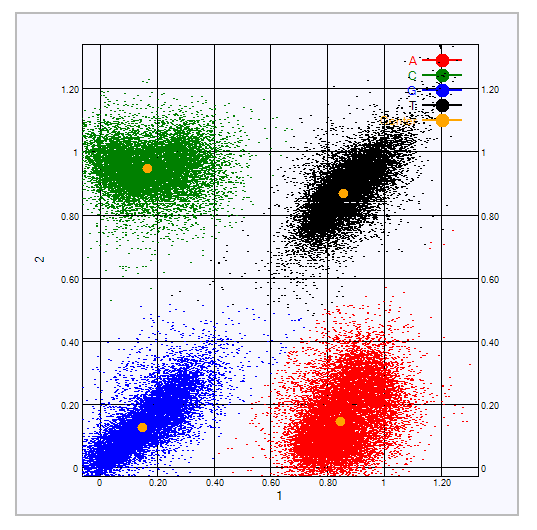

Abbildung 10 Darstellung der Clusterintensitäten

Tabelle 3 Base-Calls bei einer Ein-Farbstoff-Sequenzierung

| <b>Base</b> | Farbstoff im ersten<br><b>Bild</b> | Farbstoff im zweiten<br><b>Bild</b> | Schlussfolgerung aus dem Vergleich der Bilder                            |
|-------------|------------------------------------|-------------------------------------|--------------------------------------------------------------------------|
|             | Ein                                | Ein                                 | Cluster, die in beiden Bildern Intensität aufweisen, sind T-<br>Basen.   |
| А           | Ein                                | Aus                                 | Cluster, die nur im ersten Bild Intensität aufweisen, sind A-<br>Basen.  |
|             | Aus                                | Ein                                 | Cluster, die nur im zweiten Bild Intensität aufweisen, sind C-<br>Basen. |
| G           | Aus                                | Aus                                 | Cluster, die in keinem Bild Intensität aufweisen, sind G-<br>Basen.      |

#### <span id="page-53-0"></span>Cluster nach Filterung

Während des Laufs filtert RTA2 Rohdaten, um Reads zu entfernen, die dem Schwellenwert für Datenqualität nicht genügen. Überlappende Cluster sowie Cluster niedriger Qualität werden entfernt.

Bei der Ein-Farbstoff-Sequenzierung verwendet RTA2 ein populationsbasiertes System zum Feststellen der Reinheit (Reinheitsmessung der Intensität) eines Base-Calls. Cluster passieren Filter (PF), wenn in den ersten 25 Zyklen höchstens ein Base-Call eine Reinheit unter einem festen Schwellenwert aufweist.

Das PhiX-Alignment wird im Zyklus 26 für eine Teilmenge von Platten für Cluster durchgeführt, die die Filter passiert haben. Für Cluster, die die Filter nicht passieren, erfolgt kein Base-Call und kein Alignment.

#### <span id="page-53-1"></span>Index-Reads

Das Base-Calling-Verfahren für Index-Reads unterscheidet sich von dem für Sequenzierungs-Reads. Die ersten beiden Zyklen eines Index-Reads dürfen nicht mit zwei G-Basen beginnen, da ansonsten keine Intensitäten generiert werden. Zur Sicherstellung der Demultiplexierungsleistung müssen jedoch in einem der ersten beiden Zyklen Intensitäten vorhanden sein.

Vergewissern Sie sich, dass *mindestens* eine Indexadaptersequenz im Bibliothekspool nicht mit zwei G-Basen beginnt. Wählen Sie ausgewogene Indexadaptersequenzen, sodass bei jedem Zyklus mindestens in einem Bild (vorzugsweise aber in beiden Bildern) Signale vorhanden sind. IDT for Illumina TruSeq UD Indexes sorgen bei Plattenlayout und Sequenzen für ein ausgewogenes Verhältnis.

Weitere Informationen zur Indizierung und zum Pooling finden Sie im *Pooling-Handbuch für Indexadapter (Dokument-Nr. 1000000041074)*.

#### Qualitätsbewertung

Ein Qualitäts-Score oder Q-Score ist eine Prognose über die Wahrscheinlichkeit eines fehlerhaften Base-Calls. Je höher der Q-Score ist, desto höher ist die Qualität des Base-Calls und die Wahrscheinlichkeit, dass dieser korrekt ist.

Der Q-Score ist eine kompakte Möglichkeit, kleine Fehlerwahrscheinlichkeiten zu kommunizieren. Q(X) repräsentiert Qualitäts-Scores, wobei X für den Score steht. Die folgende Tabelle zeigt die Beziehung zwischen dem Qualitäts-Score und der Fehlerwahrscheinlichkeit.

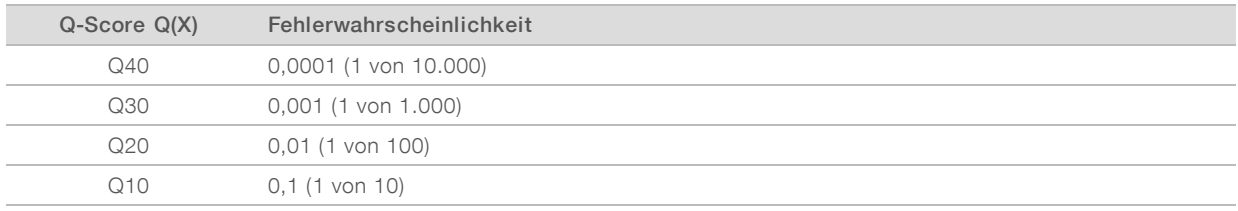

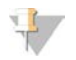

#### HINWEIS

Die Qualitätsbewertung basiert auf einer geänderten Version des Phred-Algorithmus.

Die Qualitätsbewertung berechnet für jeden Base-Call mehrere Fehlerwahrscheinlichkeiten und ermittelt anhand der Prognosewerte den Q-Score aus einer Qualitätstabelle. Qualitätstabellen werden erstellt, um optimale Qualitätsprognosen für Läufe zu liefern, die auf spezifisch konfigurierten Sequenzierungsplattformen mit bestimmten Chemie-Versionen durchgeführt werden.

Nachdem der Q-Score ermittelt wurde, werden die Ergebnisse in Base-Call-Dateien gespeichert.

# Anhang B Fehlerbehebung

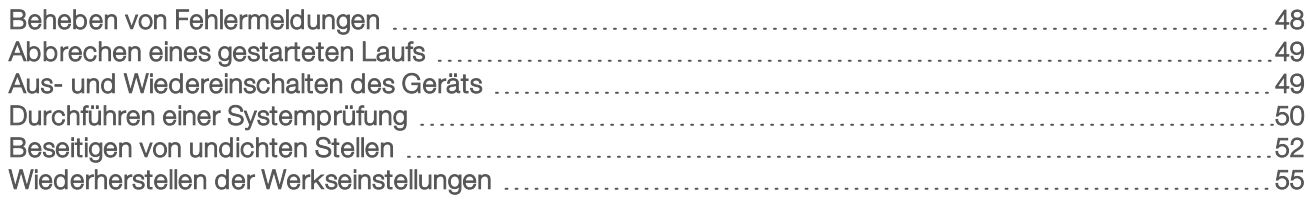

# <span id="page-55-1"></span><span id="page-55-0"></span>Beheben von Fehlermeldungen

In diesem Anhang finden Sie detaillierte Anweisungen zur Problembehebung. Das folgende Ablaufdiagramm veranschaulicht den Workflow bezüglich Fehlern, die während der Initialisierung, der Laufkonfiguration, der Prüfungen vor dem Lauf oder der Sequenzierung auftreten und sich nicht durch Wiederholen des Vorgangs beheben lassen.

Viele Fehler lassen sich durch Aus- und Wiedereinschalten beheben: Schalten Sie das Gerät aus und starten Sie es neu. Andere erfordern die Durchführung einer Systemprüfung zur Diagnose und Behebung.

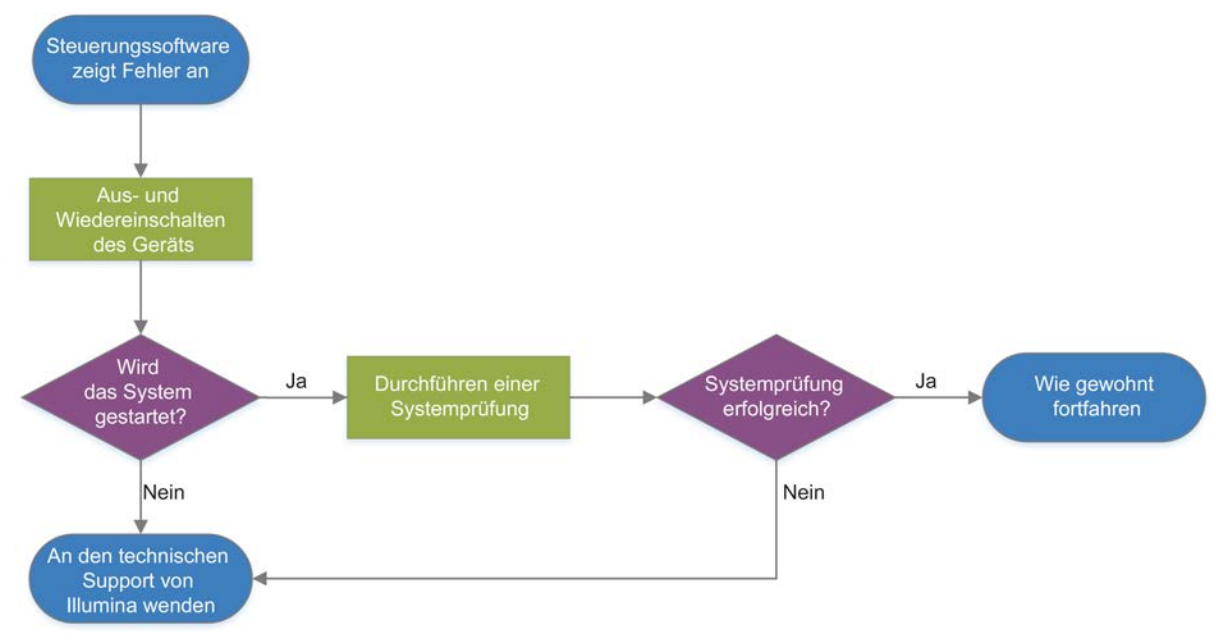

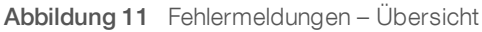

#### Status des Prozessmanagements

So beheben Sie ein Statusproblem auf dem Bildschirm "Process Management" (Prozessmanagement):

- ► Wenn der Lauf ausgeführt wird, schließen Sie den Bildschirm "Process Management" (Prozessmanagement): Warten Sie etwa fünf Minuten und öffnen Sie den Bildschirm erneut.
- <sup>u</sup> Wenn der Lauf nicht ausgeführt wird, schalten Sie das Gerät aus und wieder ein und öffnen Sie anschließend den Bildschirm "Process Management" (Prozessmanagement) erneut. Siehe *[Aus- und](#page-56-1) [Wiedereinschalten des Geräts](#page-56-1)* auf Seite 49.

# <span id="page-56-2"></span><span id="page-56-0"></span>Abbrechen eines gestarteten Laufs

Sie können einen Lauf nach dem Start abbrechen, die Kartusche auswerfen und zum Bildschirm "Sequence" (Sequenz) zurückkehren.

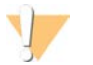

#### VORSICHT

Das Abbrechen eines Laufs *kann nicht rückgängig gemacht werden*. Die Software kann den Lauf nicht fortsetzen und die Verbrauchsmaterialien können nicht wiederverwendet werden, wenn die Selbsttests bereits durchgeführt wurden.

- 1 Wählen Sie Stop Run (Lauf anhalten) und anschließend Yes, cancel (Ja, abbrechen). Der Bildschirm "Sequencing Canceled" (Sequenzierung abgebrochen) wird angezeigt. Dieser enthält das Datum und die Uhrzeit des Laufabbruchs.
- 2 Wählen Sie Eject Cartridge (Kartusche auswerfen), um die Klappe zu öffnen und den Träger auszuwerfen.
- 3 Nehmen Sie die Kartusche aus dem Träger heraus.
- 4 Lagern oder entsorgen Sie die Kartusche, je nachdem, zu welchem Zeitpunkt der Abbruch durchgeführt wurde:

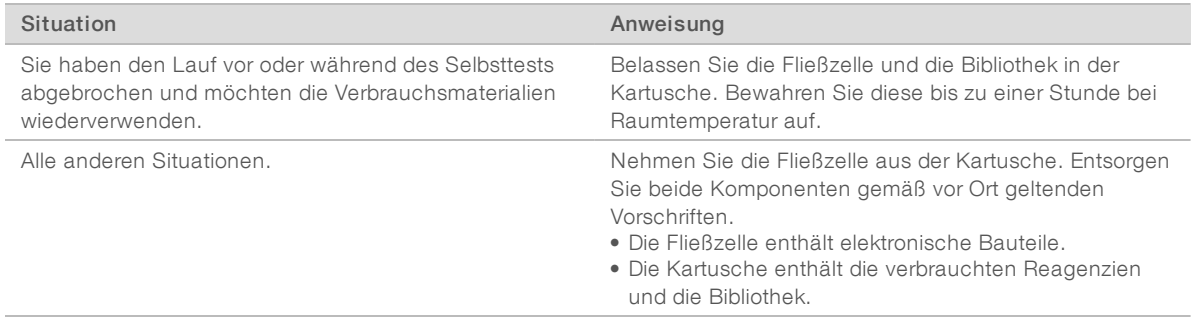

5 Wählen Sie Close Door (Klappe schließen), um den Träger wieder zu laden und zum Bildschirm "Sequencing" (Sequenzierung) zurückzukehren.

<span id="page-56-1"></span>Sensoren bestätigen das Entfernen der Kartusche.

## Aus- und Wiedereinschalten des Geräts

Beim Aus- und Wiedereinschalten des Geräts wird das System sicher heruntergefahren und neu gestartet, um eine verlorene Verbindung wiederherzustellen, eine Spezifikation anzupassen oder einen Initialisierungsfehler zu beheben. Die Softwaremeldungen geben an, in welchen Fällen das Gerät zum Beheben eines Fehlers oder einer Warnung ein- und wieder ausgeschaltet werden muss.

- <span id="page-56-3"></span>1 Wählen Sie im Menü Shut Down System (System ausschalten).
- 2 Wenn sich das System nicht abschaltet, halten Sie die Ein/Aus-Taste auf der linken Seite des Geräts gedrückt, bis die Lichter erlöschen.
- 3 Wenn die Ein/Aus-Taste pulsiert, drücken Sie auf die "Aus"-Seite (**Ο**) des Kippschalters auf der Rückseite.

Die Ein/Aus-Taste kann nach dem Ausschalten des Geräts weiterhin pulsieren.

Abbildung 12 Position des Kippschalters

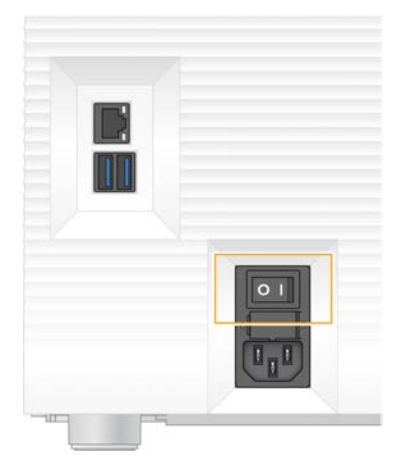

- <span id="page-57-2"></span>4 Warten Sie 30 Sekunden.
- 5 Drücken Sie auf die "Ein"-Seite (I) des Kippschalters.
- 6 Wenn die Ein/Aus-Taste pulsiert, drücken Sie sie.

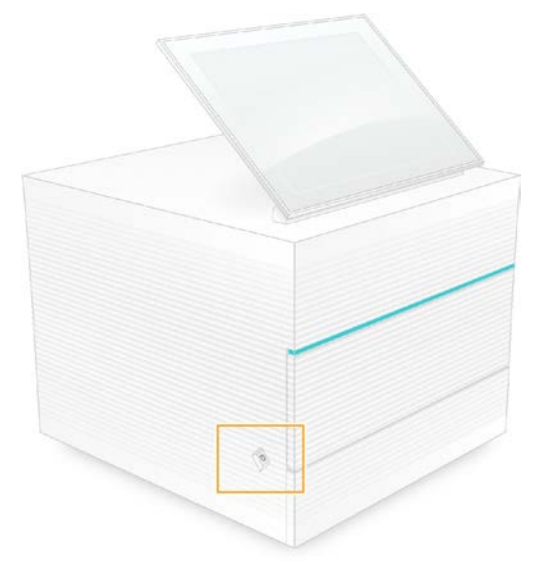

Abbildung 13 Position der Ein/Aus-Taste

7 Wenn das Betriebssystem geladen ist, melden Sie sich bei Windows an. Die Steuerungssoftware wird gestartet und initialisiert das System. Nach Abschluss der Initialisierung wird der Startbildschirm angezeigt.

#### <span id="page-57-1"></span><span id="page-57-0"></span>Durchführen einer Systemprüfung

Eine Systemprüfung dauert etwa 45 Minuten und nutzt die wiederverwendbare Testfließzelle und die wiederverwendbare Testkartusche, um beim Selbsttest auftretende Fehler und andere Probleme zu beheben. Anhand von vier Subsystemtests wird bestätigt, dass die Komponenten ordnungsgemäß ausgerichtet sind und funktionieren.

Im normalen Betrieb und bei den üblichen Wartungsvorgängen ist keine Systemprüfung erforderlich.

- 1 Nehmen Sie die wiederverwendbare Testfließzelle und die wiederverwendbare Testkartusche aus dem Lagerort mit Raumtemperatur.
- 2 Wählen Sie im Menü der Steuerungssoftware die Option System Check (Systemprüfung). Das Dialogfeld "System Check" (Systemprüfung) wird mit den ausgewählten mechanischen, thermischen, optischen und Sensortests angezeigt.
- 3 Wählen Sie Unload (Entladen), um die Klappe der Kartuschenkammer zu öffnen und den Träger auszufahren.
- 4 Nehmen Sie ggf. die gebrauchte Kartusche vom Träger.
- 5 Überprüfen Sie die Glasoberfläche der wiederverwendbaren Fließzelle auf sichtbare Verunreinigungen und reinigen Sie sie ggf. wie im Folgenden beschrieben.
	- a Reinigen Sie die Glasoberfläche mit einem Alkoholtuch.
	- b Trocknen Sie die Fließzelle mit einem fusselfreien Labortuch.
	- c Stellen Sie sicher, dass sich keine Fusseln oder Fasern auf der Fließzelle befinden.

Unter normalen Bedingungen muss die wiederverwendbare Fließzelle nicht gereinigt werden.

- 6 Halten Sie die wiederverwendbare Fließzelle an den Griffpunkten so, dass das Etikett nach oben zeigt.
- 7 Schieben Sie die wiederverwendbare Testfließzelle in die Aussparung auf der Vorderseite der wiederverwendbaren Testkartusche.

Ein hörbares Klicken gibt an, dass die Fließzelle richtig positioniert ist. Bei ordnungsgemäßer Beladung ragt der Griff aus der Kartusche heraus und das Glas ist vom Zugangsfenster aus sichtbar.

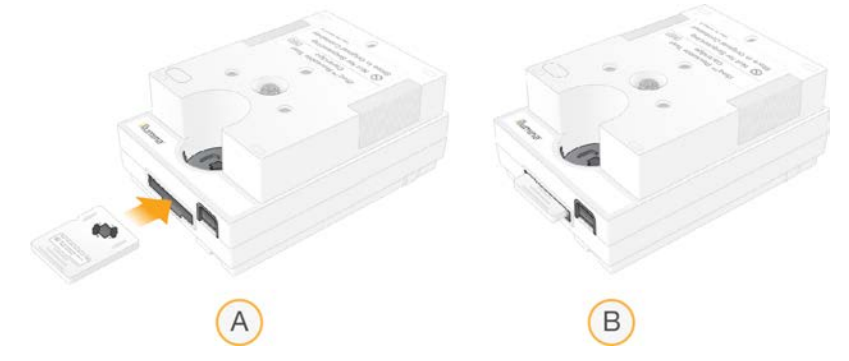

- a Laden der wiederverwendbaren Testfließzelle
- b Geladene wiederverwendbare Testfließzelle
- 8 Setzen Sie die wiederverwendbare Testkartusche so auf den Träger, dass das Zugangsfenster nach oben zeigt und sich die Fließzelle im Inneren des Geräts befindet.

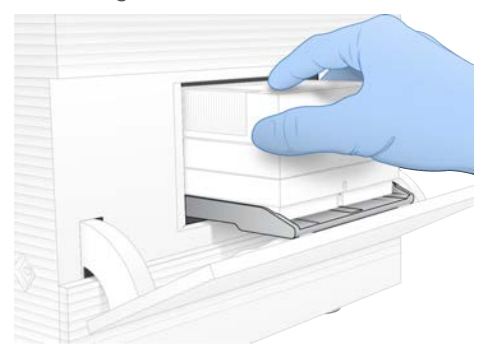

- 9 Wählen Sie Load (Laden), um die wiederverwendbare Testkartusche zu laden und die Klappe zu schließen.
- 10 Wählen Sie Start (Starten), um die Systemprüfung zu starten.

Während der Systemprüfung wirft die Software die Kartusche einmal aus und fährt sie wieder ein.

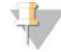

#### HINWEIS

Wiederverwendbare Testfließzellen und -kartuschen müssen nach fünf Jahren oder 36 Verwendungen ersetzt werden, je nachdem, was zuerst eintritt. Auf dem Bildschirm wird angezeigt, wie oft die Komponenten noch verwendet werden dürfen.

11 Überprüfen Sie nach Abschluss der Systemprüfung jeden Test darauf, ob er bestanden wurde oder fehlgeschlagen ist.

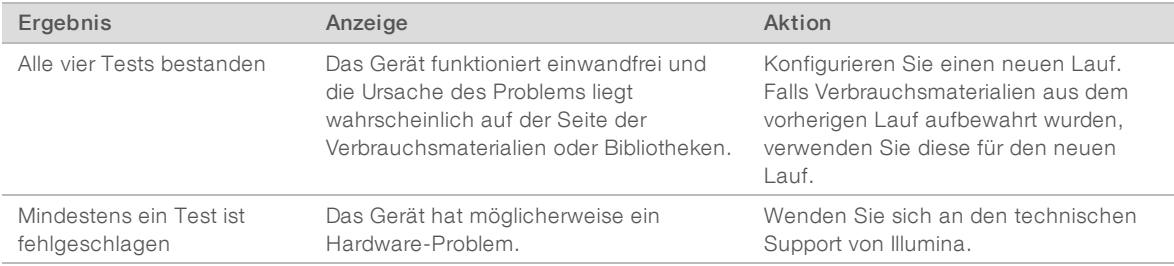

- 12 Wählen Sie Unload (Entladen), um die wiederverwendbare Testkartusche auszuwerfen.
- 13 Nehmen Sie die wiederverwendbare Testkartusche aus dem Träger heraus.
- 14 Nehmen Sie die wiederverwendbare Testfließzelle aus der Kartusche heraus.
- 15 Legen Sie die wiederverwendbaren Testkomponenten wieder in die Originalverpackung und lagern Sie sie bei Raumtemperatur.
- <span id="page-59-0"></span>16 Schließen Sie das Dialogfeld "System Check" (Systemprüfung).

## <span id="page-59-1"></span>Beseitigen von undichten Stellen

Wenn während des Selbsttests ein mangelhafter Fluidikanschluss, ein Problem mit der Kartusche oder eine undichte Stelle festgestellt wird, beendet die Software den Lauf und sendet eine entsprechende Benachrichtigung. Nachdem die undichte Stelle untersucht und das Gerät gereinigt wurde, wird eine Systemprüfung durchgeführt, um festzustellen, ob der Normalbetrieb fortgesetzt werden kann.

Eine Auffangschale an der Unterseite des Geräts fängt Flüssigkeiten auf, die aus der Kartusche austreten. Ausgetretene Flüssigkeiten können jedoch auch in andere Bereiche des Systems gelangen. Unter normalen Bedingungen ist die Auffangschale trocken.

# Untersuchen der undichten Stelle

1 Ziehen Sie ein neues Paar ungepuderter Handschuhe an.

#### WARNUNG

۹.

Diese Reagenzien enthalten potenziell gefährliche Chemikalien. Es kann daher durch Inhalation oder orale Aufnahme, Kontakt mit der Haut oder den Augen zu einer Verletzung von Personen kommen. Tragen Sie eine entsprechende für das Expositionsrisiko geeignete Schutzausrüstung, einschließlich Schutzbrille, Handschuhen und Laborkittel. Verbrauchte Reagenzien sind als chemische Abfälle zu behandeln. Entsorgen Sie sie daher gemäß den geltenden regionalen, nationalen und lokalen Gesetzen und Vorschriften. Zusätzliche umwelt-, gesundheits- und sicherheitsbezogene Informationen finden Sie in den Sicherheitsdatenblättern (SDS, Safety Data Sheet) unter [support.illumina.com/sds.html](http://support.illumina.com/sds.html).

- 2 Befolgen Sie die Anweisungen auf dem Bildschirm zum Auswerfen der Kartusche.
- 3 Überprüfen Sie die Kartusche auf sichtbare Flüssigkeit. Eine geringe Flüssigkeitsmenge (< 500 µl) auf der Glasoberfläche der Fließzelle ist tolerierbar.
- 4 Wenn keine Flüssigkeit (oder eine tolerierbare Flüssigkeitsmenge) zu sehen ist, fahren Sie mit den Schritten unter *[Reinigen des Geräts](#page-60-0)* fort. Nach der Reinigung wird der normale Betrieb durch eine Systemprüfung bestätigt.
- <span id="page-60-1"></span>5 Wenn eine signifikante Flüssigkeitsmenge auf der Fließzelle, der Kartusche oder dem Gerät vorhanden ist, gehen Sie wie folgt vor, um das Gerät auszuschalten und vom Netz zu trennen, und wenden Sie sich anschließend an den technischen Support von Illumina.
	- a Wählen Sie im Menü Shut Down System (System ausschalten).
	- b Wenn der Befehl zum Herunterfahren nicht mehr reagiert, halten Sie die Ein/Aus-Taste auf der linken Seite des Geräts gedrückt, bis die Lichter erlöschen.
	- c Wenn die Ein/Aus-Taste pulsiert, drücken Sie auf die "Aus"-Seite (**Ο**) des Kippschalters auf der Rückseite des Geräts.
	- d Warten Sie 30 Sekunden.
	- e Ziehen Sie das Netzkabel aus der Wandsteckdose und dann aus dem Netzanschluss auf der Geräterückseite.
	- f Ziehen Sie ggf. das Ethernet-Kabel aus der Wandsteckdose und dann aus dem Ethernet-Anschluss auf der Geräterückseite.

#### <span id="page-60-0"></span>Reinigen des Geräts

- 1 Schalten Sie das Gerät aus Sicherheitsgründen aus und trennen Sie es vom Netz:
	- a Wählen Sie im Menü Shut Down System (System ausschalten).
	- b Wenn der Befehl zum Herunterfahren nicht mehr reagiert, halten Sie die Ein/Aus-Taste auf der linken Seite des Geräts gedrückt, bis die Lichter erlöschen.
	- c Wenn die Ein/Aus-Taste pulsiert, drücken Sie auf die "Aus"-Seite (**Ο**) des Kippschalters auf der Rückseite des Geräts.
	- d Warten Sie 30 Sekunden.
	- e Ziehen Sie das Netzkabel aus der Wandsteckdose und dann aus dem Netzanschluss auf der Geräterückseite.
	- f Ziehen Sie ggf. das Ethernet-Kabel aus der Wandsteckdose und dann aus dem Ethernet-Anschluss auf der Geräterückseite.

<span id="page-61-0"></span>2 Öffnen Sie die Klappe für die Auffangschale, die sich an der Vorderseite des Geräts unterhalb der Kartuschenkammer befindet.

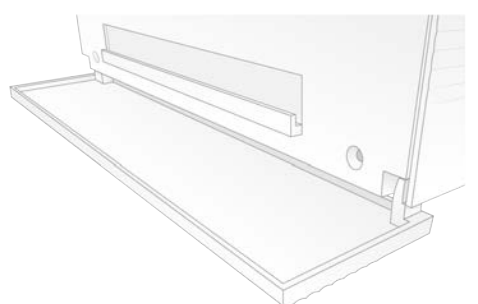

3 Öffnen Sie die Auffangschale und entfernen Sie das Auffangschalen-Pad.

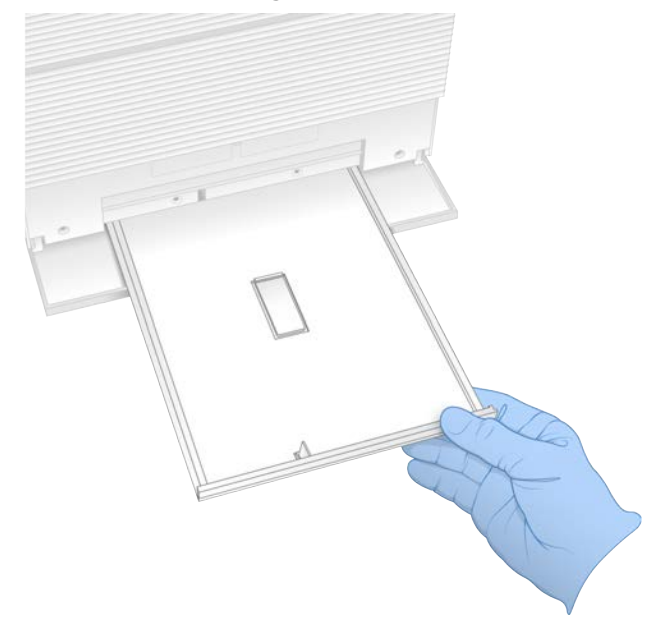

- 4 Wischen Sie den Boden der Auffangschale mit Papiertüchern trocken.
- 5 Entsorgen Sie das Pad und andere Verbrauchsmaterialien gemäß den geltenden Vorschriften, die je nach Region variieren. Weitere Informationen finden Sie im Sicherheitsdatenblatt (Safety Data Sheet, SDS) unter [support.illumina.com/sds.html](http://support.illumina.com/sds.html).
- 6 Legen Sie ein neues Pad in die Auffangschale.
- 7 Schließen Sie die Auffangschale und anschließend die Auffangschalenklappe.
- 8 Entfernen Sie sichtbare Flüssigkeit auf dem Gerät oder in dessen Umgebung mit Papiertüchern.
- <span id="page-62-1"></span>9 Führen Sie die nachfolgenden Schritte aus, um das Gerät wieder anzuschließen und einzuschalten.
	- a Schließen Sie, sofern zutreffend, das Ethernet-Kabel an einen Ethernet-Anschluss an.
	- b Stecken Sie das Netzkabel in den Wechselstromanschluss auf der Rückseite des Geräts und anschließend in eine Wandsteckdose.
	- c Drücken Sie auf die "Ein"-Seite (I) des Kippschalters auf der Rückseite des Geräts.
	- d Wenn die Ein/Aus-Taste pulsiert, drücken Sie sie.
	- e Wenn das Betriebssystem geladen ist, melden Sie sich bei Windows an.

Die Steuerungssoftware wird gestartet und initialisiert das System. Nach Abschluss der Initialisierung wird der Startbildschirm angezeigt.

10 Führen Sie eine Systemprüfung durch, um die ordnungsgemäße Funktion des Systems zu überprüfen. Das Bestehen der Systemprüfung zeigt an, dass das Gerät wieder für den Normalbetrieb bereit ist. Anweisungen finden Sie unter *[Durchführen einer Systemprüfung](#page-57-0)* auf Seite 50.

#### <span id="page-62-0"></span>Wiederherstellen der Werkseinstellungen

Setzen Sie das System auf die Werkseinstellungen zurück, um ein Downgrade der Software durchzuführen, das System von einer unerwünschten Konfiguration wiederherzustellen oder Benutzerdaten zu löschen, bevor Sie das Gerät an Illumina zurückschicken. Das Wiederherstellen des Systems deinstalliert die Steuerungssoftware und löscht Laufwerk C.

- 1 Gehen Sie folgendermaßen vor, wenn sich das Referenzgenom-Repository für Local Run Manager auf Laufwerk C befindet:
	- a Verschieben Sie das Laufwerk in das Verzeichnis D:\Illumina\Genomes oder an einen anderen lokalen bzw. Netzwerkspeicherort außerhalb von Laufwerk C.
	- b Setzen Sie in Local Run Manager den Repository-Pfad auf D:\Illumina\Genomes oder einen anderen lokalen bzw. Netzwerkspeicherort außerhalb von Laufwerk C zurück. Anweisungen finden Sie im *Softwarehandbuch zu Local Run Manager (Dokument-Nr. 1000000002702)*.
- 2 Starten Sie Windows neu.
- 3 Wenn Sie aufgefordert werden, ein Betriebssystem zu wählen, wählen Sie Restore to Factory Settings (Wiederherstellen der Werkseinstellungen). Die Optionen des Betriebssystems werden kurz angezeigt, bevor automatisch mit der iSeq-Steuerungssoftware fortgefahren wird.
- 4 Warten Sie etwa 30 Minuten, bis die Wiederherstellung abgeschlossen ist. Die Wiederherstellung kann mehrere Neustarts beinhalten. Nach Abschluss des Vorgangs startet das System mit den ursprünglichen Werkseinstellungen neu, jedoch ohne die Steuerungssoftware.
- 5 Installieren Sie die Steuerungssoftware:
	- a Laden Sie das Software-Installationsprogramm von den Supportseiten zum iSeq 100- Sequenziersystem herunter. Speichern Sie das Installationsprogramm auf einem Netzwerkspeicherort oder einem tragbaren USB-Laufwerk.
	- b Kopieren Sie das Installationsprogramm nach C:\Illumina.
	- c Öffnen Sie die Datei iSeqSuiteInstaller.exe und befolgen Sie die Anweisungen, um die Installation durchzuführen.
	- d Wenn die Aktualisierung abgeschlossen ist, wählen Sie Finish (Beenden).
- e Schalten Sie das Gerät aus und anschließend wieder ein. Entsprechende Anweisungen finden Sie unter *[Aus- und Wiedereinschalten des Geräts](#page-56-1)* auf Seite 49.
- 6 Folgen Sie den Anweisungen auf dem Bildschirm, um die erste Konfiguration vorzunehmen, einschließlich der Systemprüfung mit der wiederverwendbaren Testkartusche und der wiederverwendbaren Testfließzelle.
- 7 Installieren Sie die gewünschten Local Run Manager-Analysemodule:
	- a Wechseln Sie zum Betriebssystemkonto "sbsadmin".
	- b Laden Sie die Software-Installationsprogramme von den Supportseiten zu Local Run Manager herunter. Speichern Sie die Installationsprogramme auf einem Netzwerkspeicherort oder einem tragbaren USB-Laufwerk.
	- c Kopieren Sie das Installationsprogramm nach C:\Illumina.
	- d Öffnen Sie das Installationsprogramm (\*.exe) und befolgen Sie die Anweisungen, um die Installation durchzuführen.
	- e Wenn die Aktualisierung abgeschlossen ist, wählen Sie Finish (Beenden).

# <span id="page-64-0"></span>Anhang C Erweiterter Austausch

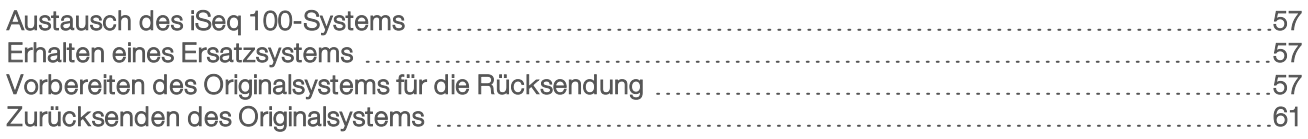

# <span id="page-64-4"></span><span id="page-64-1"></span>Austausch des iSeq 100-Systems

Der Luftfilter und das Auffangschalen-Pad sind die einzigen zu wartenden Teile des iSeq 100-Systems. Wenn sich Probleme nicht aus der Ferne beheben lassen, kommt der erweiterte Austausch von Illumina zum Tragen.

Beim erweiterten Austausch wird ein beschädigtes oder defektes System durch ein aufgearbeitetes System ersetzt. Um die Ausfallzeit möglichst kurz zu halten, müssen Sie das Originalsystem erst nach Erhalt des Ersatzsystems zurücksenden.

## <span id="page-64-6"></span>Regionale Verfügbarkeit

Der erweiterte Austausch ist in den meisten Regionen verfügbar. In anderen Regionen steht weiterhin die Unterstützung von Außendiensttechnikern zur Verfügung. Informieren Sie sich beim technischen Support von Illumina über die in Ihrer Region verfügbaren Supportmodelle.

# <span id="page-64-5"></span><span id="page-64-2"></span>Erhalten eines Ersatzsystems

- 1 Wenn eine Systemprüfung und andere Fehlerbehebungsmaßnahmen fehlgeschlagen sind, wenden Sie sich an den technischen Support von Illumina.
	- <sup>u</sup> Falls möglich, führen Sie mit einer anderen wiederverwendbaren Testkartusche und einer anderen wiederverwendbaren Testfließzelle eine weitere Systemprüfung durch.
	- **Eingeligen Sie die Ergebnisse des Systemtests dem technischen Support zur Verfügung.**

Wenn der technische Support das Problem nicht aus der Ferne beheben kann, wird eine Rückgabe eingeleitet und ein Auftrag für ein Ersatzsystem erteilt.

- 2 Nach Erhalt eines Ersatzsystems:
	- **Example Packen Sie das System aus und installieren Sie es gemäß dem Poster zur Vorbereitung des iSeg 100-***Sequenziersystems (Dokument-Nr. 1000000035963)*.
	- **Bewahren Sie alle Bestandteile der Verpackung auf.** Diese werden benötigt, um das Originalsystem und die wiederverwendbaren Testkomponenten für eine Rücksendung zu verpacken.
	- **Einer Sie die Rücksendungsdokumente auf. Diese umfassen ein UPS-Rücksendungsetikett und** eine Handelsrechnung (für internationale Transporte).

## <span id="page-64-3"></span>Vorbereiten des Originalsystems für die Rücksendung

Schicken Sie das Originalsystem, die wiederverwendbare Testkartusche und die wiederverwendbare Testfließzelle innerhalb von 30 Tagen nach Erhalt der Ersatzlieferung an Illumina zurück.

## Herunterfahren und Trennen der Verbindung

Führen Sie bei eingeschaltetem Gerät die folgenden Schritte [1–](#page-65-0)[3](#page-65-1) durch, um die Daten zu speichern und zu löschen, bevor das System sicher heruntergefahren wird. Führen Sie die verbleibenden Schritte durch, um ggf. eine Kartusche zu entfernen und die Kabel zu trennen.

- <span id="page-65-0"></span>1 Kopieren Sie im "File Explorer" (Datei-Explorer) sämtliche Dateien und Ordner, die Sie auf einem tragbaren USB-Laufwerk speichern möchten. Der Speicherort der Sequenzierungsdaten ist benutzerdefiniert. Laufwerk D ist der Standard-Speicherort.
- <span id="page-65-1"></span>2 Löschen Sie alle Dateien und Ordner, die Sie nicht für Illumina freigeben möchten.
- <span id="page-65-2"></span>3 Fahren Sie das System wie folgt herunter.
	- a Wählen Sie im Menü Shut Down System (System ausschalten).
	- b Wenn der Befehl zum Herunterfahren nicht mehr reagiert, halten Sie die Ein/Aus-Taste auf der linken Seite des Geräts gedrückt, bis die Lichter erlöschen.
	- c Wenn die Ein/Aus-Taste pulsiert, drücken Sie auf die "Aus"-Seite (**Ο**) des Kippschalters auf der Rückseite des Geräts.
- 4 Falls sich eine Kartusche im Gerät befindet, starten Sie das System neu und entfernen Sie die Kartusche wie folgt.
	- a Drücken Sie auf die "Ein"-Seite (I) des Kippschalters auf der Rückseite des Geräts.
	- b Wenn die Ein/Aus-Taste pulsiert, drücken Sie sie.
	- c Wenn das Betriebssystem geladen ist, melden Sie sich bei Windows an.
	- d Wählen Sie im Menü der Steuerungssoftware die Option System Check (Systemprüfung).
	- e Wählen Sie Unload (Entladen), um die Kartusche auszuwerfen. Nehmen Sie anschließend die Kartusche aus dem Träger.
	- f Falls das Auswerfen fehlschlägt, wenden Sie sich bitte an den technischen Support von Illumina, um weiterführende Anweisungen zu erhalten.
	- g Wählen Sie Load (Laden), damit der leere Träger eingezogen und die Klappe geschlossen wird.
	- h Schließen Sie das Dialogfeld "System Check" (Systemprüfung) und fahren Sie das System herunter.

Das Herunterfahren und Neustarten des Systems ist notwendig, um die Kartusche für die Entnahme zu positionieren.

5 Ziehen Sie das Netzkabel aus der Wandsteckdose und dann aus dem Netzanschluss auf der Geräterückseite.

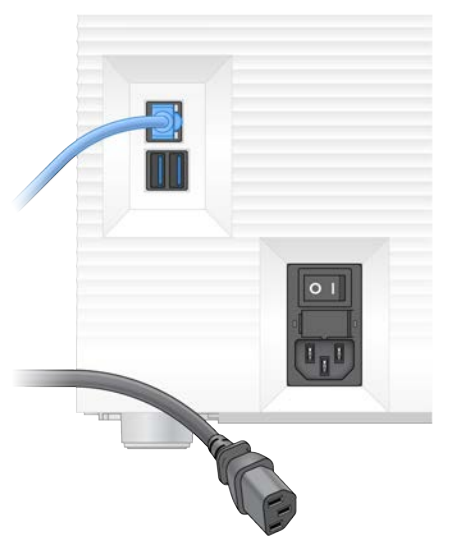

- 6 Trennen Sie ggf.
	- **Las Ethernet-Kabel von der Wandsteckdose und dann vom Ethernet-Anschluss auf der Rückseite,**

Dokument-Nr. 1000000036024 v05 DEU

Nur für Forschungszwecke. Nicht zur Verwendung in Diagnoseverfahren.

<sup>u</sup> die Tastatur und die Maus von den USB-Anschlüssen auf der Rückseite.

## Dekontaminieren des Geräts

Vor dem Versand eines Geräts muss folgendes Dekontaminierungsverfahren eingehalten werden, dessen Abschluss von Illumina bestätigt wird. Standortspezifische Gefahren erfordern gegebenenfalls zusätzliche Dekontaminationsmaßnahmen.

#### Dekontaminieren mit Bleiche

- 1 Ziehen Sie ein neues Paar ungepuderter Handschuhe an.
- 2 Klappen Sie den Gerätemonitor nach unten.
- 3 Ziehen Sie die Klappe der Kartuschenkammer an den Seitenkanten vorsichtig nach vorn, um sie zu öffnen.

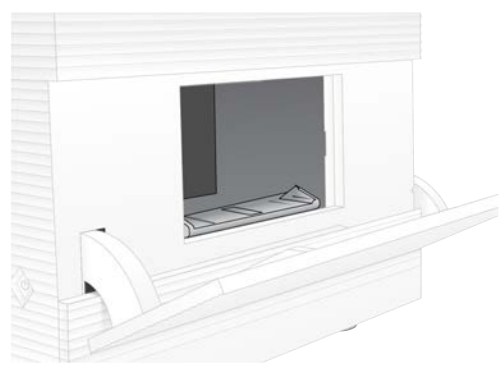

- 4 Reinigen Sie die komplette Klappe der Kammer mit einem Bleichmitteltuch:
	- $\blacktriangleright$  Innenseite der Klappe
	- **Außenseite der Klappe**
	- $\blacktriangleright$  Scharniere der Klappe
- <span id="page-66-0"></span>5 Schließen Sie die Klappe der Kartuschenkammer.
- 6 Öffnen Sie die Klappe für die Auffangschale, die sich an der Vorderseite des Geräts unterhalb der Kartuschenkammer befindet.

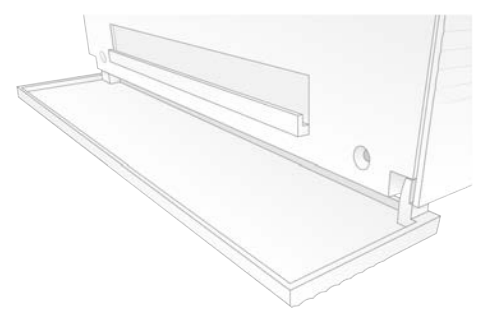

7 Öffnen Sie die Auffangschale und entfernen Sie das Auffangschalen-Pad.

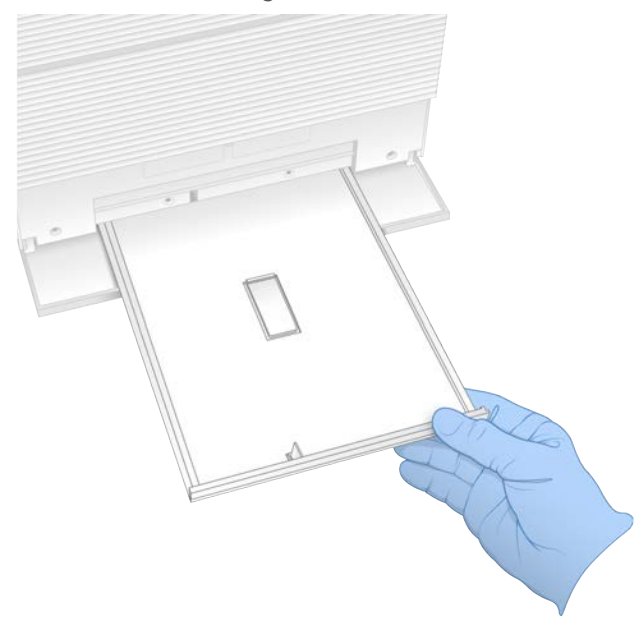

- 8 Wischen Sie den Boden der Auffangschale mit Papiertüchern trocken.
- 9 Entsorgen Sie das Pad und andere Verbrauchsmaterialien gemäß den geltenden Vorschriften, die je nach Region variieren. Weitere Informationen finden Sie im Sicherheitsdatenblatt (Safety Data Sheet, SDS) unter [support.illumina.com/sds.html](http://support.illumina.com/sds.html).
- 10 Reinigen Sie die Auffangschale mit einem Bleichmitteltuch.
- 11 Lassen Sie das Bleichmittel 15 Minuten lang einwirken.

#### Neutralisieren mit Alkohol

- 1 Befeuchten Sie ein Tuch oder Papierhandtücher mit Wasser. Jede Wasserqualität ist akzeptabel, auch Leitungswasser.
- 2 Wischen Sie folgende Komponenten mit dem befeuchteten Tuch oder den Papierhandtüchern ab:
	- $\blacktriangleright$  Auffangschale
	- Klappe der Kartuschenkammer (innen und außen, einschließlich Scharnieren)
	- Das Wasser verhindert das Vermischen von Bleichmittel und Alkohol.
- 3 Reinigen Sie die folgenden Komponenten erneut mit einem Alkoholtuch:
	- $\blacktriangleright$  Auffangschale
	- Klappe der Kartuschenkammer (innen und außen, einschließlich Scharnieren) Der Alkohol entfernt Bleichmittelrückstände, die zu Korrosion führen können.
	-
- 4 Stellen Sie sicher, dass die Auffangschalenklappe und die Klappe der Kartuschenkammer geschlossen sind.
- 5 Reinigen Sie den Labortisch um das Gerät herum mit Bleichmitteltüchern oder mit Bleichlösung.

# <span id="page-68-0"></span>Zurücksenden des Originalsystems

#### Verpacken des Geräts

- 1 Sorgen Sie dafür, dass im Labor ausreichend Platz für das Gerät und die Verpackung vorhanden ist.
- 2 Legen Sie das kleine Schaumstoffkissen zwischen den abgesenkten Monitor und das Gerät.
- 3 Legen Sie die graue Kunststoffhülle über das Gerät.

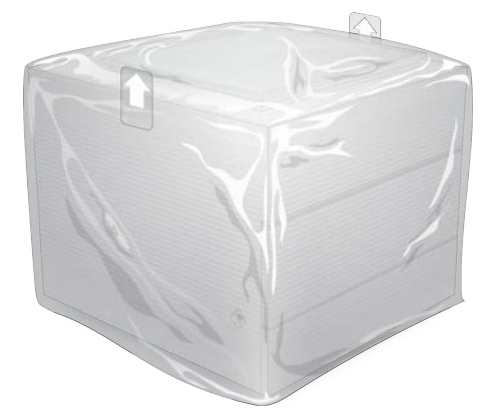

- 4 Öffnen Sie die vordere Klappe des weißen Kartons.
- 5 Stellen Sie das Gerät so in den weißen Karton, dass die Vorderseite des Geräts zu Ihnen zeigt.
- 6 Legen Sie das quadratische Schaumstoffstück so auf das Gerät, dass die dünneren Seiten des Schaumstoffs auf der Vorder- und Rückseite des Geräts aufliegen. Achten Sie darauf, dass der Schaumstoff bündig mit der Oberseite des Kartons abschließt.

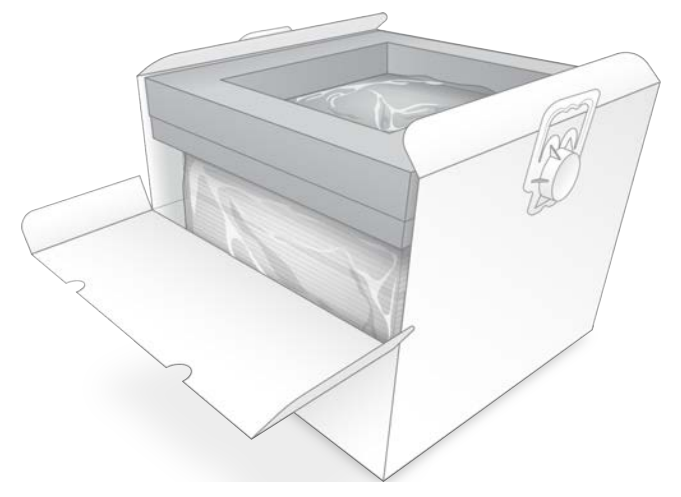

7 Schließen Sie die vordere Klappe und schließen Sie dann den oberen Teil des Kartons.

#### Verpacken der wiederverwendbaren Testkomponenten

- 1 Legen Sie die wiederverwendbare iSeq 100 i1-Testkartusche in den größeren wiederverschließbaren Beutel und schließen Sie diesen.
- 2 Legen Sie die wiederverwendbare iSeq 100 i1-Testfließzelle in den aufklappbaren Behälter.
- 3 Legen Sie den aufklappbaren Behälter in den kleineren wiederverschließbaren Beutel und schließen Sie diesen.
- 4 Legen Sie beide wiederverschließbaren Beutel in den Zubehörkarton für das iSeq 100- Sequenziersystem.

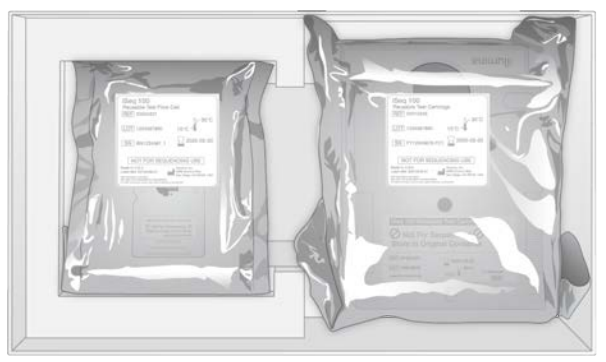

5 Schließen Sie den Zubehörkarton.

#### Versenden des Systems

1 Falls sie entfernt wurde, legen Sie die schützende Schaumstoffunterlage wieder auf den Boden des braunen Versandkartons.

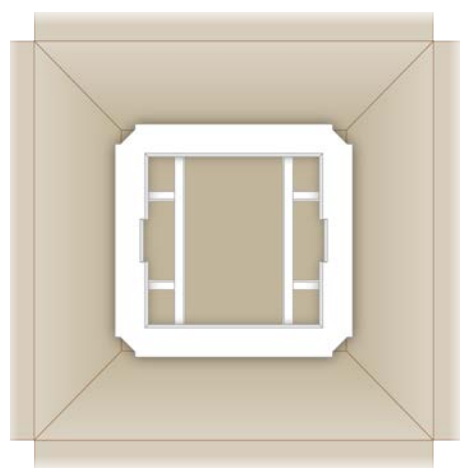

2 Heben Sie (bevorzugt mit zwei Personen) den weißen Karton an den Griffen an und platzieren Sie ihn dann im braunen Karton. Jede Ausrichtung ist zulässig.

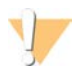

#### VORSICHT

Der weiße Karton muss in dem braunen Karton verpackt versendet werden. Der weiße Karton ist nicht für den Versand vorgesehen und nicht beschriftet.

- 3 Legen Sie die schützende Schaumstoffabdeckung auf die Oberseite des weißen Kartons.
- 4 Legen Sie den Zubehörkarton in die Mitte der Schaumstoffabdeckung.
- 5 Legen Sie das schwarze Schaumstoffpolster auf den Zubehörkarton.
- 6 [Optional] Legen Sie das Ethernet-Kabel und das Netzkabel an beliebiger Stelle in den braunen Karton.
- 7 Schließen Sie den braunen Karton und sichern Sie ihn mit Klebeband.

8 Bringen Sie das Rücksendeetikett über dem Original-Versandaufkleber an oder entfernen Sie den Original-Versandaufkleber.

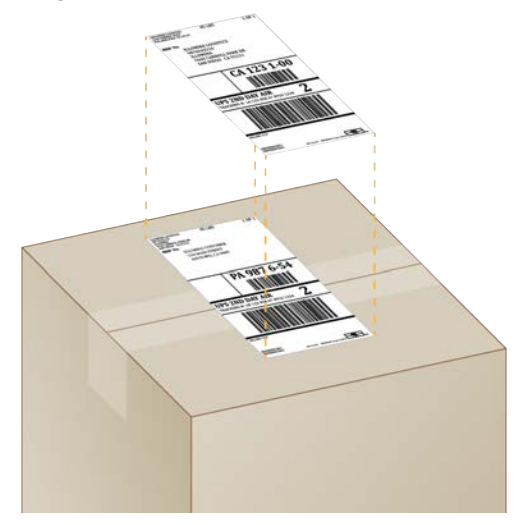

- 9 [Internationaler Versand] Befestigen Sie die Handelsrechnung auf dem Versandkarton.
- 10 Schicken Sie das Gerät per UPS zurück an Illumina.
	- Wenn Ihr Labor täglich Lieferungen durch UPS ausführen lässt, übergeben Sie dem Fahrer den etikettierten Versandkarton.
	- <sup>u</sup> Wenn Ihr Labor nicht täglich mit UPS beliefert wird, benachrichtigen Sie den Kundenservice von Illumina, damit er den Rücktransport für Sie planen kann.

# Index

# $\frac{9}{6}$

%Clusters PF [29,](#page-36-0) [32](#page-39-0) %Occupancy [20](#page-27-0), [29](#page-36-0), [32](#page-39-0) %PF [20,](#page-27-0) [29,](#page-36-0) [32,](#page-39-0) [46](#page-53-0)

# A

Abschalten [53,](#page-60-1) [58](#page-65-2) Adapteroptionen, WLAN [17](#page-24-0) Adaptersequenzen [15,](#page-22-0) [29](#page-36-1) Administratorkonto [11,](#page-18-0) [40](#page-47-0) Alkoholtücher [19](#page-26-0) Amplifikation [20](#page-27-1) AmpliSeq Library PLUS for Illumina [20](#page-27-0) Analyse Geräteextern [20](#page-27-1) Methoden [5](#page-12-0), [20](#page-27-2) Status [7](#page-14-0) Verfahren [20](#page-27-1) Anfangskonzentrationen [22](#page-29-0) Anhalten von Läufen [49](#page-56-2) Arbeitsgruppen [27](#page-34-0), [30](#page-37-0) Artikelnummern [9](#page-16-0) Assay Design [1](#page-8-0) Kontrolle [23](#page-30-0) Audioeinstellungen [15](#page-22-1) Aufarbeitung [57](#page-64-4) Auffangschale [52](#page-59-1) Ablageort [54](#page-61-0), [59](#page-66-0) Klappe [54](#page-61-0), [59](#page-66-0) Pads [19,](#page-26-0) [57](#page-64-4) Aus- und Wiedereinschalten [18](#page-25-0) Aus- und Wiedereinschalten des Geräts [28](#page-35-0), [31](#page-38-0), [48](#page-55-1) Ausgabeordner [7](#page-14-1), [28](#page-35-1), [31](#page-38-1), [34](#page-41-4), [42](#page-49-1) Standardspeicherort [16,](#page-23-0) [43](#page-50-0) Zugriff [12](#page-19-0) Auspacken [57](#page-64-5) Ausschalten [38,](#page-45-1) [49](#page-56-3) Außendiensttechniker [57](#page-64-6) Automatische Updates [34](#page-41-5) Automatischer Laufstart [28](#page-35-0), [31](#page-38-0)

#### B

Base-Call-Dateien [20](#page-27-1), [42](#page-49-2) Base-Calling [5](#page-12-0), [20](#page-27-1), [46](#page-53-1)

Basen, Datencodierung [45](#page-52-0) Basenvarianz [23,](#page-30-0) [46](#page-53-1) BaseSpace Sequence Hub [1](#page-8-1) Anforderungen bezüglich des Probenblatts [15](#page-22-0) Datei-Upload [7](#page-14-2) Expresseinstellungen [12](#page-19-1) BCL-Dateien [6](#page-13-0), [42](#page-49-2) Bearbeiten von Laufparametern [28](#page-35-1) Beenden von Läufen [49](#page-56-2) Befehlszeilen [18](#page-25-0) Beleuchtungseinrichtung [8](#page-15-0) Benennung Computername [6](#page-13-1) Gerätekurzname [15](#page-22-1) Probendatenblätter [15](#page-22-0) Benutzerkonto [11](#page-18-0) Bestehen der Systemprüfung [50](#page-57-1) Betriebssystem [38](#page-45-2), [50](#page-57-2), [55](#page-62-1) Bewegen [3](#page-10-0) Bibliotheken [1,](#page-8-0) [8,](#page-15-0) [22](#page-29-1) Anfangskonzentrationen [22](#page-29-0) Denaturieren [20](#page-27-1) kompatibel [23](#page-30-1) Lagerung 1 nM [22](#page-29-0) Bibliotheksbehälter [25](#page-32-0) Bibliotheksvorbereitungskits [1,](#page-8-0) [20](#page-27-0) Bildanalyse [5](#page-12-0) Bilder [16,](#page-23-1) [42](#page-49-1), [44-45](#page-51-1) Bildgebung [20](#page-27-1) Bleichmitteltücher [19](#page-26-0)

# $\mathbf C$

Chargencode [9](#page-16-0) Chargennummern [9](#page-16-0) Chromium Leerer Bildschirm [26](#page-33-0) Öffnen [26](#page-33-0) Cloudbasierte Analyse [1](#page-8-1) **Cluster** Filterung [46](#page-53-0) Optimierung [20](#page-27-0) Positionen [42](#page-49-2) CMOS-Sensoren [8](#page-15-1), [25,](#page-32-1) [43](#page-50-0) Computernamen [6](#page-13-1) Custom Protocol Selector [2](#page-9-0)
#### $\mathbf D$

Dateikonvertierung [42](#page-49-0) Datenanalyseoptionen [12-13](#page-19-0) Datenlöschung [57](#page-64-0) Demultiplexierungsleistung [46](#page-53-0) Denaturieren [20](#page-27-0) Denaturieren von Bibliotheken [20](#page-27-1) Denaturierung von Bibliotheken [22](#page-29-0) DesignStudio [1](#page-8-0) Diagnose [50](#page-57-0) Dichtungen [25](#page-32-0) Dokumentation [1,](#page-8-0) [70](#page-77-0) Domänen [13](#page-20-0) Doppelsträngige Bibliotheken [22](#page-29-0) Downgrading der Software [55](#page-62-0)

## E

EEPROM [7](#page-14-0) Ein-Farbstoff-Sequenzierung [20,](#page-27-1) [45-46](#page-52-0) Ein/Aus-Taste [3,](#page-10-0) [38,](#page-45-0) [49](#page-56-0) Eingeklemmte Kartusche [57](#page-64-0) Einrichtungsposter [2](#page-9-0) Einstellungen Ändern [12](#page-19-1) Bearbeitung [13](#page-20-0) Erste Einrichtung [11](#page-18-0) Einstellungen für die Expresskonfiguration [12](#page-19-0) Elektrische Schnittstelle [8,](#page-15-0) [25](#page-32-0) Elektroschrott [29](#page-36-0), [32](#page-39-0), [49](#page-56-1) Enterprise-Abonnements [13](#page-20-0) Ergebniskennzahlen [29,](#page-36-1) [32](#page-39-1) Ersatzteile [36](#page-43-0) erste Einrichtung [55](#page-62-0) Erstmalige Konfiguration [36](#page-43-0) Ethernet [3,](#page-10-1) [38](#page-45-1) Ethernet-Anschluss [53,](#page-60-0) [57](#page-64-0) Ethernet-Kabel [53](#page-60-0), [57](#page-64-0) Ethernet, Einschalten [17](#page-24-0) Externe Laufwerke [16](#page-23-0)

#### F

FASTQ-Dateien [29,](#page-36-2) [42](#page-49-0) Fehler [6](#page-13-0), [44](#page-51-0), [49](#page-56-2) Meldungen [48](#page-55-0) Wahrscheinlichkeit [47](#page-54-0) Fehlschlagen der Systemprüfung [50](#page-57-0) Fernzugriff [26](#page-33-0)

Festplatte [6](#page-13-1), [34](#page-41-0) Filterdateien [42](#page-49-0) Filtern von Clustern [46](#page-53-1) Firmware-Updates [35](#page-42-0) **Fließzellen** Anzahl der Zyklen [9](#page-16-0) Entsorgen [29](#page-36-0), [32](#page-39-0) Lagerung [7](#page-14-0) Lanes [8](#page-15-0) Fluidik [8](#page-15-1) Flüssigkeiten, ausgelaufen [52](#page-59-0) Flüssigkeiten, ausgetreten [52](#page-59-0) Flussprüfung [28,](#page-35-0) [31](#page-38-0) Formamid [29,](#page-36-0) [32](#page-39-0)

#### G

G-Basen [46](#page-53-0) Garantie [19](#page-26-0) Gefährliche Chemikalien [9,](#page-16-1) [29](#page-36-0), [32](#page-39-0) Gefrier-Auftau-Zyklen [21](#page-28-0) Gefrierschrankspezifikationen [19](#page-26-1) Gerät Gewicht [38](#page-45-1) Installation [57](#page-64-1) Geräteexterne Analyse [20](#page-27-1) Geräteprüfung [28](#page-35-0), [31](#page-38-0) Gestoppter Prozess [48](#page-55-1) Gewicht [38](#page-45-1) GPO [39](#page-46-0) Griffpunkte [8,](#page-15-0) [25](#page-32-0) Group Policy Object (Gruppenrichtlinienobjekt) [39](#page-46-0)

#### H

Handelsrechnung [62](#page-69-0) Hersteller [9](#page-16-1) Herunterfahren [53,](#page-60-1) [58](#page-65-0) Hilfe, technische [70](#page-77-0) Hilfesymbol [26](#page-33-0), [29](#page-36-2) Hinweise [35](#page-42-0) Hosting-Speicherorte [13](#page-20-0) Hosting-Standorte [12](#page-19-1)

#### I

i5-Ausrichtungen [29](#page-36-2) i5-Indexadapter [31](#page-38-1) i7-Indexadapter [31](#page-38-1)

IDT for Illumina TruSeq UD Indexes [46](#page-53-0) Illumina Proactive Support [12-13](#page-19-0) Index 2-Ausrichtungen [29](#page-36-2) Indizes Adaptersequenzen [46](#page-53-0) Reads [31](#page-38-1) Zyklen [9,](#page-16-0) [21](#page-28-1) Initialisierung [38,](#page-45-2) [50,](#page-57-1) [55](#page-62-1) Fehlschlag [49](#page-56-2) Installation der Software [34](#page-41-1) Intensitäten [45](#page-52-1) Internationale Sendungen [62](#page-69-0) Interne Laufwerke [16](#page-23-0) InterOp-Dateien [42](#page-49-0) IP-Adressen [6](#page-13-2) iSeq 100-System-Testkit [19](#page-26-0) iSeq 100 i1-Reagenzien [7,](#page-14-1) [18](#page-25-0) iSeq 100 System Test Kit [50](#page-57-0)

## K

Kartusche Ausrichtung beim Laden [27,](#page-34-0) [30](#page-37-0) Entsorgen [29](#page-36-0), [32](#page-39-0) Entsorgung [49](#page-56-1) im Gerät eingeklemmt [57](#page-64-0) Lagerung [7,](#page-14-0) [49](#page-56-1) Verpackung [21-22](#page-28-0) Vorbereitungsvideo [22](#page-29-1) Kartuschenträger [4](#page-11-0) Katalognummern [18](#page-25-0) Kennwörter Ändern [11](#page-18-1) Standardrichtlinien [11](#page-18-1) Kippschalter [3](#page-10-1), [38,](#page-45-0) [49](#page-56-0) Kits [7](#page-14-1), [18](#page-25-0) Katalognummern [19](#page-26-0) Klappen Design [4](#page-11-0) Manuell öffnen [59](#page-66-0) Schließen [27](#page-34-0), [30](#page-37-0) Kompatible Bibliotheken [23](#page-30-0) Konfigurationsdateien [42](#page-49-1) Konfigurationseinstellungen [44](#page-51-1) Kontotypen [11](#page-18-2) Kontrollbibliotheken [11](#page-18-3), [23](#page-30-1) Konvertierung von Dateien [42](#page-49-0) Konvertierungssoftware bcl2fastq2 [42](#page-49-0) Korrosion vorbeugen [60](#page-67-0) Kühlschrankspezifikationen [19](#page-26-1) Kundendienst [70](#page-77-0)

Kurzname [15](#page-22-0)

## L

Laborkittel [21](#page-28-2) Ladekonzentrationen [20,](#page-27-2) [23](#page-30-0) Lagerung Aufgetaute Kartuschen [21](#page-28-0) Reagenzien-Kits [7](#page-14-0) Verdünnte Bibliotheken [22](#page-29-2) Lagerungsbedingungen [7,](#page-14-0) [9](#page-16-1) Lanes, Fließzelle [8](#page-15-0) Läufe Bearbeiten von Parametern [28](#page-35-1) Größe der [16](#page-23-1) Größe von [34](#page-41-0) Speicherung in BaseSpace Sequence Hub [12-13](#page-19-0) Überprüfen des Status [6,](#page-13-1) [29,](#page-36-1) [32](#page-39-1) Überwachung in BaseSpace Sequence Hub [12-13](#page-19-0) Zählung [6](#page-13-2), [43](#page-50-0) Laufkonfiguration Bildschirme [26,](#page-33-0) [29](#page-36-2) Konfigurieren von Optionen [12-13](#page-19-0) Laufname [31](#page-38-1) Laufordner [16](#page-23-0), [34](#page-41-0), [43](#page-50-0) LaufwerkC [16,](#page-23-0) [55](#page-62-0) LaufwerkD [6](#page-13-1), [16](#page-23-0), [34](#page-41-0), [57](#page-64-0) Leerer Bildschirm, Chromium [26](#page-33-0) Leistungsdaten [27](#page-34-1), [30](#page-37-1) Leuchtbalken [3](#page-10-0) Local Run Manager [5](#page-12-0) Dokumentation [1,](#page-8-0) [28](#page-35-1) Downloads [34](#page-41-1) Erstellen von Läufen [26](#page-33-0) Expresseinstellungen [12](#page-19-0) Fernzugriff [26](#page-33-0) Module [34](#page-41-1) Probenblätter Erstellen [15](#page-22-1) Status [7](#page-14-2) Workflow-Anleitungen [28](#page-35-1) Local Run Manager-Modus, Info [26](#page-33-0) Lokale Analyse [1](#page-8-1) Lokalisierte Einstellungen [12-13](#page-19-1) Löschen von Läufen [6,](#page-13-1) [34](#page-41-0) Low-Binding-Röhrchen [22](#page-29-1) Lüfter [36](#page-43-0) Luftfilter [57](#page-64-2) Ersatzteile [19](#page-26-0)

Lage [36](#page-43-0)

#### M

Manuelle Software-Updates [34](#page-41-1) Manueller Modus FASTQ-Dateien [29,](#page-36-2) [42](#page-49-0) Informationen [29](#page-36-2) Maus [3,](#page-10-1) [12](#page-19-2) Maximale Zyklenanzahl [21](#page-28-1) Maximieren der Steuerungssoftware [12](#page-19-2) Miniaturbilder [16](#page-23-1) Miniaturbilder, Speichern [15](#page-22-2) Minimale Zyklenanzahl [21](#page-28-1) Monitor [3](#page-10-0)

## N

nach Filterung [20](#page-27-2), [29](#page-36-1), [32](#page-39-1) Nachverfolgen von Verbrauchsmaterialien [1](#page-8-1), [7](#page-14-0) Nanowells [45](#page-52-1) Netzkabel [3,](#page-10-1) [38,](#page-45-1) [53,](#page-60-0) [57](#page-64-0) Netzwerk Richtlinien Registerkarte "Network Access" (Netzwerkzugriff) [16](#page-23-2) Standardeinstellungen [16](#page-23-2) Neustart [55](#page-62-0) Nextera DNA Flex [20](#page-27-2) Nextera Flex for Enrichment [20](#page-27-2) NGS [1](#page-8-2) Normalisierungsverfahren [22](#page-29-0) Nukleotide [20,](#page-27-1) [45](#page-52-0)

## O

Optimierung der Ladekonzentration [20](#page-27-2) Optischer Sensor [8](#page-15-0)

#### P

Pads [19,](#page-26-0) [54,](#page-61-0) [59](#page-66-1) Paired-End [28,](#page-35-1) [31](#page-38-1) persönliche Schutzausrüstung [21](#page-28-2) PF [46](#page-53-1) Phasierung [45](#page-52-2) Phasierung und Vorphasierung [21](#page-28-1) PhiX [11,](#page-18-3) [18-19,](#page-25-0) [23](#page-30-1) PhiX-Alignment [46](#page-53-1) Phred-Algorithmus [47](#page-54-0)

Platten [42](#page-49-1) Pooling-Handbuch [46](#page-53-0) Poster zur Vorbereitung [57](#page-64-1) Private Domänen [13](#page-20-0) Probenblätter [27](#page-34-1), [29-30](#page-36-2), [44](#page-51-1) Vorlagen [29](#page-36-2) Probendatenblätter Benennung [15](#page-22-1) Vorlagen [15](#page-22-1) Probenmanifest [44](#page-51-1) Protokolldateien [44](#page-51-1) Prozentsatz belegt [20](#page-27-2), [29](#page-36-1), [32](#page-39-1) Prozessmanagement [29](#page-36-1), [32,](#page-39-1) [34](#page-41-0)

## $\mathbf \Omega$

Q-Scores [29,](#page-36-1) [32](#page-39-1) Q30 [29,](#page-36-1) [32](#page-39-1) Qualitäts-Scores [20](#page-27-1), [47](#page-54-0) Qualitätskontrolle [22](#page-29-0) Qualitätsschwellenwerte [46](#page-53-1) Qualitätstabellen [47](#page-54-0)

#### R

Read-Längen [21](#page-28-1) Read-Typen [21,](#page-28-1) [31](#page-38-1) Read-Zyklen [31](#page-38-1) Reagenzien [7-8](#page-14-1) Entsorgen [29](#page-36-0), [32](#page-39-0) Entsorgung [49](#page-56-1) Lagerung [7](#page-14-0) Mischen [22](#page-29-1) Softwarekompatibilität [7](#page-14-1) Reagenzien-Kits [7](#page-14-1) Rechte, Administratorkonto [40](#page-47-0) Registerkarte "Customization" (Anpassung) [11](#page-18-0), [15](#page-22-2) Registerkarte "Network Access" (Netzwerkzugriff) [11](#page-18-0) Registerkarte "Settings" (Einstellungen) [11-12](#page-18-0) Reinheitsmessungen [46](#page-53-1) Reinigen von Fließzellen [50](#page-57-0) Reinigung mit Bleiche [59](#page-66-0) Remote-Überwachung [27,](#page-34-1) [30](#page-37-1) Resuspensionspuffer [18](#page-25-0), [22](#page-29-2) Rezeptfragmente [6](#page-13-2) Rezepturen, Software [34](#page-41-1) RFID [2](#page-9-0), [7](#page-14-0) Röhrchen, Low-Binding [22](#page-29-1) RSB-Ersatz [18](#page-25-0), [22](#page-29-2)

Rückgaben Fristen [57](#page-64-3) Rücksendungen Dokumente [57](#page-64-1) Etiketten [62](#page-69-0) RunInfo.xml [42](#page-49-1)

#### S

sbsadmin vs. sbsuser [11](#page-18-2) Schritt im Gerät [20](#page-27-1) Schutzbrillen [21](#page-28-2) SDS [54](#page-61-0), [59](#page-66-1) Selbsttestfehler [50](#page-57-0) **Sequenzierung** Reads [9](#page-16-0) Workflow [1](#page-8-0) Zyklen [9](#page-16-0) Sequenzierungsanalyse-Viewer [42](#page-49-0) Seriennummern [6,](#page-13-2) [43](#page-50-0) Sicherheit [39](#page-46-0) Anpassen [40](#page-47-0) Sicherheit und Compliance [2](#page-9-0) Sicherheitsdatenblatt [29](#page-36-0), [32](#page-39-0), [53-54](#page-60-2), [59](#page-66-1) Single-Read [28,](#page-35-1) [31](#page-38-1) **Software** Downgrading [55](#page-62-0) Installation [34](#page-41-1) Reagenzienkompatibilität [7](#page-14-1) Update-Einstellungen [16](#page-23-3) Update-Hinweise [35](#page-42-0) Updateeinstellungen [15](#page-22-2) Software-Suite [1,](#page-8-1) [5](#page-12-0) Speicherplatz [6,](#page-13-1) [34](#page-41-0) Spezifikationsanpassung [49](#page-56-2) SRP-Standardeinstellungen [39](#page-46-1) Standardausgabeordner [16](#page-23-0), [28](#page-35-1) Standortvorbereitung [2](#page-9-0), [16](#page-23-2), [38](#page-45-1), [61](#page-68-0) Statusleiste [3](#page-10-0) Strukturierte Fließzellen [8](#page-15-0) Stummschaltung [15](#page-22-3) Subsysteme [50](#page-57-0) Supportmodelle [57](#page-64-4) Supportseiten, Website [34](#page-41-1) Symbole [6,](#page-13-0) [9](#page-16-1) System-Suite-Installationsprogramm [34](#page-41-1) Systeme zurücksenden [57](#page-64-2) Systemeinstellungen [11,](#page-18-0) [15](#page-22-2) Systemprüfungen [48](#page-55-0), [53](#page-60-2), [55](#page-62-1) Dauer [50](#page-57-0) Ergebnisse [50](#page-57-0)

## T

Tastaturen [3](#page-10-1), [12](#page-19-2) Technische Unterstützung [70](#page-77-0) Test-Kit [19](#page-26-0) Toneinstellungen [15](#page-22-3) Träger [4](#page-11-0) Trennen [53](#page-60-0) Trockeneis [21](#page-28-0) TruSeq DNA Nano [20](#page-27-2) TruSeq DNA PCR-Free [20](#page-27-2) TSV-Dateiformat [44](#page-51-0)

#### U

Umzug [38](#page-45-1) Undichte Stelle [53](#page-60-2) Universal Copy Service [5,](#page-12-0) [7](#page-14-3), [16](#page-23-0), [34](#page-41-1) Unvollständiger Prozess [48](#page-55-1) UPS [62](#page-69-0) USB-Anschlüsse [3,](#page-10-1) [35](#page-42-1)

## V

Verbrauchsmaterialien Entsorgen [29](#page-36-0), [32](#page-39-0) Nachverfolgen [1](#page-8-1), [7](#page-14-0) Scannen [27,](#page-34-0) [30](#page-37-0) Verpackung [9](#page-16-1) Wiederverwendung [28](#page-35-0), [31](#page-38-0) Verbrauchsmaterialienkammer [3](#page-10-0) Verbrauchte Reagenzien [4,](#page-11-0) [8](#page-15-1) Verdünnen von Bibliotheken [20](#page-27-0) Verfallsdatum [9](#page-16-1), [36](#page-43-0) Verlorene Verbindungen [49](#page-56-2) Verpackung [62](#page-69-0) Entsorgung [22,](#page-29-1) [25](#page-32-0) Fließzelle [22,](#page-29-1) [25](#page-32-0) Kartusche [21](#page-28-0) Öffnen [22](#page-29-1) Rücksendungen [57](#page-64-1) Versandetiketten [62](#page-69-0) Voraussichtliche Gesamtergebnis-Kennzahlen [29,](#page-36-1) [32](#page-39-1) Vorlage, Probenblatt [29](#page-36-2) Vorlage, Probendatenblatt [15](#page-22-1) Vorphasierung [45](#page-52-2)

#### W

Wandsteckdose [53](#page-60-0), [57](#page-64-0) Warnungen [6,](#page-13-0) [34,](#page-41-1) [44,](#page-51-0) [49](#page-56-2) Waschläufe [8](#page-15-1) Wasserbäder [21](#page-28-0) Wechselstrom Anschluss [3](#page-10-1) Steckdose [38](#page-45-1), [53](#page-60-0), [57](#page-64-0) Weiße Liste, SRP [39](#page-46-1) Weißer Karton [61](#page-68-0) Werkseinstellungen [55](#page-62-0) Wieder anschließen [55](#page-62-1) Wiederaufnehmen von Läufen [49](#page-56-1) Wiederverwendbare Testfließzelle [50,](#page-57-0) [57](#page-64-3) Wiederverwendbare Testkartusche [50,](#page-57-0) [57](#page-64-3) Windows Anmeldung [38,](#page-45-2) [50,](#page-57-1) [55](#page-62-1) Einstellungen [17](#page-24-0) Konten [11](#page-18-2) Sicherheit [39](#page-46-0) Windows-Taskleiste [12](#page-19-2) Windows 10-Hilfe [17](#page-24-0) WLAN, Einschalten [17](#page-24-0)

#### Z

zu wartende Teile [57](#page-64-2) Zubehörkarton [61](#page-68-1) Zugangsfenster, Kartusche [8](#page-15-1) Zusatzzyklen [21](#page-28-1)

# <span id="page-77-0"></span>Technische Unterstützung

Wenn Sie technische Unterstützung benötigen, wenden Sie sich bitte an den technischen Support von Illumina.

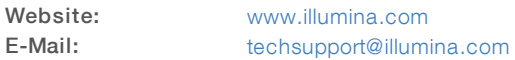

#### Telefonnummern des Illumina-Kundendiensts

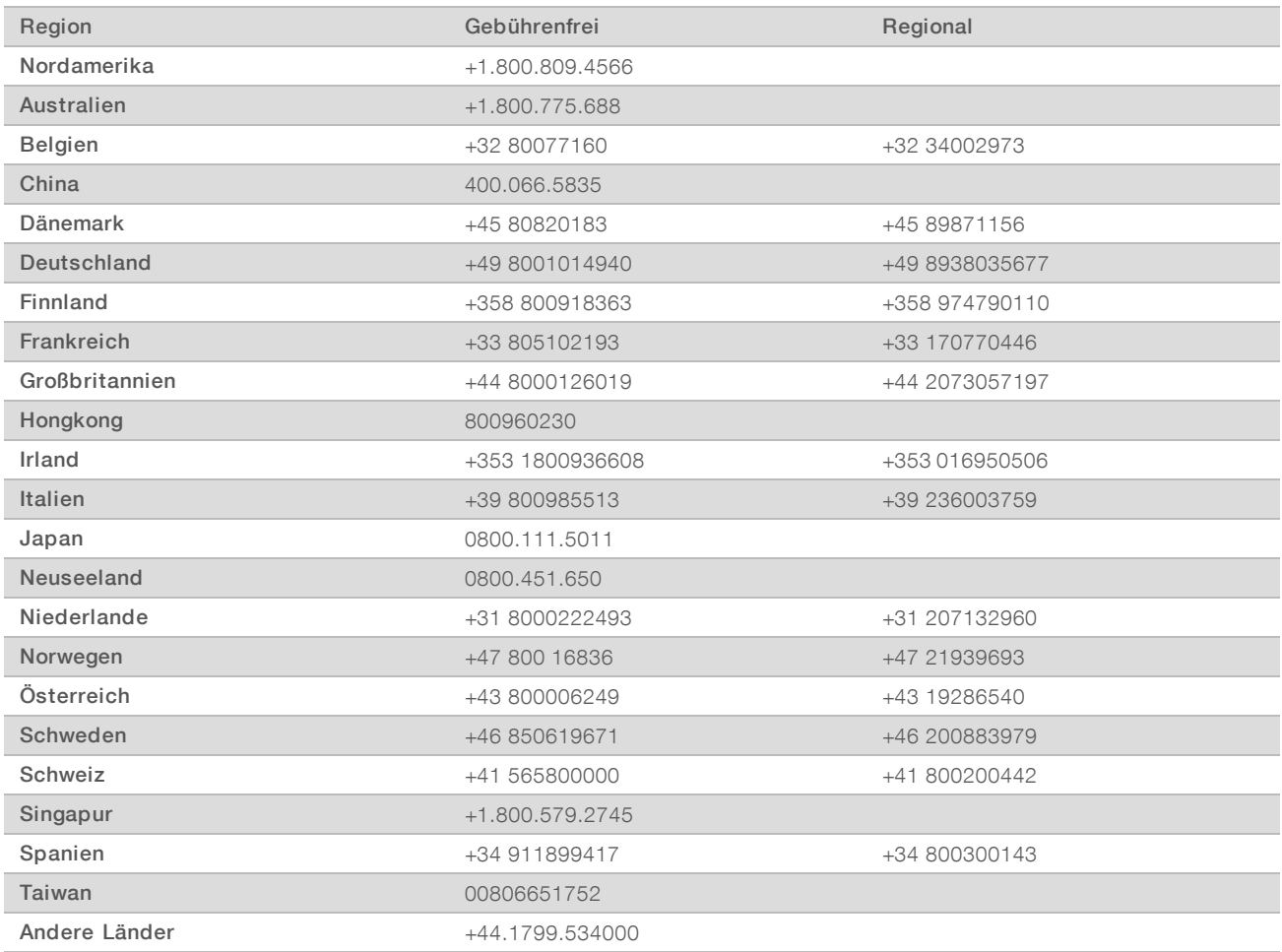

Sicherheitsdatenblätter (SDS, Safety Data Sheets) sind auf der Illumina-Website unter [support.illumina.com/sds.html](http://support.illumina.com/sds.html) verfügbar.

Die Produktdokumentation steht auf der Illumina-Website im PDF-Format zum Herunterladen zur Verfügung. Gehen Sie zu [support.illumina.com](http://www.illumina.com/support.ilmn), wählen Sie ein Produkt und wählen Sie anschließend Documentation & Literature (Dokumentation und Literatur).

## $\mathbf{A}$

Illumina 5200 Illumina Way San Diego, Kalifornien 92122, USA +1.800.809.ILMN (4566) +1.858.202.4566 (außerhalb von Nordamerika) techsupport@illumina.com www.illumina.com

Nur für Forschungszwecke. Nicht zur Verwendung in Diagnoseverfahren.

© 2019 Illumina, Inc. Alle Rechte vorbehalten.

## illumına